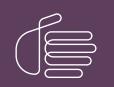

**PureConnect®** 

2021 R2

Generated:

05-May-2021

Content last updated:

14-May-2020

See Change Log for summary of changes.

# **GENESYS**

## **Interaction Director**

## Installation and Configuration Guide

## Abstract

This document provides the requirements and procedures to install Interaction Director. It also content introducing the interfaces of Interaction Director and basic configuration.

For the latest version of this document, see the PureConnect Documentation Library at: http://help.genesys.com/pureconnect.

For copyright and trademark information, see https://help.genesys.com/pureconnect/desktop/copyright\_and\_trademark\_information.htm.

## **Table of Contents**

| Table of Contents                                                    | 2        |
|----------------------------------------------------------------------|----------|
| Introduction to Interaction Director                                 | 4        |
| Terms to know                                                        | 4        |
| Pre-installation requirements                                        | 4        |
| Director Server Installation Checklist                               | 5        |
| Set up Interaction Director Database Logging                         | 5        |
| Install Director Server Without Switchover                           |          |
| Reconfigure Director Server as Primary in a Switchover Pair          | 12       |
| Reconfigure Director Server as Secondary in a Switchover Pair        | 15       |
| Install Primary Director Server in a Switchover Pair                 | 19       |
| Install Secondary Director Server in a Switchover Pair               | 24       |
| Define Monitored Servers                                             | 29       |
| Define Connections Between Monitored Servers                         | 33       |
| Routing Combinations                                                 | 34       |
| Non-reuse of Fatal Inter-server Routes                               | 36       |
| Handler Change for T1 Tie Lines                                      | 37       |
| Handler Customization Points                                         | 37       |
| Define Queue Objects                                                 | 37       |
| Define Enterprise Groups                                             | 39       |
| Monitored Values                                                     | 42       |
| Post-call monitored values                                           | 42       |
| Pre-call monitored values                                            | 43       |
| Install Director Administration Tools on Desktop Computers           | 44       |
| Monitored Server Installation Checklist                              | 48       |
| Configure Monitored Server for CIC 3.0                               | 49       |
| Configure Monitored Server for CIC 4.0 or Later                      | 49       |
| Interaction Director Containers                                      | 53       |
| Configure Director Server                                            | 53       |
| Users Container                                                      | 54       |
| View Interaction Director Users                                      | 55       |
| Add a User                                                           | 55       |
| Modify a User                                                        | 56       |
| Delete a User                                                        | 57       |
| Interfaces Container                                                 | 57       |
| View Interaction Director Interfaces                                 | 58       |
| Add an Interface                                                     | 58       |
| Modify an Interface                                                  | 62       |
| Delete an Interface                                                  | 65       |
| Add a SIP Provisioned Number                                         | 65       |
| Modify a SIP Provisioned Number                                      | 68       |
| Delete a SIP Provisioned Number                                      | 70       |
| Add Multiple SIP Carrier Numbers                                     | 71       |
| Monitored Servers Container                                          | 75       |
| View Interaction Director Monitored Servers                          | 76       |
| Add a Monitored Server                                               | 76       |
| Modify a Monitored Server                                            | 80       |
| Delete a Monitored Server                                            | 83       |
| Configure SIP Lines to Support Release Link Transfer                 | 84<br>85 |
| Multi-server Email Routing Using Director<br>Specific Target Routing | 85       |
| Queues Container                                                     | 86       |
| View Interaction Director Queues                                     | 87       |
| View Queue Statistics                                                | 87       |
| View Queue Users                                                     | 89       |
| Add a Queue Object                                                   | 90       |
| Modify a Queue Object                                                | 92       |
| Delete a Queue Object                                                | 95       |
| Create Multiple Queue Objects                                        | 95       |
| Statistic Codes                                                      | 98       |
| Enterprise Groups Container                                          | 100      |
| View Interaction Director Enterprise Groups                          | 100      |
| Add an Enterprise Group                                              | 100      |

| Modify an Enterprise Group     | 104 |
|--------------------------------|-----|
| Delete an Enterprise Group     | 108 |
| Pre-call Routing               | 109 |
| Post-call Routing              | 110 |
| Enterprise Group Skills        | 110 |
| Server Parameters Container    | 115 |
| Workgroup Configuration        | 117 |
| Configure ACD Workgroups       | 118 |
| Configure Workgroup Errors     | 119 |
| Configure Workgroup Overflow   | 119 |
| Workgroup Skills Configuration | 123 |
| Add Notes to History           | 131 |
| Change Log                     | 133 |

## **Introduction to Interaction Director**

Interaction Director is a client/server solution that enhances CIC servers to route calls, emails, and faxes to the location that can handle them the best. This content describes how to set up a dedicated Interaction Director server and how to configure existing CIC servers so that Director can monitor them. Interaction Director is compatible with CIC 3.0, CIC 4.0, and subsequent servers (for example, CIC 2015 R1 or later) only. It is not compatible with older CIC versions, or with any version of EIC.

The Interaction Director Installation and configuration Guide is for Genesys partners, PureConnect administrators, and anyone who wants to install and configure Interaction Director and monitored CIC servers. Before installing the software, see the Interaction Director Concepts Technical Reference at

https://help.genesys.com/cic/mergedProjects/wh\_tr/desktop/pdfs/interaction\_director\_concepts\_tr.pdf. It provides essential background information about Interaction Director.

## Terms to know

- Interaction Director Server: A dedicated server that monitors CIC servers to route calls based on pre-defined configurations and rules. To implement switchover, set up primary and secondary Director servers instead of a single Director server with no redundancy.
- Monitored CIC Server: Any CIC server that an Interaction Director server monitors.
- Interaction Director: Interaction Director product, which includes one active Director server and one or more monitored CIC servers.

## Pre-installation requirements

Complete the following before installing Interaction Director:

- Establish a Windows Server administrator account for the Director server.
- Copy the Director license file.
- Review the Director Server Installation Checklist.

## **Director Server Installation Checklist**

Use this checklist to install and configure the Director server.

- Before proceeding, verify that your hardware server meets the server requirements. For more information about hardware requirements, see
   <a href="https://help.genesys.com/cic/mergedProjects/wh\_tr/mergedProjects/wh\_tr\_installation\_and\_configuration/desktop/hardware\_requirements.htm">https://help.genesys.com/cic/mergedProjects/wh\_tr/mergedProjects/wh\_tr\_installation\_and\_configuration/desktop/hardware\_requirements.htm.</a>
   You also need a Director Server license file, which is similar to a CIC license except that it requires the Number of Director Monitored Servers
   to be greater than or equal to 1.
- Download Interaction Director .iso file (which contains Director.msi, DirectorAdmin.msi, and DirectorDatabaseLogging.msi) from the Interaction Director section of the Downloads site at <a href="https://help.genesys.com/pureconnect/secure/Downloads.aspx">https://help.genesys.com/pureconnect/secure/Downloads.aspx</a>. Save these files together on a local or USB drive. The Director.msi copies DirectorAdmin.msi to a share on the Director server. Do not save these files on a network share.
- 3. On the Director server, Set up Interaction Director Database Logging.
- 4. Install Director server with or without switchover.

| Need Switchover? | Director Server Install Procedure                                                                                                    |  |
|------------------|----------------------------------------------------------------------------------------------------|--|
|                  | Install Director Server Without Switchover                                                                                                    |  |
|                  | <ul> <li>Later, if you want to reconfigure your Director server for switchover, follow these procedures:</li> <li>a. <u>Reconfigure Director Server as Primary in a Switchover Pair</u></li> <li>b. <u>Reconfigure Director Server as Secondary in a Switchover Pair</u></li> </ul> |  |
| Yes              | <ul><li>a. <u>Install Primary Director Server in a Switchover Pair</u>.</li><li>b. <u>Install Secondary Director Server in a Switchover Pair</u>.</li></ul>                                                                                                    |  |

5. Configure Director Server.

- 6. <u>Define Monitored Servers</u> to specify which CIC servers for Director to monitor.
- 7. <u>Define connections between Monitored Servers</u> so that interactions can route between them.
- 8. Define Queue Objects on the Interaction Director server that correspond to site and queue combinations at each monitored site.
- 9. <u>Define Enterprise Groups</u> (including skills and routing criterion) and assign queues to them.
- 10. (Optional) Install Director Administration Tools on Desktop Computers. This install is for system administrators and handler developers. The programs it installs are on the Director server already.
- 11. Proceed to the Monitored Server Installation Checklist.

## Set up Interaction Director Database Logging

Use the **Interaction Director Database Logging Setup** wizard to configure Director server to store Director data in a single centralized database, regardless of the number or location of Monitored Servers. Use this procedure to configure PMQ logging and the database tables. You can run this wizard before or after the Interaction Director server install.

- To set up Interaction Director Logging
- 1. On the computer dedicated as the Director server, run DirectorDatabaseLogging.msi.
- 2. Click Run. The Welcome page of the Interaction Director Database Logging Setup wizard appears.

| 👏 Interaction Director Database Logging for Interaction 💻 😐 🗙 |                                                                                                    |  |  |
|---------------------------------------------------------------|----------------------------------------------------------------------------------------------------|--|--|
| 00°                                                           | Welcome to the Interaction Director<br>Database Logging Setup Wizard for<br>Interaction Director<br>The Setup Wizard will instal Interaction Director Database<br>Logging for Interaction Director<br>Ock Next to continue or Cancel to exit the Setup Wizard. |  |  |
| <mark>ଟ୍</mark> ଟି GENESYS <sup>™</sup>                       |                                                                                                    |  |  |
|                                                               | Back Next Cancel                                                                                                    |  |  |

3. Click Next. The Database Configuration page appears.

| 澍 Interaction Director Database Logging for Interaction 🗕 😐 🗙                                               |
|----------------------------------------------------------------------------------------------------|
| Database Configuration<br>Please choose the database that will be used to store Director-generated data.    |
| Please choose the existing IC database type currently in place to configure for<br>Director Reporting data. |
| O Microsoft SQL Server Express                                                                              |
| Microsoft SQL Server                                                                                        |
| ○ Orade                                                                                                    |
|                                                                                                    |
|                                                                                                    |
|                                                                                                    |
| Back Next Cancel                                                                                            |

- 4. Click the database type that CIC uses and then click Next.
- 5. If you selected SQL Server, do the following:

| 👸 Interaction Director Database Logging for Interaction 💻 🗖 🗙                                                 |                             |  |  |  |  |
|----------------------------------------------------------------------------------------------------|-----------------------------|--|--|--|--|
| Select the Microsoft SQL Server The IC server requires the name of the database server and its administrative |                             |  |  |  |  |
| account and password.                                                                                         |                             |  |  |  |  |
| Pick the database server from the list and enter the database administrator account<br>information.           |                             |  |  |  |  |
| SQL Server:                                                                                                   | v                           |  |  |  |  |
| SQL Administrator:                                                                                            |                             |  |  |  |  |
| Password:                                                                                                    |                             |  |  |  |  |
| ODBC Driver:                                                                                                  | Use the default ODBC driver |  |  |  |  |
| Test                                                                                                    |                             |  |  |  |  |
|                                                                                                    | Back Next Cancel            |  |  |  |  |

- a. In the SQL Server list box, click the database server that CIC uses.
- b. In the SQL Administrator and Password boxes, type the administrative credentials to use to access that server with administrative permissions.
- 6. If you selected Oracle, do the following:

| 💥 Interaction Director Database Logging for Interaction 💶 🗖 🗙                                    |                             |  |  |
|--------------------------------------------------------------------------------------------------|-----------------------------|--|--|
| Select the Oracle Service                                                                        |                             |  |  |
| The IC server requires the name of the database server and its administrative o                  |                             |  |  |
| Pick the database server from the list and enter the database administrator account information. |                             |  |  |
| Orade Service:                                                                                   | ~                           |  |  |
| Oracle Administrator:                                                                            |                             |  |  |
| Password:                                                                                        |                             |  |  |
| ODBC Driver:                                                                                     | Use the default ODBC driver |  |  |
| Test                                                                                             |                             |  |  |
|                                                                                                  |                             |  |  |
|                                                                                                  |                             |  |  |
|                                                                                                  | Back Next Cancel            |  |  |

a. In the Oracle Service list box, click the name of the Oracle service that you configured previously.

- b. In the **Oracle Administrator** and **Password** boxes, type the administrative credentials to use to access that server with administrative permissions.
- 7. Click Test. The system verifies the information.
- 8. If the test succeeds, click Next; otherwise, correct the information and test again.
- 9. If you selected SQL Server, do the following:

| 👸 Interaction Director Database Logging for Interaction 💻 🗖 💌                                                              |                         |  |  |
|----------------------------------------------------------------------------------------------------|-------------------------|--|--|
| Update the IC Database for Director<br>The IC Database is where all Director-generate                                      | ed data will be stored. |  |  |
| Enter the name of an existing IC Server or later database<br>to update. This will be the schema name if the target databas |                         |  |  |
| Enter the credentials for the IC Database Administr                                                                        | ator:                   |  |  |
|                                                                                                    | Account Name:           |  |  |
|                                                                                                    | Password:               |  |  |
|                                                                                                    | Confirm:                |  |  |
|                                                                                                    | Back Next Cancel        |  |  |

- a. In database name box, type the name of the database to update.
- b. In the Account Name, Password, and Confirm boxes, type the CIC database administrator credentials to use to access that server with administrative permissions and then click Next. This account needs full database permissions on the server.
- 10. If you selected Oracle, do the following:

| 📩 Interaction Director Database Logging for Interaction 💻 🗖 🗙                                                                          |                        |  |  |  |
|----------------------------------------------------------------------------------------------------|------------------------|--|--|--|
| Update the IC Database for Director<br>The IC Database is where all Director-generated data will be stored.                            |                        |  |  |  |
| Enter the name of an existing IC Server or later database [I3_JC_DIR]<br>to update. This will be the schema name if the target databas |                        |  |  |  |
| Enter the name of the Tablespace that will be used for                                                                                 | or the DATA:           |  |  |  |
| Enter the name of the Tablespace that will be used for the INDEX:                                                                      |                        |  |  |  |
| Enter the credentials for the IC Database Administra                                                                                   | tor:                   |  |  |  |
|                                                                                                    | Account Name: IC_Admin |  |  |  |
|                                                                                                    | Password:              |  |  |  |
|                                                                                                    | Confirm:               |  |  |  |
|                                                                                                    | Back Next Cancel       |  |  |  |

- a. In the schema name box, type the name of the Oracle database schema.
- b. In the Tablespace boxes, type the names of the tablespaces used for data and indexing.
- c. In the **Password** and **Confirm** boxes, type the Database Administrator Schema account password and then click **Next**. The system uses the schema name as the account name, so you don't have to provide it.

The system validates the information and determines whether the database specified is a CIC 4.0 or later database. The minimum CIC version for a Director 4.0 database is 4.0. The **Ready to Install Interaction Director Server** page appears.

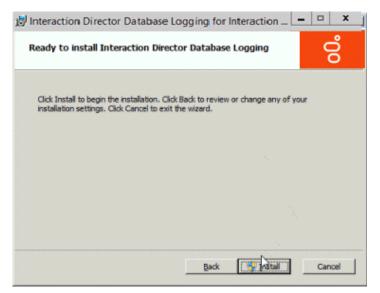

- 11. Click Install. The wizard displays a progress bar as it installs Interaction Director Database Logging.
- 12. When installation completes, click Finish.
- 13. If asked to restart the server, click Yes.

### Install Director Server Without Switchover

Use the **Interaction Director Server Setup** wizard to install Director server as a stand-alone server without switchover redundance. The installation includes Director components, Interaction Administrator, and Interaction Designer. It creates a share on the Director server that contains an install for Interaction Administrator and Interaction Designer. This share makes it easy for handler designers and system administrators to install those programs on client computers. If you require switchover, see <u>Install Primary Director Server in a Switchover Pair</u> and <u>Install Secondary</u> <u>Director Server in a Switchover Pair</u>.

To install Director Server without switchover:

1. Run Director.msi. The Welcome page of the Interaction Director Server Setup wizard appears.

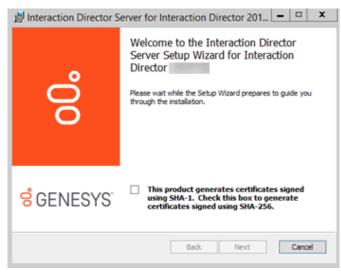

2. Click Next. The Custom Setup page appears.

| 😕 Interaction Director Server for Interaction Director 201 💻 🗖 🗙    |                                                              |  |
|---------------------------------------------------------------------|--------------------------------------------------------------|--|
| Custom Setup<br>Select the way you want features to be installed.   | 00                                                           |  |
| Click the icons in the tree below to change the way features will b | e installed.<br>Installs the Interaction<br>Director Server. |  |
|                                                                     | This feature requires<br>678MB on your hard drive.           |  |
| Location: D:\J3\JC\                                                 |                                                              |  |
| Reset Disk Usage Back                                               | Next Cancel                                                  |  |

3. Click Next. The Select License File page appears. It displays the ID of the Director server.

| 澎                        | Interact                                                                                      | ion Director         | Server          | Setup               |        | x |
|--------------------------|-----------------------------------------------------------------------------------------------|----------------------|-----------------|---------------------|--------|---|
|                          | License File<br>specify the location                                                          | of your Interacti    | on Director Lic | ense File.          | ő      |   |
| Please co<br>license fil | f this machine is:<br>intact your vendor w<br>e (with the extension<br>file is present, speci | n .i3lic), which you | above. Your     | to a folder on this |        |   |
| ,                        |                                                                                               |                      |                 | Browse              |        |   |
|                          |                                                                                               | [                    | Back            | Next                | Cancel |   |

- 4. Click Browse. The Open dialog box appears.
- 5. Click the Director license file and then click Open.

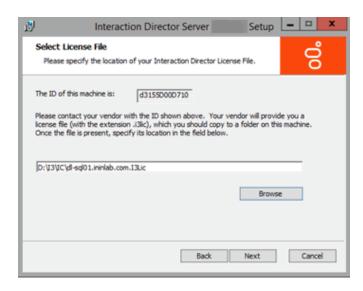

6. Verify that the correct license file appears and then click Next. The Domain User Validation page appears.

| 10                                                                       | Interaction         | Director Server Setup 🗕 🗖 🗙                                                                                  |  |
|--------------------------------------------------------------------------|---------------------|----------------------------------------------------------------------------------------------------|--|
| Domain User Validation<br>Enter the user name, password and domain name. |                     |                                                                                                    |  |
|                                                                          | account will regist | a user account with administrative privileges on this<br>er components and services to run in the context of |  |
|                                                                          | User:               | orlanda_user                                                                                                 |  |
|                                                                          | Password:           |                                                                                                    |  |
|                                                                          | Domain:             | DEV2000                                                                                                    |  |
|                                                                          |                     | Display Password in Clear Text                                                                               |  |
|                                                                          |                     | Back Next Cancel                                                                                             |  |

- 7. Do the following:
  - a. In the User box, type the ID of the Director administrator.
  - b. In the **Password** box, type the numeric password for the Director administrator. If you are in a secure location where no unauthorized people can see your screen, select the **Display Password in Clear Text** check box so that you can see what you're typing.
  - c. In the Domain box, type the name of the domain for Director to work in and then click Next. The CIC Site Name page appears.

| 18                | Intera                                                              | ction Directo        | or Server        | Setup      | - 🗆 X   |
|-------------------|---------------------------------------------------------------------|----------------------|------------------|------------|---------|
| IC Site<br>Create | Name<br>is this Director ser                                        | ver with the site    | name and ID that | you enter. | 00      |
|                   | er the site name a<br>identifier are used<br>Site Name:<br>Site ID: | I to identify this I |                  | n          | te name |
|                   |                                                                     |                      | Back             | Next       | Cancel  |

- 8. Do the following:
  - a. In the Site Name box, type a name for your Director server. This name is whatever you choose.
  - b. In the Site ID box, type a unique number (between 0 and 999) not assigned to any other Director or CIC server in your organization.

#### Note:

Assign a unique Site ID to the Director server and ensure that every CIC server in the environment has a unique Site ID.

c. Click Next. The Switchover Information page appears. This page prompts for optional switchover details. In this installation scenario, switchover is not a requirement.

| 1         | Interaction Direct                                                                                                    | tor Server | Setup       | X        |
|-----------|----------------------------------------------------------------------------------------------------|------------|-------------|----------|
|           | over Information<br>provide Switchover system infor                                                                                           | rmation    |             | 00°      |
| This ma   | erver is part of a Switchover Pai<br>chine is acting as a:<br>ve Switchover Server<br>up Switchover Server<br>ostname of the other Director S |            | [           |          |
| Server Gr | oup Certificate Path                                                                                                    |            | Import Cert | oficates |
| Server Gr | oup Private Key Path                                                                                                    | Back       | Next        | Cancel   |

9. Click Next. The Director User Account Creation page appears.

| 10                                                                                                    | Interaction Dire                                                             | ector Server           | Setup        | - • ×  |
|----------------------------------------------------------------------------------------------------|------------------------------------------------------------------------------|------------------------|--------------|--------|
|                                                                                                    | Director User Account Creation<br>Creates an IC account for Director to use. |                        |              | 00     |
| This is a user account that you will need to run administrative applications such as<br>Designer and Administrator against the Director server. |                                                                              |                        |              |        |
|                                                                                                    | Account Name:                                                                | 1                      |              |        |
|                                                                                                    | Password:                                                                    |                        |              |        |
|                                                                                                    | Confirm Password:                                                            |                        |              |        |
|                                                                                                    |                                                                              | Display Password in Cl | ear Text     |        |
|                                                                                                    |                                                                              |                        |              |        |
|                                                                                                    |                                                                              | Back                   | <u>N</u> ext | Cancel |

- 10. Do the following to establish a user ID and password for accessing the Director server later when using Interaction Designer or Interaction Administrator:
  - a. In the Account Name box, type the user ID for administrative applications (such as Interaction Designer and Interaction Administrator) to use on the Director server. The commonly used name is IDIR, but you can use any name that you want.
  - b. In the Password box, type the password for administrative applications to use. If you are in a secure location, select the Display Password in Clear Text check box so that you can see what you are typing.
  - c. In the Confirm Password box, retype the password.
  - d. Click Next. The Ready to Install Interaction Director Server page appears.

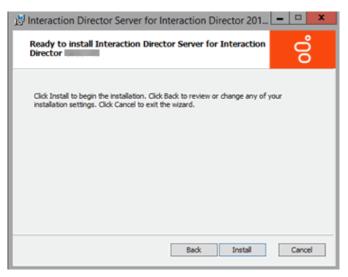

11. Click Install. The wizard displays a progress bar as it installs Director.

| 😕 Interaction Director Server for Interaction Director 201                                                                         | _ 🗆 🗙  |
|----------------------------------------------------------------------------------------------------|--------|
| Installing Interaction Director Server for Interaction<br>Director                                                                 | 00     |
| Please wait while the Setup Wizard installs Interaction Director Server fo<br>Interaction Director .<br>Status: Validating install | r      |
|                                                                                                    |        |
| Badk Next                                                                                                    | Cancel |

12. When installation completes, click Finish. The Interaction Director Server Setup dialog box appears.

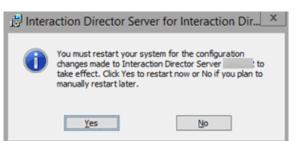

- 13. Click Yes. The Director server is not ready for use until after it restarts.
- 14. After the server restarts, log on using the specified domain credentials. Interaction Director server is ready for use.

Installation does not add icons to the desktop, but the following shortcuts appear under Start > All Programs > Interactive Intelligence:

| Interaction Administrator                | Switchover Control Panel |
|------------------------------------------|--------------------------|
| <ul> <li>Interaction Designer</li> </ul> | Log Viewer               |
| Trace Configuration Utility              | Online Documentation     |

#### Note:

When Interaction Administrator runs against a Director server, it displays Interaction Director containers only, and not the full set of containers for configuring CIC. For more information about Director containers in Interaction Administrator, see <u>Interaction Director Containers</u>.

#### **Reconfigure Director Server as Primary in a Switchover Pair**

Use the **Interaction Director Server Setup** wizard to reconfigure a stand-alone Director server to a primary server in a switchover pair. After configuring the primary server, follow the instructions to <u>Reconfigure Director Server as Secondary in a Switchover Pair</u>.

- To reconfigure Director Server as primary in a switchover pair
- 1. On the Director server, click Start > Control Panel > Add/Remove Programs.

| Ē                                                |                                       | Programs and Features                                                |                                     | _ <b>_</b> ×        |
|--------------------------------------------------|---------------------------------------|----------------------------------------------------------------------|-------------------------------------|---------------------|
|                                                  |                                       |                                                                      |                                     |                     |
| Control Panel Home Uninstall or change a program |                                       |                                                                      |                                     |                     |
|                                                  | View installed updates                | To uninstall a program, select it from the list and then             | click Uninstall, Change, or Repair. |                     |
| 9                                                | Turn Windows features on or           |                                                                      |                                     |                     |
|                                                  | off                                   | Organize 👻                                                           |                                     | )II 🝷 🔞             |
|                                                  | Install a program from the<br>network | Name                                                                 | Publisher                           | Installed On Size ^ |
|                                                  |                                       | 7-Zip 16.04 (x64 edition)                                            | Igor Pavlov                         | 1/26/2017           |
|                                                  |                                       | Adobe Reader XI (11.0.10)                                            | Adobe Systems Incorporated          | 5/13/2016           |
|                                                  |                                       | Application Insights Tools for Visual Studio 2015                    | Microsoft Corporation               | 8/18/2016           |
|                                                  |                                       | AutoHotkey 1.1.24.04                                                 | Lexikos                             | 3/13/2017           |
|                                                  |                                       | Otfuscator Software Services - Community Edition                     | PreEmptive Solutions                | 11/23/2015          |
|                                                  |                                       | Entity Framework 6.1.3 Tools for Visual Studio 2015 U                | Microsoft Corporation               | 8/18/2016           |
|                                                  |                                       | Fiddler                                                              | Telerik                             | 3/13/2017           |
|                                                  |                                       | Google Chrome                                                        | Google, Inc.                        | 1/26/2017 ~         |
|                                                  |                                       | ۲ 🖬                                                                  |                                     | >                   |
|                                                  |                                       | Currently installed programs Total size: 2<br>126 programs installed | 28.5 GB                             |                     |

2. Click Interaction Director Server and then click Change. The Welcome page of the Interaction Director Server Setup wizard appears.

| 🖞 Interaction Director Server for Interaction Director 201 💻 🗖 🗙 |                                                                                                    |  |  |
|------------------------------------------------------------------|----------------------------------------------------------------------------------------------------|--|--|
| 00°                                                              | Welcome to the Interaction Director<br>Server Setup Wizard for Interaction<br>Director<br>Please wait while the Setup Wizard prepares to guide you<br>through the installation. |  |  |
| <mark>ទ</mark> ំGENESYS <sup>-</sup>                             | This product generates certificates signed<br>using SHA-1. Check this box to generate<br>certificates signed using SHA-256.                                                     |  |  |
|                                                                  | Back Next Cancel                                                                                                    |  |  |

3. Click Next. The Change, repair or remove installation page appears.

| 👮 Interaction Director Server for Interaction Director 201                                                                | ×         |
|----------------------------------------------------------------------------------------------------|-----------|
| Change, repair, or remove installation<br>Select the operation you wish to perform.                                       | 00°       |
| Change<br>Lets you change the way features are installed.                                                                 |           |
| Regain<br>Repairs errors in the most recent installation by fixing missing and<br>files, shortcuts, and registry entries. | l corrupt |
| Bemove<br>Removes Interaction Director Server for Interaction Director<br>your computer.                                  | from      |
| Back Mext                                                                                                    | Cancel    |

4. Click Change. The Domain User Validation page appears.

| 1                                                                                                    | Interaction (                                                            | Director Server 2018 R2 Setup             | _ 🗆 X  |  |  |
|----------------------------------------------------------------------------------------------------|--------------------------------------------------------------------------|-------------------------------------------|--------|--|--|
|                                                                                                    | Domain User Validation<br>Enter the user name, password and domain name. |                                           |        |  |  |
| Please enter the credentials for a user account with administrative privileges on this<br>system. This account will register components and services to run in the context of<br>account specified. |                                                                          |                                           |        |  |  |
|                                                                                                    | User:                                                                    | orlanda_user                              |        |  |  |
|                                                                                                    | Password:                                                                | •••••                                     |        |  |  |
|                                                                                                    | Domain:                                                                  | DEV2000<br>Display Password in Clear Text |        |  |  |
|                                                                                                    |                                                                          | Back Next                                 | Cancel |  |  |

5. Click Next. The Switchover Information page appears.

| 10                                                    | Interaction Dire                                                                                                    | ctor Server | Setup      | - 🗆 X     |
|-------------------------------------------------------|----------------------------------------------------------------------------------------------------|-------------|------------|-----------|
|                                                       | over Information<br>provide Switchover system info                                                                                                    | ormation    |            | 00°       |
| This mad<br>Activ<br>Back<br>Enter the h<br>Server Gr | erver is part of a Switchover Pa<br>chine is acting as a:<br>ie Switchover Server<br>up Switchover Server<br>ostname of the other Director<br>oup Certificate Path |             | Import Cer | tificates |
|                                                       |                                                                                                    | Back        | Next       | Cancel    |

- 6. Do the following:
  - a. Select This server is part of a Switchover Pair.
  - b. Click Active Switchover Server.
  - c. In the Enter the hostname of the other Director Server in the pair box, type the host name (Windows machine or Netbios name) of the secondary (backup) server.

7. Click Next. The Ready to change Interaction Director Server page appears.

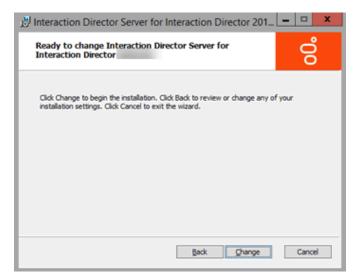

- 8. Click Change. During installation, the system updates certificates, private keys, and registry settings so that Switchover can identify the backup server.
- 9. When installation completes, click Finish. The Interaction Director Server Setup dialog box appears.

| 👘 Inte | raction Director Serve | er Setup                                                                                             | × |
|--------|------------------------|----------------------------------------------------------------------------------------------------|---|
| 0      | changes made to Inte   | r system for the configuration<br>eraction Director Server to take<br>start now or No if you plan to |   |
|        | Yes                    | No                                                                                                   |   |

- 10. Click Yes. The switchover settings aren't in effect until after the Director server restarts.
- 11. After the server restarts, log on using the same domain credentials. This Interaction Director server is now the primary server in a switchover pair.
- 12. Click Start > All Programs > Interactive Intelligence > Switchover Control Panel.
- 13. The Switchover Control Panel appears. If the name of the primary (active) Director server appears, the primary Switchover Server implemented correctly. There isn't a secondary (backup) server listed since you haven't configured it yet.

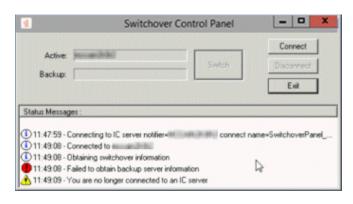

- 14. Click Exit.
- 15. Complete the steps to Reconfigure Director Server as Secondary in a Switchover Pair.

#### Reconfigure Director Server as Secondary in a Switchover Pair

Use the **Interaction Director Server Setup** wizard to reconfigure a stand-alone Director server to a secondary (backup) server in a switchover pair. Before configuring the secondary server, complete the steps to <u>Reconfigure Director Server as Primary in a Switchover Pair</u>.

#### To reconfigure Director Server as secondary in a switchover pair

- 1. Copy ServerGroupCertificate.cer and ServerGroupPrivateKey.binfrom the \i3\Director\Certificates\ServerGroup directory to a USB drive, CD, or other media that this computer can access. Do not copy files to a network path as it can cause issues when importing files.
- 2. On the secondary Director server in the switchover pair, click Start > Control Panel > Add/Remove Programs.

|   |                                                  | Programs and Features                                                |                                 | _ <b>_</b> ×        |  |
|---|--------------------------------------------------|----------------------------------------------------------------------|---------------------------------|---------------------|--|
| ( |                                                  |                                                                      |                                 |                     |  |
|   | Control Panel Home Uninstall or change a program |                                                                      |                                 |                     |  |
|   | View installed updates                           | To uninstall a program, select it from the list and then             | click Uninstall, Change, or Rep | air.                |  |
| 8 | Turn Windows features on or                      |                                                                      |                                 |                     |  |
|   | off                                              | Organize 👻                                                           |                                 | )II 👻 🔞             |  |
|   | Install a program from the<br>network            | Name                                                                 | Publisher                       | Installed On Size A |  |
|   | incorrect.                                       | T-Zip 16.04 (x64 edition)                                            | Igor Pavlov                     | 1/26/2017           |  |
|   |                                                  | Adobe Reader XI (11.0.10)                                            | Adobe Systems Incorporated      | 5/13/2016           |  |
|   |                                                  | Application Insights Tools for Visual Studio 2015                    | Microsoft Corporation           | 8/18/2016           |  |
|   |                                                  | AutoHotkey 1.1.24.04                                                 | Lexikos                         | 3/13/2017           |  |
|   |                                                  | Otfuscator Software Services - Community Edition                     | PreEmptive Solutions            | 11/23/2015          |  |
|   |                                                  | Entity Framework 6.1.3 Tools for Visual Studio 2015 U                | Microsoft Corporation           | 8/18/2016           |  |
|   |                                                  | Fiddler                                                              | Telerik                         | 3/13/2017           |  |
|   |                                                  | 📧 Google Chrome                                                      | Google, Inc.                    | 1/26/2017 ~         |  |
|   |                                                  | < III                                                                |                                 | >                   |  |
|   |                                                  | Currently installed programs Total size: 2<br>126 programs installed | 18.5 GB                         |                     |  |

3. Click Interaction Director Server and then click Change. The Welcome page of the Interaction Director Server Setup wizard appears.

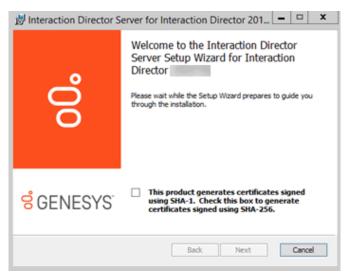

4. Click Next. The Change, repair or remove installation page appears.

| 😕 Interaction Director Server for Interaction Director 201                                                                | _ 🗆 X   |
|----------------------------------------------------------------------------------------------------|---------|
| Change, repair, or remove installation<br>Select the operation you wish to perform.                                       | 00      |
| Change<br>Lets you change the way features are installed.                                                                 |         |
| Regain<br>Repairs errors in the most recent installation by fixing missing and<br>files, shortcuts, and registry entries. | corrupt |
| Bemove<br>Removes Interaction Director Server for Interaction Director<br>your computer.                                  | from    |
| Back Next                                                                                                    | Cancel  |

5. Click Change. The Domain User Validation page appears.

| 1 | Interaction I                                           | Director Server 2018 R2 Setup 📃 💻 🗙                                                                          |  |  |  |  |  |
|---|---------------------------------------------------------|----------------------------------------------------------------------------------------------------|--|--|--|--|--|
| 1 | Domain User Validation<br>Enter the user name, password | and domain name.                                                                                             |  |  |  |  |  |
|   |                                                         | a user account with administrative privileges on this<br>ir components and services to run in the context of |  |  |  |  |  |
|   | User:  orlanda_user                                     |                                                                                                    |  |  |  |  |  |
|   | Password:                                               | •••••                                                                                                    |  |  |  |  |  |
|   | Domain:                                                 | DEV2000 Display Password in Clear Text                                                                       |  |  |  |  |  |
|   |                                                         | Back Next Cancel                                                                                             |  |  |  |  |  |

6. Click Next. The Switchover Information page appears.

| 1         | Interaction Director Server                                                                                                    | Setup     | _ 🗆 X      |
|-----------|----------------------------------------------------------------------------------------------------|-----------|------------|
|           | tchover Information<br>ease provide Switchover system information                                                                                                    |           | 00         |
| Thi<br>() | his server is part of a Switchover Pair<br>is machine is acting as a:<br>Active Switchover Server<br>Backup Switchover Server<br>the hostname of the other Director Server in the pair. |           |            |
| Serv      | er Group Certificate Path                                                                                                    | Import Ce | rtificates |
| Serv      | er Group Private Key Path<br>Back                                                                                                    | Next      | Cancel     |

- 7. Do the following:
  - a. Select This server is part of a Switchover Pair.
  - b. Click Backup Switchover Server.
  - c. In the Enter the hostname of the other Director Server in the pair box, type the host name (Windows machine or Netbios name) of the primary server.

#### Note:

Before completing the next step, ensure that you copied the "ServerGroupCertificate.cer" and "ServerGroupPrivateKey.bin" files from the "\i3\Director\Certificates\ServerGroup" directory to a USB drive, CD, or other media that this computer can access.

8. Do the following:

a. Click Import Certificates. The Import Certificates page appears.

|             | Interaction Director Server Setup<br>Certificates<br>select the Server Group Certificate, Private Key, and their type below. | °0 |
|-------------|----------------------------------------------------------------------------------------------------|----|
| Certificate |                                                                                                    |    |
| Path:       |                                                                                                    | -  |
| Type:       | x509 💌                                                                                                    | 7  |
| Format:     | PEM ·                                                                                                    | 45 |
| Private Key |                                                                                                    |    |
| Path:       |                                                                                                    |    |
| Format:     | PEM                                                                                                    |    |
|             | This private key is password protected.                                                                                      |    |
|             | Password:                                                                                                    |    |

b. In the Certificate section, click the ellipsis (...) next to the Path box. The Open dialog box appears.

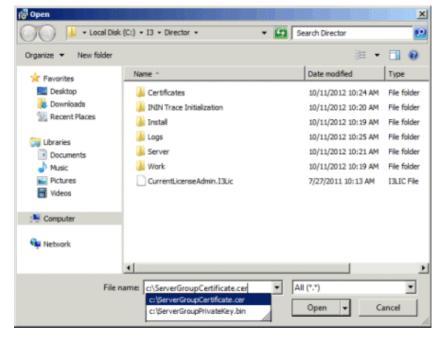

c. Click the ServerGroupCertificate.cer file and then click Open. Don't change the values in the Type and Format list boxes.

| 2           | Interaction Director Server Setup                                                       | . <b>-</b> x |
|-------------|-----------------------------------------------------------------------------------------|--------------|
| Please      | Certificates<br>select the Server Group Certificate, Private Key, and their type below. | 00°          |
| Certificate |                                                                                         |              |
| Path:       | C:\ServerGroupCertificate.cer                                                           |              |
| Type:       | x509 · · · · ·                                                                          |              |
| Format::    | PEM ·                                                                                   |              |
| Private Key |                                                                                         |              |
| Path:       |                                                                                         |              |
| Format::    | PEM                                                                                     | 7            |
|             | This private key is password protected.                                                 | 4            |
|             | Password:                                                                               |              |
|             |                                                                                         |              |
|             | Next                                                                                    | Cancel       |

- d. In the Private Key section, click the ellipsis ( ... ) next to the Path box.
- e. In the **Open** dialog box, click the **ServerGroupPrivateKey.bin** file and then click **Open**.

f. To establish a password for the private key, select This private key is password protected and in the Password box, type a numeric password.

Note: Verify that the paths to the .cer and .bin files are not network paths. If network paths display, copy the files to a local folder and reselect the paths.

g. Click Next. The Ready to change Interaction Director Server page appears.

| 🔊 Interaction Director Server for Interaction Director 201                                                                               | - • ×  |
|----------------------------------------------------------------------------------------------------|--------|
| Ready to change Interaction Director Server for<br>Interaction Director                                                                  | ő      |
| Click Change to begin the installation. Click Back to review or change any of<br>installation settings. Click Cancel to exit the wizard. | f your |
| gadkghange                                                                                                    | Cancel |

- 9. Click Change. During installation, the system updates certificates, private keys, and registry settings so that Switchover can identify the primary server.
- 10. When installation completes, click Finish. The Interaction Director Server Setup dialog box appears.

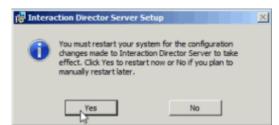

- 11. Click Yes. The switchover settings aren't in effect until after the Director server restarts.
- 12. After the server restarts, log on using the same domain credentials.
- 13. Click Start > All Programs > Interactive Intelligence > Switchover Control Panel.
- 14. The Switchover Control Panel appears. If the names of the primary (active) and secondary (backup) Director servers appear, the Switchover Server implemented correctly.

| 1                                                                       | Switchove                                                                                                    | r Control Panel | ×          |
|-------------------------------------------------------------------------|----------------------------------------------------------------------------------------------------|-----------------|------------|
| Active                                                                  | INCOMENTATION OF COMPANY                                                                                        |                 | Connect    |
| Backup                                                                  | Management and                                                                                                  | Switch          | Disconnect |
| васкир.                                                                 | - Processing and a second second second second second second second second second second second second second s |                 | Exit       |
| (10.44.36 -<br>(10.44.36 -<br>(10.44.36 -<br>(10.44.36 -<br>(10.44.36 - | Verified - server is BACKUP and i                                                                               | witch mode.     | •          |

15. Click Exit.

#### Install Primary Director Server in a Switchover Pair

Use the Interaction Director Server Setup wizard to install Director server as the primary server in a switchover pair. After installing the primary Director server, complete the steps to Install Secondary Director Server in a Switchover Pair. If you don't require switchover, see Install Director

#### Server Without Switchover.

#### To install a primary Director server in a switchover pair

- 1. On the primary Director server in the switchover pair, run Director.msi. The Welcome page of the Interaction Director Server Setup wizard appears.
- 2. Click Next. The Custom Setup page appears.

| 👮 Interaction Director Server for Interaction Director              | tor 201 💻 🗖 🗙                                                |
|---------------------------------------------------------------------|--------------------------------------------------------------|
| Custom Setup<br>Select the way you want features to be installed.   | 00                                                           |
| Click the icons in the tree below to change the way features will b | e installed.<br>Installs the Interaction<br>Director Server. |
|                                                                     | This feature requires<br>678MB on your hard drive.           |
| Location: D:\J3\C\                                                  |                                                              |
| Reset Disk Usage Back                                               | Next Cancel                                                  |

3. Click Next. The Select License File page appears. It displays the ID of the Director server.

| 1                        | Interaction Dire                                                                                                    | ector Server          | Setup               | X      |
|--------------------------|----------------------------------------------------------------------------------------------------|-----------------------|---------------------|--------|
|                          | License File<br>specify the location of your Ir                                                                                   | teraction Director Li | cense File.         | 00°    |
| Please co<br>license fil | f this machine is: d3155<br>intact your vendor with the ID<br>e (with the extension J3ic), w<br>file is present, specify its loca | hich you should copy  | to a folder on this |        |
| D:\13\10                 | \dl-sql01.ininlab.com.I3Lic                                                                                                    |                       |                     |        |
|                          |                                                                                                    |                       | Browse              | •      |
|                          |                                                                                                    | Back                  | Next                | Cancel |

- 4. Click Browse. The Open dialog box appears.
- 5. Click the Director license file and then click Open.

| 2        | Interaction                                                                                                    | Director Server        | Setup                   | ×      |
|----------|----------------------------------------------------------------------------------------------------|------------------------|-------------------------|--------|
|          | License File<br>e specify the location of y                                                                       | our Interaction Direct | or License File.        | 00°    |
| Please o | of this machine is:<br>ontact your vendor with t<br>lie (with the extension J3)<br>e file is present, specify its | c), which you should   | copy to a folder on thi |        |
| D:\#3\#  | C\dl-sql01.ininlab.com.I3Li                                                                                       | c                      |                         |        |
|          |                                                                                                    |                        | Brows                   | e      |
|          |                                                                                                    | Bac                    | Next                    | Cancel |

6. Verify that the correct license file appears and then click Next. The Domain User Validation page appears.

| 10 | Interaction                         | Director Server Setup 💻 🗖                                                                                    | x |
|----|-------------------------------------|----------------------------------------------------------------------------------------------------|---|
|    | er Validation<br>ser name, password | and domain name.                                                                                             |   |
|    | is account will registe             | a user account with administrative privileges on this<br>er components and services to run in the context of |   |
|    | User:                               | orlanda_user                                                                                                 |   |
|    | Password:                           |                                                                                                    |   |
|    | Domain:                             | DEV2000                                                                                                    |   |
|    |                                     | Display Password in Clear Text                                                                               |   |
|    |                                     | Back Next Cancel                                                                                             |   |

- 7. Do the following:
  - a. In the User box, type the ID of the Director administrator.
  - b. In the **Password** box, type the numeric password for the Director administrator. If you are in a secure location where no unauthorized people can see your screen, select the **Display Password in Clear Text** check box so that you can see what you're typing.
  - c. In the Domain box, type the name of the domain for Director to work in.
  - d. Click Next. The CIC Site Name page appears.

| 1                 | Intera                                     | ction Dire    | ector Se    | erver       | Setup      | -       |        | x |
|-------------------|--------------------------------------------|---------------|-------------|-------------|------------|---------|--------|---|
| IC Site<br>Create | Name<br>es this Director ser               | ver with the  | site name   | and ID that | you enter. |         | °°°    |   |
|                   | er the site name a<br>lidentifier are used | d to identify |             |             |            | ite nam | e      |   |
|                   | Site Name:<br>Site ID:                     | · ·           |             |             |            |         |        |   |
|                   |                                            | * Please en   | ter a value | e between 0 | and 999.   |         |        |   |
|                   |                                            |               |             | Back        | Next       |         | Cancel |   |

- 8. Do the following:
  - a. In the Site Name box, type a name for your Director server. This name is whatever you choose.
  - b. In the Site ID box, type a unique number (between 0 and 999) not assigned to any other Director or CIC server in your organization.
    Note:

Assign a unique Site ID to the Director server and ensure that every CIC server in the environment has a unique Site ID.

c. Click Next. The Switchover Information page appears.

| 18                   | Interaction Direct                                                                                                    | tor Server | Setup                                 | - 🗆 X     |
|----------------------|----------------------------------------------------------------------------------------------------|------------|---------------------------------------|-----------|
|                      | over Information<br>e provide Switchover system infor                                                                                               | mation     |                                       | 00°       |
| This m<br>Act<br>Bac | erver is part of a Switchover Pair<br>achine is acting as a:<br>ive Switchover Server<br>kup Switchover Server<br>hostname of the other Director Se |            | · · · · · · · · · · · · · · · · · · · |           |
| Server G             | roup Certificate Path                                                                                                    |            | Import Ce                             | tificates |
| Server G             | roup Private Key Path                                                                                                    | Back       | Next                                  | Cancel    |

- 9. Do the following:
  - a. Select This server is part of a Switchover Pair .
  - b. Click Active Switchover Server.
  - c. In the Enter the hostname of the other Director Server in the pair box, type the host name (Windows machine name) of the secondary (backup) server and then click Next.

The Director User Account Creation page appears.

| 17 | Interaction Dire                                                             | ector Server                                      | Setup        | - • ×   |
|----|------------------------------------------------------------------------------|---------------------------------------------------|--------------|---------|
|    | Director User Account Creation<br>Creates an IC account for Director to use. |                                                   | 00           |         |
|    | user account that you will<br>and Administrator against                      | need to run administrative a the Director server. | applications | such as |
| Ac | count Name:                                                                  | 1                                                 |              |         |
| Pa | ssword:                                                                      | [                                                 |              |         |
| Co | nfirm Password:                                                              | [                                                 | ]            |         |
|    |                                                                              | Display Password in Cl                            | ear Text     |         |
|    |                                                                              |                                                   |              |         |
|    |                                                                              | Back                                              | Next         | Cancel  |

- 10. Do the following to establish a user ID and password for accessing the Director server later when using Interaction Designer or Interaction Administrator:
  - a. In the Account Name box, type the user ID for administrative applications (such as Interaction Designer and Interaction Administrator) to use on the Director server. The commonly used name is IDIR, but you can use any name that you want.
  - b. In the Password box, type the password for administrative applications to use. If you are in a secure location, select the Display Password in Clear Text check box so that you can see what you are typing.
  - c. In the Confirm Password box, retype the password and then click Next. The Ready to Install Interaction Director Server page appears.

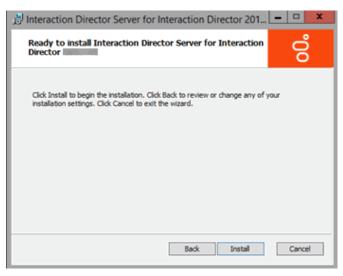

11. Click Install. The wizard displays a progress bar as it installs Director.

| 🔡 Interaction Director Server for Interaction Director 201                                         | - • ×  |
|----------------------------------------------------------------------------------------------------|--------|
| Installing Interaction Director Server for Interaction<br>Director                                 | 00     |
| Please wait while the Setup Wizard installs Interaction Director Server fo<br>Interaction Director | r      |
|                                                                                                    | _      |
|                                                                                                    |        |
|                                                                                                    |        |
| Back Next                                                                                          | Cancel |

12. When installation completes, click Finish. The Interaction Director Server Setup dialog box appears.

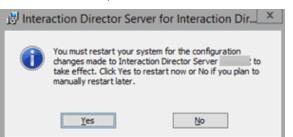

- 13. Click Yes. The Director server is not ready for use until after it restarts.
- 14. After the server restarts, log on using the same domain credentials. Interaction Director server is ready for use. Installation does not add icons to the desktop, but the following shortcuts appear under Start > All Programs > PureConnect:

| • | Interaction Administrator | • | Switchover Control Panel |  |
|---|---------------------------|---|--------------------------|--|
| • | Interaction Designer      | • | Log Viewer               |  |

Trace Configuration Utility
 Online Documentation

Note:

When Interaction Administrator runs against a Director server, it displays Interaction Director containers only, and not the full set of containers for configuring CIC. For more information about Director containers in Interaction Administrator, see Interaction Director Containers.

- 15. Click Start > All Programs > PureConnect > Switchover Control Panel.
- 16. The Switchover Control Panel appears. If the name of the primary (active) Director server appears, the primary Switchover Server implemented correctly. There isn't a secondary (backup) server listed since you haven't configured it yet.

| 1                                                                                                  | Switchow                                                                                                    | ver Control Panel    | X                   |
|----------------------------------------------------------------------------------------------------|----------------------------------------------------------------------------------------------------|----------------------|---------------------|
| Active                                                                                             | and the second states of the second states of the s |                      | Connect             |
| Backup                                                                                             |                                                                                                    | Switch               | Disconnect          |
| o denap.                                                                                           | 1                                                                                                    |                      | Exit                |
| <ol> <li>11:49:08 - 0</li> <li>11:49:08 - 0</li> <li>11:49:08 - 0</li> <li>11:49:08 - F</li> </ol> | es .<br>Connecting to IC server notifie<br>Connected to                                                                                                    | ion<br>r information | ame=SwitchoverPanel |

- 17. Click Exit.
- 18. Complete the steps to Install Secondary Director Server in a Switchover Pair.

## Install Secondary Director Server in a Switchover Pair

Use the **Interaction Director Server Setup** wizard to install Director server as the secondary (backup) server in a switchover pair. Before installing the secondary Director server, complete the steps to <u>Install Primary Director Server in a Switchover Pair</u>. If you don't require switchover, see <u>Install Director Server Without Switchover</u>.

To install a secondary Director server in a switchover pair

- 1. Copy "ServerGroupCertificate.cer" and "ServerGroupPrivateKey.bin" from the "\i3\Director\Certificates\ServerGroup" directory to a USB drive, CD, or other media that this computer can access. Do not copy files to a network path as it can cause issues when importing files.
- 2. On the secondary Director server in the switchover pair, run Director.msi. The **Welcome** page of the **Interaction Director Server Setup** wizard appears.
- 3. Click Next. The Custom Setup page appears.

| 🖞 Interaction Director Server for Interaction Director 201 💻 🗖 🗙                |                                                 |  |  |
|---------------------------------------------------------------------------------|-------------------------------------------------|--|--|
| Custom Setup<br>Select the way you want features to be installed.               |                                                 |  |  |
| Click the icons in the tree below to change the way features will be installed. |                                                 |  |  |
| De                                                                              | ector Server.                                   |  |  |
|                                                                                 | is feature requires<br>IBMB on your hard drive. |  |  |
| Location: D:\J3\UC\                                                             |                                                 |  |  |
| Reset Disk Usage Back Nex                                                       | t Cancel                                        |  |  |

4. Click Next. The Select License File page appears. It displays the ID of the Director server.

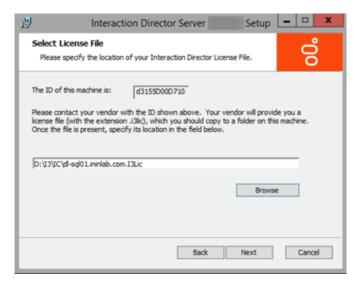

- 5. Click Browse. The Open dialog box appears.
- 6. Click the Director license file and then click Open.

| 10                         | Interactio                                                                                     | on Director        | Server            | Setup    | - • ×  |
|----------------------------|------------------------------------------------------------------------------------------------|--------------------|-------------------|----------|--------|
|                            | icense File<br>specify the location o                                                          | f your Interactio  | on Director Licen | se File. | 00     |
| Please cor<br>license file | this machine is:<br>ntact your vendor wit<br>c (with the extension<br>file is present, specify | .i3lic), which you | above. Your ve    |          |        |
| D:\#3\#C\                  | \dl-sql01.ininlab.com.I                                                                        | 3Uc                |                   | Browse   | 2      |
|                            |                                                                                                | [                  | Back              | Next     | Cancel |

7. Verify that the correct license file appears and then click Next. The Domain User Validation page appears.

| 10    | Interaction [                                                                   | Director Server  | Setup        | _ 0 X  |
|-------|---------------------------------------------------------------------------------|------------------|--------------|--------|
|       | in User Validation<br>the user name, password a                                 | and domain name. |              | 00     |
| syste | e enter the credentials for a<br>m. This account will registe<br>unt specified. |                  |              |        |
|       | User:                                                                           | orlanda_user     |              |        |
|       | Password:                                                                       | [                |              |        |
|       | Domain:                                                                         | DEV2000          | n Clear Text |        |
|       |                                                                                 | Back             | Next         | Cancel |

- 8. Do the following:
  - a. In the User box, type the ID of the Director administrator.
  - b. In the **Password** box, type the numeric password for the Director administrator. If you are in a secure location where no unauthorized people can see your screen, select the **Display Password in Clear Text** check box so that you can see what you're typing.

- c. In the **Domain** box, type the name of the domain for Director to work in.
- d. Click Next. The CIC Site Name page appears.

| 10                | Interaction Director Server Setup 🗕 🗖 🗙                                                                                                    |
|-------------------|----------------------------------------------------------------------------------------------------|
| IC Site<br>Create | Name shis Director server with the site name and ID that you enter.                                                                                                    |
|                   | r the site name and site identifier for this Director installation. The site name<br>dentifier are used to identify this Director installation<br>Site Name:<br>Site ID:<br>* Please enter a value between 0 and 999. |
|                   | Back Next Cancel                                                                                                    |

- 9. Do the following:
  - a. In the Site Name box, type a name for your Director server. This name is whatever you choose.
  - b. In the Site ID box, type a unique number (between 0 and 999) not assigned to any other Director or CIC server in your organization.

Note: Assign a unique Site ID to the Director server and ensure that every CIC server in the environment has a unique Site ID.

c. Click Next. The Switchover Information page appears.

| 2        | Interaction Director Server                                                                                                    | Setup 🗕 🗆 🗙         |
|----------|----------------------------------------------------------------------------------------------------|---------------------|
|          | nover Information<br>e provide Switchover system information                                                                                                    | 00                  |
| This m   | server is part of a Switchover Pair<br>achine is acting as a:<br>tive Switchover Server<br>dup Switchover Server<br>hostname of the other Director Server in the pair. |                     |
|          | Group Certificate Path                                                                                                    | Import Certificates |
| Server ( | Group Private Key Path                                                                                                    |                     |
|          | Back                                                                                                    | Next Cancel         |

- 10. Do the following:
  - a. Select This server is part of a Switchover Pair.
  - b. Click Backup Switchover Server.
  - c. In the Enter the hostname of the other Director Server in the pair box, type the host name (Windows machine name) of the primary server.

#### Note:

Before completing the next step, ensure that you copied the **ServerGroupCertificate.cer** and **ServerGroupPrivateKey.bin** files from the \i3\Director\Certificates\ServerGroup directory to a USB drive, CD, or other media that this computer can access.

11. Click Import Certificates. The Import Certificates page appears.

| 1           | Interaction Director Server Setup                                                           | o x      |
|-------------|---------------------------------------------------------------------------------------------|----------|
|             | t Certificates<br>e select the Server Group Certificate, Private Key, and their type below. | 00°      |
| Certificate |                                                                                             | Hereiter |
| Path:       |                                                                                             | -        |
| Type:       | x509                                                                                        | 7        |
| Format:     | PEM                                                                                         | 45       |
| Private Ke  | 4                                                                                           |          |
| Path:       |                                                                                             |          |
| Format:     | PEM •                                                                                       |          |
|             | This private key is password protected,                                                     |          |
|             | Password:                                                                                   |          |
|             | Next                                                                                        | Cancel   |

12. In the Certificate section, click the ellipsis (...) next to the Path box. The Open dialog box appears.

| 🕞 Open                |                                    |                     | ×           |
|-----------------------|------------------------------------|---------------------|-------------|
| 🕖 🛛 🕹 • Local Disk    | (C:) • 13 • Director • • 🕻         | Search Director     | ••          |
| Organize 👻 New folder |                                    | 8= •                | <b>•</b>    |
| Favorites             | Name +                             | Date modified       | Туре        |
| Desktop               | 🕌 Certificates                     | 10/11/2012 10:24 AM | File folder |
| Downloads             | ININ Trace Initialization          | 10/11/2012 10:20 AM | File folder |
| Recent Places         | 🕌 Instal                           | 10/11/2012 10:19 AM | File folder |
| 🔚 Libraries           | 🅌 Logs                             | 10/11/2012 10:25 AM | File folder |
| Documents             | 🕌 Server                           | 10/11/2012 10:21 AM | File folder |
| J Music               | 🌽 Work                             | 10/11/2012 10:19 AM | File folder |
| Pictures              | CurrentLicenseAdmin.I3Lic          | 7/27/2011 10:13 AM  | I3LIC File  |
| 🚼 Videos              |                                    |                     |             |
| Computer              |                                    |                     |             |
| 🗣 Network             |                                    |                     |             |
|                       | •                                  |                     | •           |
| File n                | ame: c:\ServerGroupCertificate.cer | All (*.*)           | •           |
|                       | c:\ServerGroupCertificate.cer      |                     | ancel       |
|                       | c:\ServerGroupPrivateKey.bin       | Open 👻 Ci           |             |

13. Click the ServerGroupCertificate.cer file and then click Open. The Import Certificates page appears. Don't change the values in the Type and Format list boxes.

| 1           | Interaction Director Server Setup                                                       | □ X    |
|-------------|-----------------------------------------------------------------------------------------|--------|
|             | Certificates<br>select the Server Group Certificate, Private Key, and their type below. | ő      |
|             | espect the server group Certificate, Private key, and their type below.                 | 0      |
| Certificate |                                                                                         |        |
| Path:       | C:\ServerGroupCertificate.cer                                                           |        |
| Type:       | x509 💌                                                                                  |        |
| Format::    | PEM                                                                                     |        |
| Private Key | · · · · · · · · · · · · · · · · · · ·                                                   |        |
| Path:       |                                                                                         |        |
| Format::    | PEM                                                                                     | 15     |
|             | This private key is password protected.                                                 | 4P     |
|             | Password:                                                                               |        |
|             | []                                                                                      | Cancel |

- 14. In the Private Key section, click the ellipsis (...) next to the Path box. The Open dialog box appears.
- 15. Click the ServerGroupPrivateKey.bin file and then click Open.
- 16. To establish a password for the private key, select **This private key is password protected** and in the **Password** box, type a numeric password.

#### Note:

Verify that the paths to the .cer and .bin files are not network paths. If network paths display, copy the files to a local folder and reselect the paths.

17. Click Next. The Director User Account Creation page appears.

| 17      | Interaction Dir | ector Server                                    | Setup           | - • ×   |
|---------|-----------------|-------------------------------------------------|-----------------|---------|
|         | ccount Creation |                                                 |                 | ő       |
|         |                 | need to run administr<br>t the Director server. |                 | such as |
| Account | Name:           | 1                                               | _               |         |
| Passwor | d:              | [                                               |                 |         |
| Confirm | Password:       |                                                 |                 |         |
|         |                 | Display Password                                | d in Clear Text |         |
|         |                 |                                                 |                 |         |
|         |                 | Back                                            | Next            | Cancel  |

- 18. Do the following to establish a user ID and password for accessing the Director server later when using Interaction Designer or Interaction Administrator:
  - a. In the Account Name box, type the user ID for administrative applications (such as Interaction Designer and Interaction Administrator) to use on the Director server. The commonly used name is IDIR, but you can use any name that you want.
  - b. In the Password box, type the password for administrative applications to use. If you are in a secure location, select the Display Password in Clear Text check box so that you can see what you are typing.
  - c. In the Confirm Password box, retype the password.
  - d. Click Next. The Ready to Install Interaction Director Server page appears.

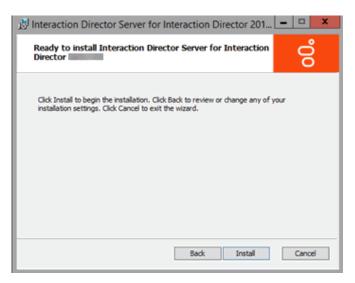

- 19. Click Install. The wizard displays a progress bar as it installs Director.
- 20. When installation completes, click Finish. The Interaction Director Server Setup dialog box appears.

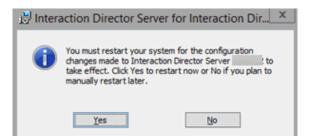

- 21. Click Yes. The Director server is not ready for use until after it restarts.
- 22. After the server restarts, log on using the same domain credentials. Interaction Director server is ready for use.

Installation does not add icons to the desktop, but the following shortcuts appear under Start > All Programs > Interactive Intelligence.

| ٠ | Interaction Administrator | ٠ | Switchover Control Panel |
|---|---------------------------|---|--------------------------|
| ٠ | Interaction Designer      | • | Log Viewer               |

Trace Configuration Utility
 Online Documentation

#### Note:

When Interaction Administrator runs against a Director server, it displays Interaction Director containers only, and not the full set of containers for configuring CIC. For more information about Director containers in Interaction Administrator, see <u>Interaction Director</u> <u>Containers</u>.

- 23. Click Start > All Programs > Interactive Intelligence > Switchover Control Panel.
- 24. The Switchover Control Panel appears. If the names of the primary (active) and secondary (backup) Director servers appear, the Switchover Server implemented correctly.

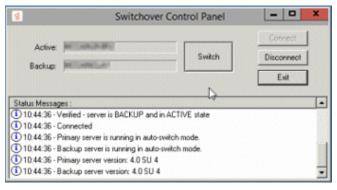

#### 25. Click Exit.

26. Complete the steps to Install Secondary Director Server in a Switchover Pair.

## **Define Monitored Servers**

Use the **Monitored Server Configuration** dialog box in Interaction Administrator to define the Monitored Servers. The first step is to define the CIC sites to which Interaction Director can connect to receive routing requests and monitor destination queues.

#### Note:

An ACD queue without Director enabled has priority over an ACD queue with Director enabled. For example, suppose that an agent is a member of two ACD queues, one with Director enabled and the other without it. When the agent is in ACD Available status, then IC assigns ACD Wait calls in the non-Director queue before it assigns Director Wait calls in the Director queue.

#### To define Monitored Servers

- 1. On the Director server, click Start > Programs > Interactive Intelligence > Director Admin.
- 2. In the tree view, click the Monitored Servers container.

| Interaction Administrator                                                                                                    |                          |        |               |
|----------------------------------------------------------------------------------------------------|--------------------------|--------|---------------|
| File Edit View Context Help                                                                                                    |                          |        |               |
| 🗟 🖉 🗟 🖨 🖨 🛸 🗟 💧                                                                                                    |                          |        |               |
| 2                                                                                                    |                          |        |               |
| E 🙆 2                                                                                                    | Monitored Server A       | Active | Server Name   |
| 🖃 👷 Production                                                                                                    | Example monitored server | No     | CIC17         |
| QS-DIRECTOR2 - 4.0 SU3     QS-DIRECTOR2 - 4.0 SU3     P    System Configuration     Interaction Director     Jusers     Interfaces     Monitored Servers     Queues     Enterprise Groups | Cher Monitored Server    | No     | CIC San Diego |
| Items                                                                                                    | : 2 Selected: 1          | 1      |               |

Status icon: Status of Director's network link to the site. Director polls the sites every two minutes and updates this status accordingly.

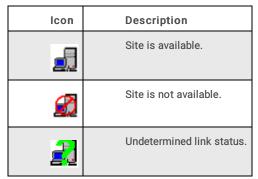

Monitored Server: CIC server to which Director can route calls.

Active: Indicates whether the server is eligible to receive calls that Director routes to it. Only active servers can receive calls.

Server Name: IP address or host name of the monitored CIC server.

3. Right-click in the list view and then click New. The Entry Name dialog box appears.

| Entry Name              | × |
|-------------------------|---|
| Enter new object name.  |   |
|                         |   |
| My New Monitored Server |   |
|                         |   |
| OK Cancel Help          |   |

4. In the box, type the name of the CIC server for Director to monitor and then click **OK**. The **New Monitored Server Configuration** dialog box appears.

| Hostname:                  |        |  |
|----------------------------|--------|--|
| Server's Software Version: |        |  |
| User Name:                 |        |  |
| Password:                  |        |  |
|                            | Active |  |
|                            |        |  |
|                            |        |  |
|                            |        |  |

Hostname: Name or IP address of the Monitored Server.

Server's Software Version: Version of CIC running on the Monitored Server. The "Site version" server parameter contains the list of known supported versions.

User Name: CIC user ID that you used to run Setup Assistant during installation of the Monitored Server.

Password: Password associated to the CIC user ID.

Active: If selected, this server is active and available for monitoring.

#### Note:

Director uses these credentials to access data from this CIC server.

5. Complete the information and then click Next. The next page of the wizard appears.

| Server Name | Called A | Calling | Line G | Interaction ID Via | Add    |
|-------------|----------|---------|--------|--------------------|--------|
|             |          |         |        |                    | Edit   |
|             |          |         |        |                    | Delete |
|             |          |         |        |                    |        |
|             |          |         |        |                    |        |
|             |          |         |        |                    |        |
|             |          |         |        |                    |        |
|             |          |         |        |                    | Up Dow |

#### 6. Do the following:

a. Click Add. The Routing Map Destination Configuration dialog box appears.

| Routing Map De                                           | stination Configuration  |                                      | ×    |
|----------------------------------------------------------|--------------------------|--------------------------------------|------|
| Server Name:                                             | Example monitored server |                                      |      |
| Called Address:                                          | 5554444                  |                                      |      |
| Calling Address:                                         |                          |                                      |      |
| Line Group:                                              |                          |                                      |      |
| Send Interaction<br>C Called Ac<br>C DTMF<br>C Calling A | ldress                   | DTMF Code<br>DTMF Code:<br>Walt time | 91   |
|                                                          | OK                       | Cancel                               | Help |

Server Name: Name of the Monitored Server to route this Monitored Server to when routing interactions between servers.

Called Address: Called number of the T1/E1 or ISDN tie line for the Monitored Server specified in the Server Name box. This phone number connects the servers.

**Calling Address:** Calling number of the ISDN tie line that connects this Monitored Server and the server specified in the **Server Name** box. The system places the interaction ID information in the origination information of the extended place call tool. If the tie line is not ISDN, specify the ANI/DNIS configuration for the interface on both CIC servers. For a T1/E1 line, leave this box blank.

Line Group: Line group for Director to use when routing calls from this Monitored Server to the server specified in the Server Name box. For a T1/E1 line, leave this box blank.

Send Interaction Identifier as: These options configure signaling attributes that identify the interaction when it routes to the server.

**Called Address:** If selected, places the called number of the tie line in the dial string of the extended place call tool. If the tie line is not ISDN, specify the ANI/DNIS configuration for the interface on both CIC servers.

**DTMF**: (Dual-Tone Multi-Frequency) If selected, plays digits to navigate an IVR. The interaction ID information plays as tones after the call connects, the wait time passes, and the DTMF code plays. Select this option when you have a dedicated T1/E1 tie line between servers.

**Calling Address:** If selected, places the calling number of the tie line in the dial string of the extended place call tool. If the tie line is not ISDN, specify the ANI/DNIS configuration for the interface on both CIC servers.

DTMF Code: Code to play when sending an interaction ID between servers connected by a T1/IE tie line.

Wait time: Number of seconds to wait to play in interaction ID as tones.

#### Important!

If you selected the **DTMF** option for servers connected by a T1/IE tie line, change the handler on each Monitored Server. For more information, see <u>Handler Change for T1 Tie Lines</u>.

- b. Complete the information and then click OK.
- c. Add more routing maps as necessary.
- d. To rearrange the routing order, click a server and then click Up or Down.
- e. Click Next. The next page of the wizard appears.

| Server Name | Cost | Add    |
|-------------|------|--------|
|             |      | Edit   |
|             |      | Delete |
|             |      |        |
|             |      |        |
|             |      |        |
|             |      |        |

#### 7. Do the following:

a. Click Add. The Add Routing Cost dialog box appears.

#### Note:

If all defined Monitored Servers have assigned routing costs, a notification dialog box appears, indicating that all available servers have routing costs assigned. Click **OK**.

| Add | Routing Cost 🛛 🗙                                                                                            |
|-----|----------------------------------------------------------------------------------------------------|
| COS | ect one or more available servers to assign a<br>t associated between this server and the<br>ected servers. |
|     | Available Servers                                                                                           |
|     | Example monitored server                                                                                    |
|     | Other Monitored Server                                                                                      |
|     |                                                                                                    |
|     | Routing Cost: 50 🚊                                                                                          |
|     | OK Cancel                                                                                                   |

Available Servers: Available servers to which to assign a routing cost.

**Routing Cost:** Numeric value (from 1 to 100) used to weight the relative cost of routing to other Monitored Servers. The default value is 50 for any server not assigned a specific value. Higher numbers signify more costly routing.

- b. Click a server and then type or select the routing cost.
- c. Click OK.
- d. Assign costs to other servers as necessary.
- e. To delete a routing cost, click the server and then click **Delete**. The system doesn't ask you to confirm this operation so use caution when deleting a cost.
- f. Click Finish.

<sup>8.</sup> Return to the Director Server Installation Checklist, and proceed to the next step.

## **Define Connections Between Monitored Servers**

After you define the Monitored Servers for the Director server to manage, define connections between Monitored Servers so that interactions route between them. For more information about routing combinations and their effect, see <u>Routing Combinations</u>.

To define connections between Monitored Servers

1. On the Director server, start Interaction Administrator and then click the Monitored Servers container.

|   | lnteraction Administrator                      |          |                          |        |               |
|---|------------------------------------------------|----------|--------------------------|--------|---------------|
| I | File Edit View Context Help                    |          |                          |        |               |
| [ | 🗟 🌶 😧 🗈 🖨 😵 🕅                                  | 2        |                          |        |               |
|   | 2                                              |          |                          |        |               |
| Ш | 🖂 🙆 2                                          |          | Monitored Server 🖉       | Active | Server Name   |
| Ш | 🖃 👷 Production                                 |          | Example monitored server | No     | CIC17         |
| Ш | E QS-DIRECTOR2 - 4.                            | 0 SU3    | Cther Monitored Server   | No     | CIC San Diego |
| Ш | 🕀 🛷 System Configuratio                        | n        |                          |        |               |
| Ш | 🖃 🏧 Interaction Director                       |          |                          |        |               |
| Ш | Seg Users                                      |          |                          |        |               |
| Ш | Interfaces                                     |          |                          |        |               |
| Ш | Monitored Servers                              |          |                          |        |               |
| Ш | Queues<br>Cueues<br>Cueues<br>Cueues<br>Cueues |          |                          |        |               |
|   | Encerprise Groups                              |          |                          |        |               |
| Ľ |                                                | Thomas 2 | Selected 1               |        |               |
| U |                                                | Items: 2 | Selected: 1              |        |               |

2. In the list view, double-click a Monitored Server. The Monitored Server Configuration dialog box appears.

| ostname:                  | Dir-MS-Rum-06A |   |  |
|---------------------------|----------------|---|--|
| erver's Software Version: | 3.0            | - |  |
| ser Name:                 | IDIR           |   |  |
| assword:                  | ••••           |   |  |
|                           | C Agtive       |   |  |
|                           |                |   |  |
|                           |                |   |  |
|                           |                |   |  |

3. Click the Routing Map tab.

| Server Name | Called A | Calling | Line G | Interaction ID Via | Add         |
|-------------|----------|---------|--------|--------------------|-------------|
|             |          |         |        |                    | <u>E</u> dt |
|             |          |         | -      |                    | Delete      |
|             |          |         |        |                    | Up Dogn     |

4. Click Add. The Routing Map Destination Configuration dialog box appears.

| Routing Map Des                                           | tination Configuration   |                                      | ×       |
|-----------------------------------------------------------|--------------------------|--------------------------------------|---------|
| Server Name:                                              | Example monitored server |                                      |         |
| Called Address:                                           | 5554444                  |                                      |         |
| Calling Address:                                          |                          |                                      |         |
| Line Group:                                               |                          |                                      |         |
| Send Interaction<br>C Called Ad<br>C DTMF<br>C Calling Ac | ldress                   | DTMF Code<br>DTMF Code:<br>Walt time | 91<br>2 |
|                                                           | ОК                       | Cancel                               | Help    |

Server Name: Name of the Monitored Server to route this Monitored Server to when routing interactions between servers.

Called Address: Called number of the T1/E1 or ISDN tie line for the Monitored Server specified in the Server Name box. This phone number connects the servers.

**Calling Address:** Calling number of the ISDN tie line that connects this Monitored Server and the server specified in the **Server Name** box. The system places the interaction ID information in the origination information of the extended place call tool. If the tie line is not ISDN, specify the ANI/DNIS configuration for the interface on both CIC servers. For a T1/E1 line, leave this box blank.

Line Group: Line group for Director to use when routing calls from this Monitored Server to the server specified in the Server Name box. For a T1/E1 line, leave this box blank.

Send Interaction Identifier as: These options configure signaling attributes that identify the interaction when it routes to the server.

**Called Address:** If selected, places the called number of the tie line in the dial string of the extended place call tool. If the tie line is not ISDN, specify the ANI/DNIS configuration for the interface on both CIC servers.

**DTMF**: (Dual-Tone Multi-Frequency) If selected, plays digits to navigate an IVR. The interaction ID information plays as tones after the call connects, the wait time passes, and the DTMF code plays. Select this option when you have a dedicated T1/E1 tie line between servers.

**Calling Address:** If selected, places the calling number of the tie line in the dial string of the extended place call tool. If the tie line is not ISDN, specify the ANI/DNIS configuration for the interface on both CIC servers.

DTMF Code: Code to play when sending an interaction ID between servers connected by a T1/IE tie line.

Wait time: Number of seconds to wait to play in interaction ID as tones.

- 5. If you selected the DTMF option for servers connected by a T1/IE tie line, change the handler on each Monitored Server. For more information, see <u>Handler Change for T1 Tie Lines</u>.
- 6. Complete the information in the dialog box.
- 7. Define other routing map connections between this Monitored Server and other Monitored Servers as necessary.

8. Click OK.

#### **Routing Combinations**

The following table describes various routing combinations between servers and what to expect for each combination.

| Called<br>Address  | Calling<br>Address | Lin<br>e<br>Gr<br>ou<br>p     | ID<br>Me<br>tho<br>d           | Comments                                                                                                    |
|--------------------|--------------------|-------------------------------|--------------------------------|----------------------------------------------------------------------------------------------------|
| blank              | blank or<br>string | bla<br>nk                     | any                            | Invalid—you cannot have a blank called address and a blank line group at the same time.                                              |
| blank or<br>string | string             | bla<br>nk<br>or<br>stri<br>ng | Call<br>ing<br>Add<br>res<br>s | Invalid—you cannot indicate to place the ID information in the calling address field and specify a calling address at the same time. |
| blank              | blank or<br>string | stri<br>ng                    | RLT                            | Invalid—you cannot RLT a call when placing the inter-server call over a tie line.                                                    |

|        | -T                 |                               |                                |                                                                                                    |
|--------|--------------------|-------------------------------|--------------------------------|----------------------------------------------------------------------------------------------------|
| string | blank or<br>string | bla<br>nk<br>or<br>stri<br>ng | Call<br>ed<br>Add<br>res<br>s  | Invalid—you cannot indicate to place the ID information in the called address field and specify a called address<br>at the same time.<br><b>Note:</b> In 2.3+, this method is valid if the called address as entered or after going through the Dial Plan<br>(depending on whether the line group is supplied) is a SIP address. In that case, the Interaction ID information is<br>placed in the attribute information of the extended place call tool.                                                                                                    |
| blank  | blank or<br>string | stri<br>ng                    | Call<br>ed<br>Add<br>res<br>s  | Only use when you have a dedicated T1/E1 or ISDN tie line between servers. The Interaction ID information is placed directly in the dial string of the extended place call tool. If the tie line is not ISDN, you must have the ANI/DNIS configuration set correctly for the interface on both IC servers.                                                                                                    |
| blank  | blank              | stri<br>ng                    | Call<br>ing<br>Add<br>res<br>s | Only use when you have a dedicated T1/E1 or ISDN tie line between servers. The Interaction ID information is placed in the origination information of the extended place call tool. If the tie line is not ISDN, you must have the ANI/DNIS configuration set correctly for the interface on both IC servers.                                                                                                    |
| blank  | blank              | stri<br>ng                    | DT<br>MF                       | Only use when you have a dedicated T1/E1 or ISDN tie line between servers. The Interaction ID information plays<br>as tones after all the following happen:<br>• Call connects<br>• Two seconds pass<br>• "91" digits play<br>Customize the IVR on the remote IC server to call the subroutine DirectorMs_ReceiveDtmfSubr upon receiving<br>"91." For more information, see <u>Handler Change Required for T1 Tie Lines</u> .                                                                                                    |
| blank  | string             | stri<br>ng                    | DT<br>MF                       | <ul> <li>Only use when you have a dedicated T1/E1 or ISDN tie line between servers. The Interaction ID information plays as tones after all the following happen:</li> <li>Call connects</li> <li>Two seconds pass</li> <li>No digits play to navigate the IVR. Customize the IVR on the remote IC server to call the subroutine DirectorMs_ReceiveDtmfSubr based receiving the value in the calling information as the ANI. If the tie line is not ISDN, configure the ANI/DNIS correctly for the interface on both IC servers.</li> </ul>                                                       |
| string | blank              | bla<br>nk                     | Call<br>ing<br>Add<br>res<br>s | The dial plan determines the actual dial string and line group on which to place the outgoing call. The Interaction ID information is placed in the origination information of the extended place call tool.                                                                                                    |
| string | blank or<br>string | bla<br>nk                     | RLT                            | This combination is only valid for 2.3+ IC servers using SIP. The dial plan determines the actual dial string and line group on which to place the outgoing call.<br>The RLT specification is only a request to RLT. The call is Release Link Transferred if possible, meaning that if it is not possible (because of the carrier or other factors on the IC server) and it is otherwise successful, the call is tromboned. The Interaction ID information is placed in the attribute information of the extended place call tool.                                                                |
| string | blank              | bla<br>nk                     | DT<br>MF                       | The dial plan determines the actual dial string and line group on which to place the outgoing call. The Interaction<br>ID information is played as tones after all the following happen:<br>• Call connects<br>• Two seconds pass<br>• "91" digits play<br>Customize the IVR on the remote IC server to call the subroutine DirectorMs_ReceiveDtmfSubr upon receiving<br>"91." For more information, see <u>Handler Change Required for T1 Tie Lines</u> .                                                                                                    |
| string | blank              | stri<br>ng                    | Call<br>ing<br>Add<br>res<br>s | The call goes out on the specified line group and doesn't use the dial plan. The string in the called address field passes unaltered to the extended place call tool. The Interaction ID information is placed in the origination information of the extended place call tool.                                                                                                    |
| string | blank or<br>string | stri<br>ng                    | RLT                            | This combination is only valid for 2.3+ IC servers using SIP. The call goes out on the specified line group and doesn't use the dial plan. The string in the called address field passes unaltered to the extended place call tool. The RLT specification is only a request to RLT. The call is Release Link Transferred if possible, meaning that if it is not possible (because of the carrier or other factors on the IC server) and it is otherwise successful, the call is tromboned. The Interaction ID information is placed in the attribute information of the extended place call tool. |

| string | blank  | stri<br>ng | DT<br>MF | The call goes out on the specified line group and doesn't use the dial plan. The string in the called address field passes unaltered to the extended place call tool.<br>The Interaction ID information plays as tones after all the following happen:<br>• Call connects<br>• Two seconds pass<br>• "91" digits play<br>Customize the IVR on the remote IC server to call the subroutine DirectorMs_ReceiveDtmfSubr upon receiving<br>"91." For more information, see <u>Handler Change Required for T1 Tie Lines</u> .     |
|--------|--------|------------|----------|----------------------------------------------------------------------------------------------------|
| string | string | bla<br>nk  | DT<br>MF | The dial plan determines the actual dial string and line group on which to place the outgoing call. The Interaction<br>ID information plays as tones after all the following happen:<br>• Call connects<br>• Two seconds pass<br>No digits play to navigate the IVR. Customize the IVR on the remote IC server to call the subroutine<br>DirectorMs_ReceiveDtmfSubr based on receiving the value in the calling information as the ANI.                                                                                      |
| string | string | stri<br>ng | DT<br>MF | The call goes out on the specified line group and doesn't use the dial plan. The string in the called address field passes unaltered to the extended place call tool. The Interaction ID information plays as tones after all the following happen: <ul> <li>Call connects</li> <li>Two seconds pass</li> </ul> <li>No digits play to navigate the IVR. Customize the IVR on the remote IC server to call the subroutine DirectorMs_ReceiveDtmfSubr based on receiving the value in the calling information as the ANI.</li> |

#### Non-reuse of Fatal Inter-server Routes

Director monitors all routes that transfer calls between monitored CIC servers. If Direct detects certain errors and suspects they are fatal (for example, "no answer" can indicate configuration of a wrong number), Director blocks that route from further use until an authorized administrator intervenes. Intervention in this situation can include editing the route definition or solving a network issue and resetting the route.

The following table describes scenarios that result in the immediate non-usability of an inter-server call route. In cases that don't involve editing and saving the route specification, you can send a reset command from the Supervisor view to reset the route. This view shows the state of the route specifications.

| Scenario                                                                                                    | Recovery                                                                                                    |
|----------------------------------------------------------------------------------------------------|----------------------------------------------------------------------------------------------------|
| The DialplanEx subroutine returns an error.                                                                                                    | Determine source of error in subroutine.                                                                                                    |
| Invalid combinations of settings in the route specification. For more information, see <u>Routing Combinations</u> .                                                                                                    | Correct the route specification. For more information, see <u>Define</u><br><u>Connections Between Monitored Servers</u> .                                                                                                    |
| No answer from the destination server.                                                                                                    | Determine why the destination server is not answering or whether the route specification has incorrect settings that can cause the call to go somewhere other than the expected server. Also, check whether the lines used are operational all the way through the PSTN, if applicable. |
| The ExtendedPlaceCall tool takes one of the following exit paths:<br>Machine, Not Reached, Fax, or Intercept.                                                                                                    | Determine why the call attempt resulted in one of these exit paths.                                                                                                    |
| The ExtendedPlaceCall tool takes either the Canceled or Failure<br>exit paths NOT as a result of the original caller disconnecting. If<br>taking one of these two paths and the original call is still<br>connected, then it is a fatal error for the route used. | Determine why the call attempt resulted in one of these exit paths.                                                                                                    |
| DTMF is the method to identify the call and the handshake with the destination server fails.                                                                                                    | Determine why the DTMF handshake failed. For example, incorrect configuration for the destination server, incorrect signaling attribute, or incorrect route specification. For more information, see <u>Define Connections</u> <u>Between Monitored Servers</u> .                       |

#### Handler Change for T1 Tie Lines

When using DTMF to send an Interaction ID between servers connected by a T1 tie line, it is necessary to make a handler change on each monitored server. Customize the IVR on the remote CIC to call the subroutine DirectorMs\_ReceiveDtmfSubr upon receiving 91.

To change the handler for T1 lines

- 1. In Interaction Designer, open the SystemIvrCustomizations handler.
- 2. Locate the DialString selection step.
- 3. Add a selection statement to the step that reads "91=DialString".
- 4. Place the DirectorMs\_ReceiveDtmfSubr subroutine in the handler, and connect the output of the selection statement that you just added to the subroutine.
- 5. Save and publish the handler.

г

#### Handler Customization Points

Director server configuration controls pre-call settings and routing options, unless you create custom handlers to apply other routing logic. Director server also controls post-call routing. You can use handler customization points to enhance post-call routing options.

| Handler                                 | Customization Point                                                                                                    |
|-----------------------------------------|----------------------------------------------------------------------------------------------------|
| DirectorMs_CustomInQueueTimeout         | Defines the behavior when the in-queue timeout expires. The output flag specifies whether the interaction continues to wait. The handler can modify interaction parameters and let the interaction continue to wait or remove the interaction from processing. An index passes into the handler that indicates how many times Director called it.                                                                                                    |
| DirectorMs_CustomEscape                 | Defines the behavior when a caller escapes from hold while waiting for the interaction to route.                                                                                                    |
| DirectorMs_CustomSelectAudio            | Defines the audio to play to a waiting caller. The inputs are a Call ID and an Index. The system increments the index for each invocation of the handler, but you can set it to any value within the handler. A flag indicates to the calling handler whether to stop the audio. If you don't set this flag to true upon exit, it is the handler's responsibility to queue an audio item (music or prompt) to play next.                                                                              |
| DirectorMs_CustomRoutedAttributes       | Provides the opportunity for customers to examine the interaction; adjust attributes; or package up lists of attribute names and values, and send them to the remote CIC server with the routed interaction. These attributes remain associated to the interaction when a remote server receives the interaction. Statistics and report groups related to each interaction also route as attributes. Director calls this handler just before transferring a routed call to the destination workgroup. |
| DirectorMs_CustomSetupRoutedInteraction | Provides the opportunity to examine or alter the remote end of a remotely routed interaction just before enqueuing it on the chosen destination workgroup's queue. The only input is the Interaction ID and there are no outputs.                                                                                                    |
| DirectorMs_UpdateInteractionParmsSubr   | Instructs Director to alter the skills, priority, or both of a waiting interaction. You can call this handler anytime an interaction is waiting, subject to other events in the system that affected the state of the interaction before or at the same time as the invocation. The inputs are parallel lists of the values that make up a skill requirement definition (name, proficiency range, desire to use range) and an integer to specify priority.                                            |
|                                         | <ul> <li>The new priority value replaces the existing one. The skill values override existing values on the waiting interaction in the following manner:</li> <li>If the skill name is the same as an existing skill, it replaces the existing one.</li> <li>If you set all ranges for the skill to 0, the handler removes the skill requirement.</li> <li>If the skill does not exist on the waiting interaction, the handler adds it.</li> </ul>                                                    |

## **Define Queue Objects**

Use the **Queue Configuration** dialog box in Interaction Administrator to define the remote queues to which Interaction Director can route. To define more than one queue object at once, see <u>Create Multiple Queue Objects</u>.

#### To define queue objects

1. On the Director server, start Interaction Administrator and then click the Queues container.

| 🛞 Interaction Administrator | - [41]                             |          |                  |         |            |
|-----------------------------|------------------------------------|----------|------------------|---------|------------|
| 📄 File Edit View Context I  | Help                               |          |                  |         | _ Ð ×      |
| 🕞 🗟 🗙 🖨 🗂 🚳 🎾               |                                    |          |                  |         |            |
| 🖃 🎱 41                      | Queue                              | 🛆 Active | Monitored Server | Queue   | Line Group |
| 🗄 🔆 Production              | <b>,</b> I <sup>IÎ</sup> QS-MSCLAY | Yes      | QS-MSCLAY        | Support |            |
| 🖃 🌄 Interaction Director    | JE QS-MSRUM                        | Yes      | QS-MSRUM         | Support |            |
| Sers Users                  |                                    |          |                  |         |            |
| 😫 Interfaces                |                                    |          |                  |         |            |
| 🛓 Monitored Servers         |                                    |          |                  |         |            |
| J Queues                    |                                    |          |                  |         |            |
| 💼 Enterprise Groups         |                                    |          |                  |         |            |
|                             |                                    |          |                  |         |            |
| ]                           |                                    |          |                  |         |            |
|                             | Items: 2                           | Selecte  | ed: 1            |         | 뵎 din //   |

Status icon: Status of the queue. Director polls the links every two minutes and updates this status accordingly.

| lcon | Description                                                                        |
|------|------------------------------------------------------------------------------------|
| ſ    | The link is operational. Director can route calls to this monitored server.        |
| Ø    | The link is not operational. Director cannot route calls to this monitored server. |
| 2    | Director has not determined the status of the link.                                |

Queue: Name of the Queue object as defined in Director.

Active: Indicates whether the queue is ready to receive route requests. Only active queues can receive requests.

Monitored Server: CIC server to which Director can route calls.

Queue: Name of the remote queue as defined on the Monitored Server.

Line Group: Name of the line group associated to the remote queue.

2. Right-click in the list view and then click New. The Entry Name dialog box appears.

| Entry Name             | × |
|------------------------|---|
| Enter new object name. |   |
|                        |   |
|                        |   |
| Queue Name             |   |
|                        |   |
| OK Cancel Help         |   |
|                        |   |

3. In the box, type a unique and descriptive name for the queue and then click OK. The New Queue Configuration dialog box appears.

#### Note:

Genesys recommends that you establish a naming convention for queues that combines the location with the name of the site queue so that it's easier to group queues to form Enterprise Groups. For example, queues located in San Francisco begin with SF\_ and queues located in Los Angeles begin with LA\_.

| New Queue Configur | ation - Test |        |        |        | ×    |
|--------------------|--------------|--------|--------|--------|------|
| Monitored Server:  | 1            |        | -      |        |      |
| Queue:             |              |        | Brow   | se     |      |
| Line Group:        |              |        | Brow   | /se    |      |
|                    | C Active     |        |        |        |      |
|                    |              |        |        |        |      |
|                    |              |        |        |        |      |
|                    |              |        |        |        |      |
|                    |              |        |        |        |      |
|                    |              |        |        |        |      |
|                    |              | < Back | Finish | Cancel | Help |

Monitored Server: Name of the Monitored Server. If the server you want isn't in the list, create one using the Monitored Servers Container.

Queue: Site queue on the remote CIC server that Director can use for routing and monitoring purposes. If you select the Active check box, click Browse... and then select a queue from the Browse Remote Server dialog box. If you clear the Active check box, you can save your changes without specifying a queue.

Line Group: Name of the line group to associate to the queue. Click Browse... and then select a queue from the Browse Remote Server dialog box.

Active: If selected, the Queue is ready to receive route requests. Ensure that you specify a site queue. If cleared, you can save your changes without specifying a queue.

- 4. Complete the information and then click Finish.
- 5. Define other queues as necessary.

## **Define Enterprise Groups**

Use the **New Enterprise Group Configuration** wizard in Interaction Administrator to define enterprise groups. For more information about enterprise groups, see <u>Enterprise Groups Container</u>.

To define enterprise groups

1. On the Director server, start Interaction Administrator and then click the Enterprise Groups container.

| 🏶 Interaction Administrator -                                                                                                    | [41]             |             |         |
|----------------------------------------------------------------------------------------------------|------------------|-------------|---------|
| 📄 File Edit View Context H                                                                                                    | lelp             |             | _ Ð ×   |
| 🔒 🖻 🖹 🗎 🛸 🔊                                                                                                    |                  |             |         |
| 🖃 🥘 41                                                                                                    | Enterprise Group | Active      |         |
| <ul> <li>Production</li> <li>Interaction Director</li> <li>Users</li> <li>Interfaces</li> <li>Monitored Servers</li> <li>Queues</li> <li>Enterprise Groups</li> </ul> | Support          | Yes         |         |
|                                                                                                    | Items: 1         | Selected: 0 | 🙎 din 🎵 |

2. Right-click in the list view and then click New. The Entry Name dialog box appears.

| Entry Name             | × |
|------------------------|---|
| Enter new object name. |   |
|                        |   |
| ExampleEG              | 1 |
|                        |   |
|                        | _ |
| OK Cancel Help         |   |

3. In the box, type a descriptive name for the enterprise group and then click OK. The New Enterprise Group Configuration wizard appears.

#### Note:

Genesys recommends that you establish a naming convention for enterprise groups. For example, "Corporate Sales EG."

| Available Queues<br>Acuzio 1-workgroup 1 | _ |          | Enterprise Grou | p Queues    |
|------------------------------------------|---|----------|-----------------|-------------|
| Brittyn 1-workgroup 1                    |   |          |                 |             |
|                                          |   | Add>     |                 |             |
|                                          |   | A00>     |                 |             |
|                                          |   | < Remove |                 |             |
|                                          |   |          |                 |             |
|                                          |   | Active   | •               | <u>&gt;</u> |
| d                                        |   |          |                 | Up Down     |
|                                          |   |          |                 |             |

Available Queues: Queues that you can associate to this enterprise group.

Enterprise Group Queues: Queues associated to this enterprise group.

Active: If selected, the enterprise group is active. If cleared, the enterprise group is inactive and Interaction Director ignores the group. 4. Do the following:

- a. To add a queue to the group, click the queue in the Available Queues list box and then click Add-->. The queue moves to the Enterprise Group Queues list box.
- b. To remove a queue from the group, click the queue in the Enterprise Group Queues list box and then click <--Remove. The queue moves to the Available Queues list box.</p>
- c. Select the Active check box.
- d. To change the order of an enterprise group, in the Enterprise Group Queues list box, click the group and then click Up or Down. Director evaluates groups in the order they appear in the list box.
- 5. Click Next. The next page of the wizard appears.

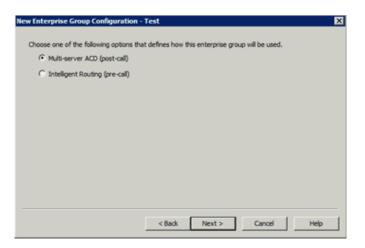

Multi-server ACD (post-call): If selected, Director uses post-call routing for the enterprise group. For more information, see Post-call Routing.

Intelligent Routing (pre-call): If selected, Director uses pre-call routing for the enterprise group. For more information, see <u>Pre-call</u> Routing.

6. Select an option and then click Next. The next page of the wizard appears.

| Nonitored Value                                                                                           | Bias | Importance              | <ul> <li>Edt</li> </ul> |
|----------------------------------------------------------------------------------------------------|------|-------------------------|-------------------------|
| umber of logged in agents                                                                                 | +    | 1                       |                         |
| ongest wait time                                                                                          |      | 1                       |                         |
| Average wait time                                                                                         |      | 1                       |                         |
| Number of waiting calls                                                                                   | -    | 1                       |                         |
| umber of connected calls                                                                                  | -    | 1                       |                         |
| tatio of free to active lines                                                                             | +    | 1                       |                         |
| Number of active lines                                                                                    |      | 1                       | <b>*</b> 1              |
| terval in seconds over which any<br>Disqualify queue if no free lines<br>Disqualify queue if no agents lo | 1    | cores increase by 1: 30 |                         |

Monitored Value: Values that Director monitors to make routing decisions. Unavailable items display in gray to indicate that you configured Director to ignore the value when scoring. To change availability, double-click the value and then, in the Routing Criterion Definition dialog box, select Enable this criterion for scoring. For more information about monitored values, see Monitored Values.

Bias: Monitored value's positive or negative bias. A plus indicates that higher values are more desirable from a scoring point of view. A minus indicates that lower values are more desirable.

**Importance:** Number between 1 and 100 that weights the criteria's influence on the routing calculation. Assign more important criteria a higher weight. Importance works with the bias setting to indicate whether a higher number is more desirable or less desirable. For example, whether a higher number means that the agent can receive the call or a higher number means that the agent cannot receive the call. Higher weight makes a specific factor affect the score more in whatever direction the bias specifies. A value of "Not used" indicates that Director doesn't use the value when Director scores this Enterprise Group.

Interval in seconds over which any time-based scores increase by 1: Number of seconds (from 1 to 600) over which any timebased scores increase by 1. The default is 30 seconds.

Disqualify queue, if no free lines: If selected, Director does not evaluate enterprise group queues when no lines are available.

**Disqualify queue, if no agents logged on:** If selected, Director does not evaluate enterprise group queues when no agents are logged on. This option is available for pre-call only.

**Disqualify queue, if no available agents:** If selected, Director does not evaluate enterprise group queues when no agents are available. This option is available for pre-call only.

7. Complete the information and then click Next. The next page of the wizard appears.

| Skill Name | Proficiency<br>1in / Max / Blas / Importance | Desire to Use<br>Ain / Max / Bias / Importanc | Add.<br>Edit. |
|------------|----------------------------------------------|-----------------------------------------------|---------------|
|            |                                              |                                               | Dele          |
|            |                                              |                                               |               |
|            |                                              |                                               |               |
|            |                                              |                                               |               |

8. Click Add. The Enterprise Group Skill Specification dialog box appears.

| Enterprise Group Skill Specification | × |
|--------------------------------------|---|
| Skill Name:                          |   |
| Proficiency Values                   |   |
| Minimum: 1 🔹 Maximum: 100 📩          |   |
| Proficiency Weight:                  |   |
| Bias: + Importance: 1 Edit           |   |
| Desire to Use Values                 |   |
| Minimum: 1 × Maximum: 100 ×          |   |
| Desire to Use Weight:                |   |
| Bias: + Importance: 1 Edit           |   |
| OK Cancel Help                       |   |

Skill Name: Name of the skill to assign to the workgroup.

Proficiency Values section:

Minimum: Agent's minimum proficiency level for this skill, in a range from 1 to 100.

Maximum: Agent's maximum proficiency level for this skill, in a range from 1 to 100.

For example, if the skill is Spanish and the minimum proficiency is 70 and the maximum is 100, Director looks for agents whose language proficiency is 70 out of a possible 100-point range.

**Proficiency Weight:** Indicates whether the proficiency has a negative or positive bias and the weight of the proficiency's influence on the routing calculation.

Desire to Use section:

Minimum: Agent's minimum desire to use this skill, in a range from 1 to 100.

Maximum: Agent's maximum desire to use this skill, in a range from 1 to 100.

Desire to Use Weight: Indicates whether the "desire to use" has a positive or negative bias and its weight of importance.

9. Complete the information and then click OK.

10. Define other enterprise groups as necessary and then click OK.

## **Monitored Values**

Director uses post-call and pre-call monitored values to make routing decisions.

#### Post-call monitored values

The following table describes the post-call monitored values.

| Monitored<br>Value                     | Description                                                                                                    |
|----------------------------------------|----------------------------------------------------------------------------------------------------|
| Interaction<br>Priority                | Interaction priority weight (-10 to 10 inclusive). The default value is 1. Lower numbers mean less important, negative numbers mean that a higher number lowers the score.                                                                                                    |
| Interaction<br>Time in<br>Queue        | Interaction time in queue weight (-10 to 10 inclusive, default 1). Lower numbers mean less important, negative numbers mean that a higher number lowers the score.                                                                                                    |
| Interaction<br>Time in<br>System       | Interaction time in system weight (-10 to 10 inclusive, default 1). Lower numbers mean less important, negative numbers mean that a higher number lowers the score.                                                                                                    |
| Agent<br>Skills                        | Agent skills weight, which is the overall weight assigned to the overall skills score, not the weight per skill. The range is -10 to 10 inclusive. The default is 1. Lower numbers mean less important, negative numbers mean that a higher number lowers the score.                                                                                                    |
| Agent Cost                             | Agent cost weight (-10 to 10 inclusive, default -1). Lower numbers mean less important, negative numbers mean that a higher number lowers the score.                                                                                                    |
| Agent<br>Available<br>Time             | Agent available time weight (-10 to 10 inclusive, default 1). Lower numbers mean less important, negative numbers mean that a higher number lowers the score.                                                                                                    |
| Agent<br>Occupied<br>Percentage        | Amount of time that an agent is busy with ACD calls and After Call Work, relative to the amount of ACD logon time for that day. The formula is: ACD Talk + ACW / ACD Logged In, where ACD Talk is total time that the agent is on ACD calls (that day), added to the total time that the agent is in ACW status (that day), divided by the total amount of time that the agent is logged on and available to accept ACD calls (that day). |
| Ratio of<br>Free to<br>Active<br>Lines | Ratio of free lines to active lines weight (-10 to 10 inclusive, default 1). Lower numbers mean less important, negative numbers mean that a higher number lowers the score.                                                                                                    |
| Queue<br>Member<br>Order<br>Weight     | Queue member order weight (-10 to 10 inclusive, default 0). Lower numbers mean less important, negative numbers mean that a higher number lowers the score).                                                                                                    |
| Routing<br>Cost                        | Routing cost weight (-10 to 10 inclusive, default -1). Lower numbers mean less important, negative numbers mean that a higher number lowers the score.                                                                                                    |
| Specific<br>Agent                      | Scoring factor weight for a specific Agent. The default bias is positive. The default weight is 1.                                                                                                    |
| Specific<br>Workgroup                  | Scoring factor weight for a specific Workgroup. The default bias is positive. The default weight is 1.                                                                                                    |
| Specific<br>Server                     | Scoring factor weight for a specific Server. The default bias is positive. The default weight is 1.                                                                                                    |

### Pre-call monitored values

The following table describes the pre-call monitored values.

| Monitored<br>Value                  | Description                                                                                                    |  |
|-------------------------------------|----------------------------------------------------------------------------------------------------|--|
| Number of<br>Logged in<br>Agents    | Number of logged-on agents weight (-10 to 10 inclusive, default 1). When the bias is positive, lower numbers mean less important.<br>When the bias is negative, a higher number lowers the score.                                                                              |  |
| Longest<br>Wait                     | Longest amount of time a call waited for an available agent to pick up.                                                                                                    |  |
| Average<br>Wait                     | Average amount of time a call waited for an available agent to pick up.                                                                                                    |  |
| Number of<br>Waiting<br>Calls       | Number of waiting calls weight (-10 to 10 inclusive, default -1). Lower numbers mean less important, negative numbers mean that a higher number lowers the score.                                                                                                    |  |
| Number of<br>Connected<br>Calls     | Number of connected calls weight (-10 to 10 inclusive, default -1). Lower numbers mean less important, negative numbers mean that a higher number lowers the score.                                                                                                    |  |
| Ratio of Free<br>to Active<br>Lines | Ratio of free lines to active lines weight (-10 to 10 inclusive, default 1). Lower numbers mean less important, negative numbers mean that a higher number lowers the score.                                                                                                   |  |
| Number of<br>Active Lines           | Number of active lines weight (-10 to 10 inclusive, default -1). Lower numbers mean less important, negative numbers mean that a higher number lowers the score.                                                                                                    |  |
| Number of<br>Wrapup<br>Agents       | Number of wrap-up agents weight (-10 to 10 inclusive, default 0). Lower numbers mean less important, negative numbers mean that a higher number lowers the score.                                                                                                    |  |
| Average<br>Wrapup<br>Time           | Average wrap-up time weight (-10 to 10 inclusive, default 0). Lower numbers mean less important, negative numbers mean that a higher number lowers the score.                                                                                                    |  |
| Agent Skills                        | Logged-on agent skills weight, which is the overall weight assigned to the overall skills score, not the weight per skill. The range is -10 to 10 inclusive. The default is 1. Lower numbers mean less important, negative numbers mean that a higher number lowers the score. |  |
| Queue<br>Member<br>Order Weight     | Queue member order weight (-10 to 10 inclusive, default 0). Lower numbers mean less important, negative numbers mean that a higher number lowers the score.                                                                                                    |  |

## Install Director Administration Tools on Desktop Computers

Use the **Director Administration Tools Setup** wizard to install Interaction Administrator and Interaction Designer applications on desktop computers. This optional install is for system administrators and handler developers. Interaction Designer provides tools for creating Director handlers. Interaction Administrator provides tools for managing Director Server. These programs installed on the Director server when you installed Director server.

To install Director Administration tools on desktop computers:

1. On the desktop computer, run DirectorAdmin.msi from the DirectorAdmin share on the Interaction Director server. The physical path is D:\I3\Director\Instal\DirectorAdmin. To network users, this path is \\servername\DirectorAdmin. Replace servername with the name of the Director server. The Welcome page of the Director Administration Tools Setup wizard appears.

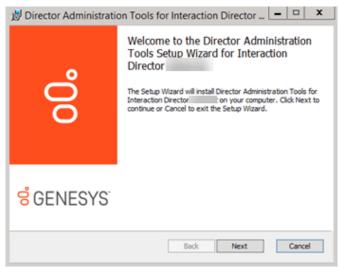

2. Click Next. The Custom Setup page appears.

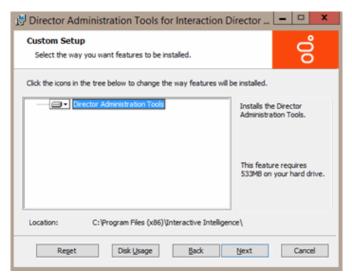

3. Select the programs and components to install and then click Next. By default, the wizard selects all components of Interaction Administrator and Interaction Designer for installation. The Director Server Name page appears.

| 💆 Director Administration Tools for Interaction Director                                      | _ 0 X  |
|-----------------------------------------------------------------------------------------------|--------|
| Director Server Name<br>Please enter the name of the Director Server to which a connection is | ő      |
| desired.                                                                                      | 0      |
|                                                                                               |        |
| Director Server Name:                                                                         |        |
|                                                                                               |        |
|                                                                                               |        |
|                                                                                               |        |
|                                                                                               |        |
|                                                                                               |        |
|                                                                                               |        |
| Back Next                                                                                     | Cancel |

4. In the Director Server Name box, type the name (or IP address) of your Director server and then click Next. If setup detects that the named server is not an Interaction Director server, a confirmation dialog box appears. Check for an incorrect or misspelled server name. Click No to correct the server name, or click Yes to continue (not recommended).

| Question                                                                                                    | X   |
|----------------------------------------------------------------------------------------------------|-----|
| Error verifying that is a Director server. Would you like to use that server anyw                                                              | ay? |
| Yes                                                                                                    |     |
| The Ready to Install Director Administration page appears.                                                                                     |     |
| 👏 Director Administration Tools for Interaction Director                                                                                       |     |
| Ready to install Director Administration Tools for O                                                                                           |     |
| Click Install to begin the installation. Click Back to review or change any of your<br>installation settings. Click Cancel to exit the wizard. |     |

Back

Install

5. Click Install. The Installing Director Administrator Tools page appears, which displays the progress of the installation.

Cancel

| 👌 Director Administration Tools for Interaction Director                                                                          | - • ×  |
|----------------------------------------------------------------------------------------------------|--------|
| Installing Director Administration Tools for Interaction<br>Director                                                              | 00     |
| Please wait while the Setup Wizard installs Director Administration Tools f<br>Interaction Director<br>Status: Validating install | 6r     |
| Back Next                                                                                                    | Cancel |

6. Click Next. The last page of the wizard appears.

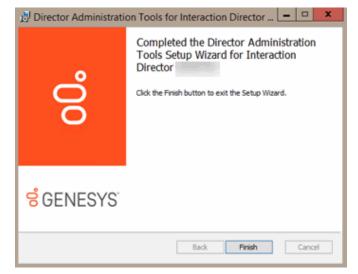

7. Click Finish. The install places shortcuts for Interaction Designer and Interaction Administrator on the desktop and in the Start menu under AII Programs > PureConnect.

# **Monitored Server Installation Checklist**

Complete this checklist to configure each Monitored Server in your organization so that Director can monitor it for call routing purposes.

1. Check for updates or patches relevant to your site. For more information, see Latest Releases.

The latest releases are available on the **Downloads** page of the Product Information Site at <u>https://help.genesys.com/pureconnect/secure/Downloads.aspx</u>. This page requires you to log on to the site. The Interaction Director section contains .iso files for each release. Beside each release, you can find the Readme and Summary files that explain the changes in each release.

- 2. If workgroups, dial plan, and line groups related to Director routing don't exist on the Monitored Server, set them up.
- 3. Do one of the following to enable Director on your Monitored Server:
  - For a CIC 4.0 or newer (for example, CIC 2015 R1 or later) server, do the steps to <u>Configure Monitored Server for CIC 4.0 or</u> <u>Later</u>.
  - For a CIC 3.0 server, do the steps to <u>Configure Monitored Server for CIC 3.0</u>.

#### Note:

Interaction Director can monitor any CIC 3.0, 4.0, or later (for example, CIC 2015 R1 or later) servers once you enable the Director Monitored Server feature and create a CIC user account for Interaction Director to use.

- 4. Configure ACD Workgroups.
- 5. (Optional) Add a Workgroup Skill.
- 6. (Optional) Configure Workgroup Overflow.
- 7. (Optional) Configure Workgroup Errors.
- 8. Complete this checklist for other ACD Workgroups that you want Director to evaluate for routing purposes. You don't have to configure workgroups that are only destinations for Director-handled interactions.
- 9. Complete this checklist for other Monitored Servers in your organization.

# **Configure Monitored Server for CIC 3.0**

Use the **IC Setup Assistant** wizard to configure the Monitored Server for CIC 3.0.Rerunning Setup Assistant to add options requires a restart of the CIC subsystems and possibly a restart of the CIC server itself. Plan this update so as not to disrupt important business operations.

To configure Monitored Server for CIC 3.0

- 1. Open IC Setup Assistant from the CIC server. The Welcome page of the IC Setup Assistant wizard appears.
- 2. Open the **Select IC Optional Components** page and then select **Monitored Server**. For more information about IC Setup Assistant, see the *IC Setup Assistant Help* at <u>https://help.genesys.com/cic/mergedProjects/wh\_sa/desktop/introduction.htm</u>.

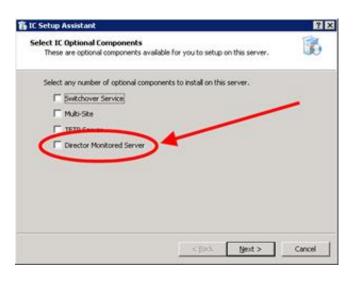

- 3. Open Interaction Administrator.
- 4. Create a CIC Notifier account with the user name "IDIR" and any password you choose. Interaction Director server uses this account to access data about the Monitored Server.

Note:

If the "IDIR" account exists because you used the CIC server as a Monitored Server previously, don't recreate the account.

# Configure Monitored Server for CIC 4.0 or Later

Use the **IC Setup Assistant** wizard to configure the Monitored Server for CIC 4.0 or later (for example, CIC 2015 R1 or later). Rerunning Setup Assistant to add options requires a restart of the CIC subsystems and possibly a restart of the CIC server itself. Plan this update so as not to disrupt important business operations.

To configure Monitored Server for CIC 4.0 or later

1. Open IC Setup Assistant from the CIC server. The Welcome page of the IC Setup Assistant wizard appears.

| IC Setup Assistant                                                                               | ? 🛛                                                                                                    |
|--------------------------------------------------------------------------------------------------|----------------------------------------------------------------------------------------------------|
| Introduction<br>Identity<br>Options<br>Dialplan<br>Rename DS<br>Database<br>DCOM<br>Certificates | Welcome to Setup Assistant<br>Setup Assistant has been run on this server.<br>In this Rerun mode Setup Assistant allows you to accomplish<br>certain tasks not available in Interaction Administrator or<br>anywhere else in IC.<br>Select the task you need to accomplish then click the Proceed<br>button.<br>Click Review to review the initial setup final report. |
|                                                                                                  | Review Proceed Close                                                                                                    |

Note:

Since IC Setup Assistant runs on the initial CIC server configuration, it starts in rerun mode to allow you to add or change certain CIC server configuration options.

2. Click **Options** and then click **Proceed**. The **IC Restart Warning** page appears.

| IC Restart Warning<br>IC Setup Assistant is about to restart IC.                                                                                         |             |
|----------------------------------------------------------------------------------------------------|-------------|
| WARNING: IC Setup Assistant has detected that<br>IC Setup Assistant is about to shut down and ther<br>You should make sure that this will not impact you | restart IC. |
| Press the "Restart IC" button to proceed.                                                                                                    |             |
| Restart IC                                                                                                    |             |

3. Click Restart CIC. IC Setup Assistant restarts the CIC server to apply changes. After the restart, the Select IC Optional Components page appears.

| Select any number of optional com | ponents to install on this server. |  |
|-----------------------------------|------------------------------------|--|
| Switchover Service                |                                    |  |
| T Multi-Site                      |                                    |  |
| TFTP Server                       |                                    |  |
| Director Monitored Server         |                                    |  |
|                                   |                                    |  |
|                                   |                                    |  |
|                                   |                                    |  |
|                                   |                                    |  |
|                                   |                                    |  |

4. Select Director Monitored Server and then click Next. The Director User Account page appears.

| Director User acco                              | unt                                                                                | 1               |  |
|-------------------------------------------------|------------------------------------------------------------------------------------|-----------------|--|
| Specify an IC Use                               | r account for Director.                                                            | 123             |  |
| Do you want to create<br>monitoring this server |                                                                                    | ng data and     |  |
|                                                 | up a user with these credentials:                                                  |                 |  |
| Name:                                           | IDIR                                                                               |                 |  |
| Password:                                       | [·····                                                                             |                 |  |
| Confirm password                                | [••••••                                                                            |                 |  |
|                                                 | se credentials to use when configuring the individual s<br>action Director server. | ite connections |  |
|                                                 |                                                                                    | 20.00           |  |

I have already set up a User: If selected, allows you to specify an existing CIC user account for Interaction Director to use to monitor CIC servers.

Create a new User with these credentials: If selected, allows you to create a CIC user account for Interaction Director to use to monitor CIC servers.

Name: CIC user name.

Password: CIC user password.

**Confirm password:** CIC user password, retyped for verification you typed it correctly in the **Password** box.

5. Complete the information and then click Next. The Commit your Choices page appears.

| IC Setup Assistant                                        |                                                                                                    | 2 |
|-----------------------------------------------------------|----------------------------------------------------------------------------------------------------|---|
| Commit your Choid<br>IC Setup Assistar<br>this IC Server. | tes<br>In now has everything it needs to configure                                                             | đ |
| Once the Commit                                           | button below to have IC Setup Assistant implement you<br>process begins, do not attempt to stop the process or |   |
| server und the p                                          | rocess is complete!                                                                                            |   |

6. Click **Commit. IC Setup Assistant** saves your changes for this Director-monitored server and restarts the following services.

| State   |                                          |
|---------|------------------------------------------|
| K.      | Update additional IC optional components |
|         | Stop IC Services                         |
|         |                                          |
| -       |                                          |
| -       |                                          |
|         |                                          |
| Elapsed | Time: 10                                 |
|         | Time: 10<br>g IC Services                |

- 7. Click Next. The Completion page appears.
- 8. Click Finish. IC Setup Assistant restarts the CIC server and completes the configuration for this Director-monitored server.

# **Interaction Director Containers**

The Interaction Director containers in Interaction Administrator allows you to manage configuration information for the Director server. For more information about non-Director settings, see the *Interaction Administrator Help* at <a href="https://help.genesys.com/cic/desktop/interaction\_administrator.htm">https://help.genesys.com/cic/desktop/interaction\_administrator</a> administrator.

#### Note:

The list view does not refresh the list each time you insert, delete, or modify data. The list view does refresh automatically when you sort columns or click a new branch in the tree view.

To refresh the list view, press the F5 key.

| 😪 Interaction Administrator                                                                                                    | - 🗆 🗵 |
|----------------------------------------------------------------------------------------------------|-------|
| File Edit View Context Help                                                                                                    |       |
|                                                                                                    |       |
| 2                                                                                                    |       |
| □       ●       ●       ●       ●       ●       ●       ●       ●       ●       ●       ●       ●       ●       ●       ●       ●       ●       ●       ●       ●       ●       ●       ●       ●       ●       ●       ●       ●       ●       ●       ●       ●       ●       ●       ●       ●       ●       ●       ●       ●       ●       ●       ●       ●       ●       ●       ●       ●       ●       ●       ●       ●       ●       ●       ●       ●       ●       ●       ●       ●       ●       ●       ●       ●       ●       ●       ●       ●       ●       ●       ●       ●       ●       ●       ●       ●       ●       ●       ●       ●       ●       ●       ●       ●       ●       ●       ●       ●       ●       ●       ●       ●       ●       ●       ●       ●       ●       ●       ●       ●       ●       ●       ●       ●       ●       ●       ●       ●       ●       ●       ●       ●       ●       ●       ●       ●       ●       ● |       |
|                                                                                                    | - li  |

**Interaction Director node:** Allows you to manage Director server configurations. The system requires and supports one Director server configuration only. For more information, see <u>Configure Director Server</u>.

**Users container:** Allows you to manage user information for authentication purposes when users log on to the Director server. For more information, see <u>Users Container</u>.

**Interfaces container:** Allows you to define boards and devices that interface with MCI or SIP. You can manage adapter, carrier, and protocol configurations. For more information, see <u>Interfaces Container</u>.

**Monitored Servers container:** Allows you to manage details about the CIC servers that are available for Director to monitor to make intelligent routing decisions. For more information, see <u>Monitored Servers Container</u>.

**Queues container**: Allows you to associate a Monitored Server, queue, and line group within a site, so that Director can collect statistics about the object to make routing decisions. Director handlers route interactions based on statistics collected for queues. For more information, see <u>Queues Container</u>.

**Enterprise Groups container:** Allows you to manage enterprise groups, which are collections of queues that represent the target destination of a routed interaction. For more information, see <u>Enterprise Groups Container</u>.

**Server Parameters container**: While not an Interaction Director container, it allows you to manage global variables, settings, and paths that Director uses. For more information, see <u>Server Parameters Container</u>.

## **Configure Director Server**

The **Configuration** tab in the **Director Server Configuration** dialog box allows you to manage Director server configuration settings. The system requires and supports one Director server configuration only. You cannot add or delete the Director server configuration. You can only change the settings.

For more information, see the *Interaction Administrator Help* at <u>https://help.genesys.com/cic/mergedProjects/wh\_ia/desktop/interaction\_administrator\_help.htm</u>.

#### To configure Director server

1. On the Monitored Server, start Interaction Administrator and then click Interaction Director.

| Interaction Administrator - [cupidSwitchov Effe Edk View Context Help                                                                                                    | rer]              |
|----------------------------------------------------------------------------------------------------|-------------------|
| CupidSwitchover CupidSwitchover CupidSwitchov | Director Server / |
| Re-register license within: 2 days Item                                                                                                    | s: 1 Selected: 0  |

2. In the list view, double-click **Configuration**. The **Configuration** tab in the **Director Server Configuration** dialog box appears.

| Director Server Configuration - Configuration                                  |                                                                                                    | ×  |
|--------------------------------------------------------------------------------|----------------------------------------------------------------------------------------------------|----|
| Configuration History                                                          |                                                                                                    | _, |
| Site ID<br>Site ID: 2<br>Redundancy<br>Current State: Active<br>Refresh Switch | Timeouts       25         Call Routing Timeout (sec):       25         E-mail Routing Timeout (min):       3 |    |
| << >> Confirm auto-save                                                        | Cancel Apply Help                                                                                            |    |

Site ID: Unique number that identifies this Director server. This ID cannot be the same as the site ID of a redundant Director server or any CIC server.

Call Routing Timeout (sec): Number of seconds that Director waits to route a call before timing out.

E-mail Routing Timeout (min): Number of minutes that Director waits to route an email message before timing out.

Refresh: Redisplays the redundancy state of this Director server.

Switch: Switches between redundancy states with the other Director server in the switchover pair.

- 3. Click OK.
- 4. To dump a trace log for Director server, in the list view, right-click **Configuration** and then click **Dump Server Trace**. A confirmation dialog box appears.
- 5. Click Yes. A notification dialog box appears.
- 6. Click **OK**. The system writes all current configuration information (such as sites, queues, users, skills, enterprise workgroups) to the trace log file.

## **Users Container**

The **Users** container in Interaction Administrator allows you to manage the users who can log into this Director server to change its configuration. Users must have an NT Domain user account and password. For more information, see the *Interaction Administrator Help* at <a href="https://help.genesys.com/cic/mergedProjects/wh\_ia/desktop/interaction\_administrator\_help.htm">https://help.genesys.com/cic/mergedProjects/wh\_ia/desktop/interaction\_administrator\_help.htm</a>.

## **View Interaction Director Users**

To view Interaction Director users

• In the tree view, click the Users container. The users display in the Users list view.

| Interaction Administrator   |            |           |                    | _ 🗆 🗙 |
|-----------------------------|------------|-----------|--------------------|-------|
| File Edit View Context Help |            |           |                    |       |
| 🗟 🖻 🔊 🖻 🖄 🔊 🗌               | <b>e</b>   |           |                    |       |
| 2                           |            |           |                    |       |
| 🗉 🔕 2                       | User       | 4         | NT Domain Name     |       |
| E 📌 Production              | Administra | ator      | QSIMiAdministrator |       |
| E CS-DIRECTOR2 - 4.         | 0 SU3 IDIR |           |                    |       |
| 🗄 🛷 System Configuratio     | n          |           |                    |       |
| 🖃 🌠 Interaction Director    |            |           |                    |       |
| Lisers                      |            |           |                    |       |
| Interfaces                  |            |           |                    |       |
| A Monitored Servers         |            |           |                    |       |
| J Queues                    |            |           |                    |       |
| 1 Enterprise Groups         |            |           |                    |       |
| ш                           |            |           |                    |       |
|                             | Items: 2   | Selected: | :0                 | 11.   |

User: Name of the Interaction Director user.

NT Domain Name: Domain-qualified logon name for this user (for example, CorpDomain\waldowatson). CIC uses this name to authenticate that the CIC user has a valid NT account in the network domain.

## Add a User

#### To add a user

1. In the Users list view right-click in the list view and then click New. The Entry Name dialog box appears.

| Entry Name             | × |
|------------------------|---|
| Enter new object name. |   |
|                        |   |
| Example_User           |   |
|                        | J |
| OK Cancel Help         |   |

2. In the box, type the NT domain and user name (for example, mydomain\username) and then click **OK**. The **New User Configuration** dialog box appears.

| New User Configuration | - test |                |        |        | ×    |
|------------------------|--------|----------------|--------|--------|------|
|                        |        |                |        |        |      |
| Name:                  | test   |                |        |        |      |
| NT Domain User:        |        |                |        |        |      |
| Password:              | •••••  |                |        |        |      |
| Confirm Password:      | •••••  |                |        |        |      |
|                        |        |                |        |        |      |
|                        |        |                |        |        |      |
|                        |        |                |        |        |      |
|                        |        |                |        |        |      |
|                        |        |                |        |        |      |
|                        |        |                |        | (      |      |
|                        | _      | < <u>B</u> ack | Finish | Cancel | Help |

**Name:** Name of the Interaction Director user. You can specify any name that you want for identification purposes. There is no validation on this name.

NT Domain User: Domain-qualified logon name for this user (for example, CorpDomain\waldowatson). There is no validation on this name or browse capability to find a list of NT users. CIC uses this name to authenticate that the CIC user has a valid NT account in the network domain. When this CIC user logs on to the domain, the user can start any PureConnect program and CIC authenticates this user as a form of security. This feature prevents non-CIC users from starting a PureConnect program (such as Interaction Client) and running it on the network.

Password: NT domain password for the NT domain user.

**Confirm Password:** NT domain password for the NT domain user to confirm that you typed the password correctly in the **Password** box.

3. Complete the information and then click Finish.

#### Modify a User

#### To modify a user

1. In the Users list view, right-click the user and then click Properties. The User Configuration dialog box appears.

| User Configuration - Ad   | ministrator            |        |       | ×    |
|---------------------------|------------------------|--------|-------|------|
| Interaction Director User | History                |        |       |      |
| Name:                     | Administrator          |        |       |      |
| NT Domain User:           | MyDomain\Administrator | ,      |       |      |
| Password:                 | •••••                  |        |       |      |
| Confirm Password:         | •••••                  | ,      |       |      |
|                           |                        |        |       |      |
|                           |                        |        |       |      |
|                           |                        |        |       |      |
|                           |                        |        |       |      |
|                           |                        |        |       |      |
| < >> Confirm a            | uto-save OK            | Cancel | Apply | Help |

Name: Name of the user. You cannot change this name.

NT Domain User: Domain-qualified logon name for this user (for example, CorpDomain\waldowatson). There is no validation on this name or browse capability to find a list of NT users. CIC uses this name to authenticate that the CIC user has a valid NT account in the network domain. When this CIC user logs on to the domain, the user can start any

PureConnect program and CIC authenticates this user as a form of security. This feature prevents non-CIC users from starting a PureConnect program (such as Interaction Client) and running it on the network.

Password: NT domain password for the NT domain user.

**Confirm Password:** NT domain password for the NT domain user to confirm that you typed the password correctly in the **Password** box.

Confirm auto-save: If selected, allows you to modify multiple users.

- 2. Modify the information and then click Apply.
- 3. To modify the next user in the list view, do the following:
  - a. Select Confirm auto-save.
  - b. Click >>. The next user in the list appears.
- 4. When finished modifying users, click OK.

## Delete a User

To delete a user

- 1. In the Users list view, right-click the user and then click Delete.
- 2. In the confirmation dialog box, click **Yes**.

# **Interfaces Container**

The **Interfaces** container in Interaction Administrator allows you to manage boards and devices that interface with SIP. You can specify adapter, carrier, and protocol configurations. For more information, see the *Interaction Administrator Help* at <a href="https://help.genesys.com/cic/mergedProjects/wh\_ia/desktop/interaction\_administrator\_help.htm">https://help.genesys.com/cic/mergedProjects/wh\_ia/desktop/interaction\_administrator\_help.htm</a>.

#### **Related topics:**

- View Interaction Director Interfaces
- Add an Interface
- Modify an Interface
- Delete an Interface

## **View Interaction Director Interfaces**

The Interfaces list view in Interaction Administrator allows you to view Interaction Director interfaces.

To view Interaction Director interfaces

1. In the tree view, click the Interfaces container. The interfaces display in the Interfaces list view.

| 🖶 Interaction Administrator                                                                                                    |                   |       |        | - 🗆 🗵 |
|----------------------------------------------------------------------------------------------------|-------------------|-------|--------|-------|
| File Edit View Context Help                                                                                                    |                   |       |        |       |
| 🗣 🔉 💫 🗈 🗈 👒 🎾 🗟 👘                                                                                                    |                   |       |        |       |
| 2                                                                                                    |                   |       |        |       |
| 🖂 🔘 2                                                                                                    | Interface A       | Board | Active |       |
| <ul> <li>Production</li> <li>OS-DIRECTOR2 - 4.0 SU3</li> <li>System Configuration</li> <li>Interaction Director</li> <li>Users</li> <li>Interfaces</li> <li>Monitored Servers</li> <li>Queues</li> <li>Enterprise Groups</li> </ul> | Example Interface |       | No     |       |
| Items: 1                                                                                                    | Selected: 1       |       |        | 11.   |

**Status icon:** Represents the status of the interface. Director polls the interface, Monitored Server, and queues every two minutes; and the software services and network links every 60 seconds. Director updates this status accordingly.

| lcon | Description                                                                           |
|------|---------------------------------------------------------------------------------------|
| 000  | Inactive. Interface, Monitored Server, or queue is inactive.                          |
| 000  | Not Running. Interface, Monitored Server, or queue is active but not running.         |
|      | Running. Interface plug-in is running.                                                |
|      | Initialized. Service is connected to the carrier network.                             |
| 000  | Traffic. Data and requests are exchanging between the server and the carrier network. |

Interface: User-defined name of the interface.

**Board:** Code that identifies the board. For Natural Microsystems boards, this number is between 1 and 16 and identifies the board to the NMS API.

Active: Indicates whether the interface is active.

- 2. In the list view, right-click an interface and then do the following:
  - To activate or deactivate an interface, click Set Active and then click Yes or No.
  - To indicate to the network that the interface can receive traffic, click Set in Service.
  - To indicate to the network that the interface cannot receive traffic, click Set out of Service.
  - To send a request to the Director server to turn off the interface, click **Shut Down**. Use this option to prevent the loader from restarting the plug-in until you reactivate it using the **Set Active** option.
  - To send a request to the Director server to turn off and restart the interface, click Restart.
  - To send a notification to the Director server to write to a trace log the parameters that Interaction Director is using, click **Dump Parameters** and then, in the confirmation dialog box, click **Yes**. You define the location of the trace log in Interaction Administrator.

#### Add an Interface

the **New Interface Configuration** wizard in Interaction Administrator allows you to add a SIP interface that defines hardware and protocols that Director uses to communicate with a SIP carrier.

To add an interface

1. In the tree view, click the Interfaces container. The interfaces display in the Interfaces list view.

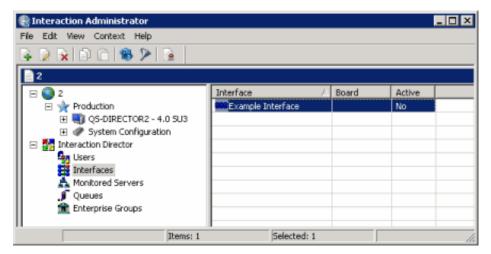

2. Right-click in the list view and then click New. The Entry Name dialog box appears.

| Entry Name             | × |
|------------------------|---|
| Enter new object name. |   |
|                        |   |
|                        |   |
| Example Interface      |   |
|                        |   |
|                        |   |
| OK Cancel Help         |   |

3. In the box, type a descriptive name for the interface and then click OK. The Adapter page of the New Interface Configuration wizard appears.

| New Interface Configura | tion - My SIP Interface      | ×    |
|-------------------------|------------------------------|------|
| Adapter Type:           | Network Interface Card       |      |
|                         | C Active                     |      |
|                         |                              |      |
|                         |                              |      |
|                         |                              |      |
|                         |                              |      |
|                         | <back next=""> Cancel</back> | Help |

Adapter Type: Type of network interface card that the SIP interface uses. You cannot change this value.

Active: If selected, the interface is active.

4. Select Active and then click Next. The SIP Protocol page of the New Interface Configuration wizard appears.

| New Interface Configura                | tion - My SIP Interface                       |
|----------------------------------------|-----------------------------------------------|
| Protocol:                              | SIP<br>© UDP C TCP                            |
| SIP Protocol:<br>Address to use:       | Local Area Connection                         |
| Domain:                                | Microsoft Virtual Machine Bus Network Adapter |
| Receive Port:<br>Maximum Packet Retry: | 5060<br>10 T1 Timer (ms): 500                 |
| Maximum Invite Retry:                  | 6 T2 Timer (ms): 4000                         |
|                                        |                                               |
|                                        | < Back Next > Cancel Help                     |

Protocol: Name of the carrier. You cannot change this value.

SIP Protocol: Type of SIP protocol.

**UDP (User Datagram Protocol)**: Communications protocol that sends datagram messages from one computer to a program running on another computer. Since UDP is connectionless, the protocol does not guarantee error-free delivery. Programs that use UDP process any errors and check for reliable delivery. This option is best suited for a local network.

**TCP (Transmission Control Protocol)**: Communications protocol that sends a sequenced delivery of bytes to a remote or local user. Since TCP establishes a connection, it is less error prone than UDP, but has greater overhead. This option is best suited when using a WAN.

Address to Use: Network interface for SIP communications.

**Domain:** SIP protocol domain.

Receive Port: Port that sends and receives SIP messages. The default value is "5060."

**Maximum Packet Retry**: Maximum number of attempted SIP requests when using UDP as the transport protocol. The default value is "10." This option is an advance UDP setting. Do not change the value except under the direction of PureConnect Customer Care.

**Maximum Invite Retry:** Maximum number of attempted SIP invite requests that PureConnect Customer Care instructs you to do when using UDP as the transport protocol. The default value is "6." This option is an advance UDP setting. Do not change the value except under the direction of PureConnect Customer Care.

**T1 Timer (ms):** Initial incremental delay between SIP packet retransmissions when using UDP as the transfer protocol. The default value is "500." This option is an advance UDP setting. Do not change the value except under the direction of PureConnect Customer Care.

T2 Timer (ms): Maximum incremental delay between SIP packet retransmissions, when using UDP as the transfer protocol. The default value is "4000." This option is an advance UDP setting. Do not change the value except under the direction of PureConnect Customer Care.

5. Complete the information and then click Next. The Carrier page of the New Interface Configuration wizard appears.

| New Interface Configuration - M | y SIP Interface |        |        | ×    |
|---------------------------------|-----------------|--------|--------|------|
| Carrier:                        | SIP             |        |        |      |
|                                 | 400             |        |        |      |
| Local Transaction Timeout (ms): | 1 400           |        |        |      |
|                                 |                 |        |        |      |
|                                 |                 |        |        |      |
|                                 |                 |        |        |      |
|                                 |                 |        |        |      |
|                                 |                 |        |        |      |
|                                 |                 |        |        |      |
|                                 |                 |        |        |      |
|                                 |                 |        |        |      |
|                                 |                 |        |        |      |
|                                 | < Back          | Next > | Cancel | Help |

Carrier: Carrier for the interface. You cannot change this value.

**Local Transaction Timeout (ms):** Amount of time (in milliseconds) that Director server waits for a routing handler to respond before sending the default response to the carrier. A default response is a valid routing response, but it is not based on the real-time data. Define a default response in Interaction Director for each provisioned number. The default timeout value is 400 milliseconds.

6. Complete the information and then click **Next**. The **SIP Provisioned Numbers** page of the **New Interface Configuration** wizard appears.

|   |  |             | Add      |
|---|--|-------------|----------|
|   |  |             | -        |
|   |  |             | Add Many |
|   |  |             | Modify   |
|   |  |             | Delete   |
| ( |  | <b>&gt;</b> | 1        |

**Phone Number:** Telephone number to which Interaction Director responds. These telephone numbers are the ones that customers use to contact your company, not the telephone numbers where calls route.

Enterprise Groups: Enterprise Group to which to route calls for a number.

Routing Action: Default routing action for the telephone number. Valid actions are:

- Destination: Termination destination for the call is a phone number.
- Use Default: Uses the SIP interface's default action to disposition the call.
- DNS Override: Allows override of the call's termination destination using digits that override the actual DNS.
- Domestic DDD (Direct Distance Dialing): Digits dialed to end the call.
- International DDD (Direct Distance Dialing): International digits dialed to end the international call.

**Code**: Default code to use for the routing action. This value is a string of 1-10 digits that are numeric (0-9), '#', or '\*'. 7. Do the following:

- To add a SIP provisioned phone number, routing action, and default code, do the steps to Add a SIP Provisioned Number.
- To add multiple SIP carrier numbers, do the steps to <u>Add Multiple SIP Carrier Numbers</u>.
- To modify a SIP provisioned phone number, routing action, or default code, do the steps to <u>Modify a SIP Provisioned</u> <u>Number</u>.
- To delete a SIP provisioned number, do the steps to <u>Delete a SIP Provisioned Number</u>.
- 8. Complete the information and then click Finish.

#### Modify an Interface

The **Interface Configuration** dialog box in Interaction Administrator allows you to modify a SIP interface that defines hardware and protocols that Director uses to communicate with a SIP carrier.

To modify an interface

1. In the tree view, click the Interfaces container. The interfaces display in the Interfaces list view.

| Interaction Administrator   |          |                   |       |        | _ 🗆 🗡 |
|-----------------------------|----------|-------------------|-------|--------|-------|
| File Edit View Context Help |          |                   |       |        |       |
| 🗣 🔉 💫 🖨 🖨 🥵 🎾 🗌             |          |                   |       |        |       |
| 2                           |          |                   |       |        |       |
| 🛛 🖂 🔁 2                     |          | Interface A       | Board | Active |       |
| 📄 👷 Production              |          | Example Interface |       | No     |       |
| I I I QS-DIRECTOR2 - 4.     | 0 SU3    |                   |       |        |       |
| 🗄 🛷 System Configuratio     | n        |                   |       |        |       |
| 🖂 🌆 Interaction Director    |          |                   |       |        |       |
| Sers Users                  |          |                   |       |        |       |
| Interfaces                  |          |                   |       |        |       |
| Monitored Servers           |          |                   |       |        |       |
| Queues                      |          |                   |       |        |       |
| 💼 Enterprise Groups         |          |                   |       |        |       |
| 11                          |          |                   |       |        |       |
|                             | Items: 1 | Selected: 1       |       |        | 11.   |

2. Right-click the interface and then click **Properties**. The **Interface Configuration** dialog box appears.

| Interface Configuration - Test | 2                         |
|--------------------------------|---------------------------|
| Adapter Protocol Carrier - SIP | Carrier Numbers   History |
|                                |                           |
|                                |                           |
| Adapter Type:                  | Network Interface Card    |
|                                | Active                    |
|                                |                           |
|                                |                           |
|                                |                           |
|                                |                           |
|                                |                           |
|                                |                           |
|                                |                           |
|                                |                           |
| << >> Confirm auto-save        | OK Cancel Apply Help      |

- 3. To change the adapter to inactive, on the Adapter tab, clear the Active check box and the click Apply.
- 4. To change the protocol settings, do the following:
  - a. Click the **Protocol** tab.

| Interface Configuration | - Test                            |
|-------------------------|-----------------------------------|
| Adapter Protocol Carr   | ier - SIP Carrier Numbers History |
| Protocol:               | SIP                               |
| SIP Protocol:           | © UDP C TCP                       |
| Address to use:         | Local Area Connection             |
|                         | Microsoft Hyper-V Network Adapter |
| Domain:                 | DEV2000                           |
| Receive Port:           | 5060                              |
| Maximum Packet Retry:   | 10 T1 Timer (ms): 500             |
| Maximum Invite Retry:   | 6 T2 Timer (ms): 4000             |
|                         |                                   |
|                         |                                   |
| << >> 🗹 Confirm a.      | ito-save OK Cancel Apply Help     |

Protocol: Name of the carrier. You cannot change this value.

SIP Protocol: Type of SIP protocol.

**UDP (User Datagram Protocol)**: Communications protocol that sends datagram messages from one computer to a program running on another computer. Since UDP is connectionless, the protocol does not guarantee error-free delivery. Programs that use UDP process any errors and check for reliable delivery. This option is best suited for a local network.

**TCP (Transmission Control Protocol)**: Communications protocol that sends a sequenced delivery of bytes to a remote or local user. Since TCP establishes a connection, it is less error prone than UDP, but has greater overhead. This option is best suited when using a WAN.

Address to Use: Network interface for SIP communications.

Domain: SIP protocol domain.

Receive Port: Port that sends and receives SIP messages. The default value is "5060."

**Maximum Packet Retry:** Maximum number of attempted SIP requests when using UDP as the transport protocol. The default value is "10." This option is an advance UDP setting. Do not change the value except under the direction of PureConnect Customer Care.

**Maximum Invite Retry:** Maximum number of attempted SIP invite requests that PureConnect Customer Care instructs you to do when using UDP as the transport protocol. The default value is "6." This option is an advance UDP setting. Do not change the value except under the direction of PureConnect Customer Care.

**T1 Timer (ms):** Initial incremental delay between SIP packet retransmissions when using UDP as the transfer protocol. The default value is "500." This option is an advance UDP setting. Do not change the value except under the direction of PureConnect Customer Care.

**T2 Timer (ms)**: Maximum incremental delay between SIP packet retransmissions, when using UDP as the transfer protocol. The default value is "4000." This option is an advance UDP setting. Do not change the value except under the direction of PureConnect Customer Care.

- b. Modify the information and then click Apply.
- 5. To change the carrier settings, do the following:
  - a. Click the **Carrier SIP** tab.

| Interface Configuration - Test  |                         | ×    |
|---------------------------------|-------------------------|------|
| Adapter Protocol Carrier - SIP  | Carrier Numbers History |      |
| Carrier:                        | SIP                     |      |
| Local Transaction Timeout (ms): | 400                     |      |
|                                 |                         |      |
|                                 |                         |      |
|                                 |                         |      |
|                                 |                         |      |
|                                 |                         |      |
|                                 |                         |      |
|                                 |                         |      |
| << >> Confirm auto-save         | OK Cancel Apply         | Help |

Carrier: Carrier for the interface. You cannot change this value.

**Local Transaction Timeout (ms):** Amount of time (in milliseconds) that Director server waits for a routing handler to respond before sending the default response to the carrier. A default response is a valid routing response, but it is not based on the real-time data. Define a default response in Interaction Director for each provisioned number. The default timeout value is 400 milliseconds.

- b. Modify the information and then click Apply.
- 6. To change the carrier numbers, do the following:
  - a. Click the Carrier Numbers tab.

| erface Configuratio   | n - Test<br>rrier - SIP Carrier Numb | ers lifetani   |           |          |
|-----------------------|--------------------------------------|----------------|-----------|----------|
| SIP Provisioned Numbe |                                      | ers [History]  |           |          |
| Phone Number          | Enterprise Groups                    | Routing Action | Code      |          |
|                       |                                      |                |           | Add      |
|                       |                                      |                |           | Add Many |
|                       |                                      |                |           | Modify   |
|                       |                                      |                |           | Delete   |
| 4                     |                                      |                |           |          |
| <u> </u>              |                                      |                | <u>`</u>  |          |
|                       |                                      |                |           |          |
| < >> 🗹 Confirm        | auto-save                            | OK Can         | cel Apply | Help     |

- b. To add a SIP provisioned phone number, routing action, and default code, do the steps to Add a SIP Provisioned Number.
- c. To add multiple SIP carrier numbers, do the steps to Add Multiple SIP Carrier Numbers.
- d. To modify a SIP provisioned phone number, routing action, or default code, do the steps to Modify a SIP Provisioned Number.
- e. To delete a SIP provisioned number, do the steps to <u>Delete a SIP Provisioned Number</u>.
- 7. When finished, click **OK**.

## **Delete an Interface**

The Interfaces list viewin Interaction Administrator allows you to delete an interface.

To delete an interface

1. In the tree view, click the Interfaces container. The interfaces display in the Interfaces list view.

| Interaction Administrator   |          |                   |       |        | _ 🗆 × |
|-----------------------------|----------|-------------------|-------|--------|-------|
| File Edit View Context Help |          |                   |       |        |       |
| 🗣 🔉 💫 🗈 🗈 🛸 🎾 🗄             | 2        |                   |       |        |       |
| 2                           |          |                   |       |        |       |
| 🖃 🥥 2                       |          | Interface /       | Board | Active |       |
| E 👷 Production              |          | Example Interface |       | No     |       |
| E I QS-DIRECTOR2 - 4.       | 0 SU3    |                   |       |        |       |
| 🗄 💮 System Configuratio     | n        |                   |       |        |       |
| 🖃 🌄 Interaction Director    |          |                   |       |        |       |
| Users                       |          |                   |       |        |       |
| Interfaces                  |          |                   |       |        |       |
| A Monitored Servers         |          |                   |       |        |       |
| J Queues                    |          |                   |       |        |       |
| f Enterprise Groups         |          |                   |       |        |       |
| п                           |          |                   |       |        |       |
|                             | Items: 1 | Selected: 1       |       |        | 11.   |

- 2. In the list view, do one of the following:
  - Click the interface and then press the Delete key.
  - Right-click the interface and then click **Delete**.
  - Click the interface and then, from the Edit menu, click Delete.
- 3. In the confirmation dialog box, click Yes.

#### Add a SIP Provisioned Number

Use the SIP Call Number and Default Routing dialog box to add default SIP routing options, such as phone number, destination, and default code.

To add a SIP Provisioned Number

- 1. Do one of the following:
  - If you are adding an interface, open the SIP Provisioned Numbers page of the New Interface Configuration wizard. For more information, see <u>Add an Interface</u>.

| hone Number | Enterprise Groups | Routing Action | Code | _        |
|-------------|-------------------|----------------|------|----------|
|             |                   |                |      | Add      |
|             |                   |                |      | Add Many |
|             |                   |                |      | Modify   |
|             |                   |                |      | Delete   |
| 1           |                   |                |      | 2        |
|             |                   |                |      | <u> </u> |

• If you are modifying an interface, open the **Carrier Numbers** tab in the **Interface Configuration** dialog box. For more information, see <u>Modify an Interface</u>.

| Phone Number | Enterprise Groups | Routing Action | Code |          |
|--------------|-------------------|----------------|------|----------|
|              |                   |                |      | Add      |
|              |                   |                |      | Add Many |
|              |                   |                |      | Modify   |
|              |                   |                |      | Delete   |
| 4            |                   |                |      |          |

2. Click Add. The SIP Call Number and Default Routing dialog box appears.

| IP Call Number and Del                                  | fault Routing                    |
|---------------------------------------------------------|----------------------------------|
| Phone Number:<br>Default Routing Action<br>Destination: | Default Code (1-256 Characters): |
| Enterprise Groups<br>Enterprise Groups                  | Add                              |
|                                                         | Edit Delete                      |
|                                                         | OK Cancel Help                   |

Phone Number: Phone number for which to define a default routing action.

**Destination**: Termination destination for the call. Usually, this value is a phone number in the SIP format "sip:user@host:port," although it is possible that the originator of the request requires some other value or format. This value sends directly in the routing response as the redirect number. If the destination is a Director-connected CIC server (Monitored Server), the format is "sip:I3DIR!workgroupname@ipaddress"where "workgroupname" is the name of a workgroup on the destination CIC server and "IP address" is the address of the destination CIC server.

- 3. To add an enterprise group, do the following:
  - a. Click Add. The Browse Enterprise Groups dialog box appears.

| Browse Enterprise Groups | ×      |
|--------------------------|--------|
| Enterprise Group:        |        |
| Enterprise Groups        |        |
| KumaEnterprise           |        |
| Sales_EG<br>Sales_EG2    |        |
| Sales_Euz                |        |
|                          |        |
|                          |        |
|                          |        |
|                          |        |
|                          |        |
|                          |        |
|                          |        |
| 4                        |        |
|                          |        |
| Refresh OK               | Cancel |
|                          |        |

Enterprise Group: Name of the enterprise group to which to route calls.

Enterprise Groups: Available enterprise groups defined using the Enterprise Groups container. b. Type or click the name of the enterprise group and then click OK.

- 4. To modify an enterprise group that you added manually or to select another enterprise group, do the following:
  - a. Click Edit. The Browse Enterprise Groups dialog box appears.

| Browse Enterprise Groups | ×  |
|--------------------------|----|
| Enterprise Group:        |    |
| Enterprise Groups        |    |
| KumaEnterprise           |    |
| Sales_EG<br>Sales_EG2    |    |
| Sdes_Edz                 |    |
|                          |    |
|                          |    |
|                          |    |
|                          |    |
|                          |    |
|                          |    |
|                          |    |
|                          | d. |
|                          | 1  |
| Refresh OK Cancel        | 1  |
|                          | 1  |

Enterprise Group: Name of the enterprise group to which to route calls.

Enterprise Groups: Available enterprise groups defined using the Enterprise Groups container.

- b. Type or click the name of the enterprise group and then click OK.
- 5. To remove an enterprise group from the list, do the following:
  - a. In the Enterprise Groups box, click the enterprise group and then click Delete. A confirmation dialog box appears.
  - b. Click **Yes**. The system removes the enterprise group from the list. The system doesn't remove the enterprise group from the **Enterprise Groups** container.
- 6. To rearrange the order of the enterprise groups, click an enterprise group and then click **Up** or **Down**. Director evaluates the groups in top-down order when routing calls.
- 7. In the SIP Call Number and Default Routing dialog box, click OK.
- 8. Do one of the following:

- In the New Interface Configuration wizard, click Finish.
- In the Interface Configuration dialog box, click OK.

### Modify a SIP Provisioned Number

Use the **SIP Call Number and Default Routing** dialog box to modify default SIP routing options, such as phone number, destination, and default code.

#### To modify a SIP Provisioned Number

- 1. Do one of the following:
  - If you are adding an interface, open the SIP Provisioned Numbers page of the New Interface Configuration wizard. For more information, see <u>Add an Interface</u>.

| hone Number | Enterprise Groups | Routing Action | Code | -        |
|-------------|-------------------|----------------|------|----------|
|             |                   |                |      | Add      |
|             |                   |                |      | Add Many |
|             |                   |                |      | Modify   |
|             |                   |                |      | Delete   |
| 1           |                   |                |      | •        |

• If you are modifying an interface, open the **Carrier Numbers** tab in the **Interface Configuration** dialog box. For more information, see <u>Modify an Interface</u>.

| Phone Number | Enterprise Groups | Routing Action | Code |          |
|--------------|-------------------|----------------|------|----------|
|              |                   |                |      | Add      |
|              |                   |                |      | Add Many |
|              |                   |                |      | Modify   |
|              |                   |                |      | Delete   |
| •[           |                   |                |      | DI       |

2. Click Modify. The SIP Call Number and Default Routing dialog box appears.

| SIP Call Number and Def                                 | ault Routing                    | ×              |
|---------------------------------------------------------|---------------------------------|----------------|
| Phone Number:<br>Default Routing Action<br>Destination: | Default Code (1-256 Characters) | ):             |
| Enterprise Groups<br>Enterprise Groups                  |                                 | Add            |
|                                                         |                                 | Delete Up Down |
|                                                         | OK Cancel                       | Help           |

Phone Number: Phone number for which to define a default routing action.

**Destination**: Termination destination for the call. Usually, this value is a phone number in the SIP format "sip:user@host:port," although it is possible that the originator of the request requires some other value or format. This value sends directly in the routing response as the redirect number. If the destination is a Director-connected CIC server (Monitored Server), the format is "sip:I3DIR!workgroupname@ipaddress"where "workgroupname" is the name of a workgroup on the destination CIC server and "IP address" is the address of the destination CIC server.

Enterprise Groups: Name of the enterprise groups to which to route calls.

- 3. To add an enterprise group, do the following:
  - a. Click Add. The Browse Enterprise Groups dialog box appears.

| Browse Enterpris      | e Groups |        | х |
|-----------------------|----------|--------|---|
| Enterprise Group:     |          |        |   |
| Enterprise Group      | ps       |        |   |
| KumaEnterprise        |          |        |   |
| Sales_EG              |          |        |   |
| Sales_EU2             |          |        |   |
|                       |          |        |   |
|                       |          |        |   |
|                       |          |        |   |
|                       |          |        |   |
|                       |          |        |   |
|                       |          |        |   |
|                       |          |        |   |
|                       |          |        |   |
| 4                     |          | l I    |   |
|                       |          |        | - |
| Refresh               | OK       | Cancel |   |
|                       |          |        | - |
| Sales_EG<br>Sales_EG2 | OK       |        |   |

Enterprise Group: Name of the enterprise group to which to route calls.

Enterprise Groups: Available enterprise groups that you can route calls to.

- b. Type or click the name of the enterprise group and then click OK.
- 4. To modify an enterprise group that you added manually or to select another enterprise group, do the following:
  - a. Click Edit. The Browse Enterprise Groups dialog box appears.

| Browse Enterprise Groups | < |
|--------------------------|---|
| Enterprise Group:        |   |
| Enterprise Groups        |   |
| KumaEnterprise           |   |
| Sales_EG<br>Sales EG2    |   |
| 300_202                  |   |
|                          |   |
|                          |   |
|                          |   |
|                          |   |
|                          |   |
|                          |   |
|                          |   |
|                          |   |
|                          |   |
| Refresh OK Cancel        |   |
|                          |   |

Enterprise Group: Name of the enterprise group to route calls to.

Enterprise Groups: Available enterprise groups you can select to route calls to.

- b. Type or click the name of the enterprise group and then click OK.
- 5. To remove an enterprise group from the list, do the following:
  - a. In the Enterprise Groups box, click the enterprise group and then click Delete. A confirmation dialog box appears.
  - b. Click **Yes**. The system removes the enterprise group from the list. The system doesn't remove the enterprise group from the **Enterprise Groups** container.
- 6. To rearrange the order of the enterprise groups, click an enterprise group and then click **Up** or **Down**. Director evaluates the groups in top-down order when routing calls.
- 7. In the SIP Call Number and Default Routing dialog box, click OK.
- 8. Do one of the following:
- In the New Interface Configuration wizard, click Finish.
- In the Interface Configuration dialog box, click OK.

## **Delete a SIP Provisioned Number**

Use the SIP Provisioned Numbers page of the New Interface Configuration wizard or the Carrier Numbers tab in the Interface Configuration dialog box to delete a SIP provisioned number.

#### To delete a SIP Provisioned Number

- 1. Do one of the following:
  - If you are adding an interface, open the SIP Provisioned Numbers page of the New Interface Configuration wizard. For more information, see <u>Add an Interface</u>.

|  |  | Add      |
|--|--|----------|
|  |  | Add Many |
|  |  | Modify   |
|  |  | Delete   |
|  |  | 1        |

• If you are modifying an interface, open the **Carrier Numbers** tab in the **Interface Configuration** dialog box. For more information, see <u>Modify an Interface</u>.

| Phone Number | Enterprise Groups | Routing Action | Code | -        |
|--------------|-------------------|----------------|------|----------|
|              |                   |                | _    | Add      |
|              |                   |                |      | Add Many |
|              |                   |                |      | Modify   |
|              |                   |                |      | Delete   |
| 4            |                   |                |      | -<br>F1  |

- 2. Click the provisioned number and then click Delete. A confirmation dialog box appears.
- 3. Click Yes.

## Add Multiple SIP Carrier Numbers

Use the SIP Add Many Carrier Numbers dialog box to specify a line-delimited list of SIP carrier numbers, or import a list of SIP carrier numbers from a file.

To add multiple SIP carrier numbers

- 1. Do one of the following:
  - If you are adding an interface, open the SIP Provisioned Numbers page of the New Interface Configuration wizard. For more information, see <u>Add an Interface</u>.

| Phone Number | Enterprise Groups | Routing Action | Code |          |
|--------------|-------------------|----------------|------|----------|
|              |                   |                |      | Add      |
|              |                   |                |      | Add Many |
|              |                   |                |      | Modify   |
|              |                   |                |      | Delete   |
| (            |                   |                |      | •        |

• If you are modifying an interface, open the **Carrier Numbers** tab in the **Interface Configuration** dialog box. For more information, see <u>Modify an Interface</u>.

| Phone Number | Enterprise Groups | Routing Action | Code |          |
|--------------|-------------------|----------------|------|----------|
|              |                   |                |      | Add      |
|              |                   |                |      | Add Many |
|              |                   |                |      | Modify   |
|              |                   |                | _    | Delete   |
| •1           |                   |                |      | DI       |

2. Click Add Many. The Results tab of the SIP - Add Many Carrier Numbers dialog box appears. This tab displays the data items parsed from each line of input data.

| \$ | Phone Number | Enterprise Groups | Routing Action |        |
|----|--------------|-------------------|----------------|--------|
|    |              |                   |                | Add    |
|    |              |                   |                | Import |
|    |              |                   |                |        |
|    |              |                   |                |        |
|    |              |                   |                |        |
|    |              |                   |                |        |
|    |              |                   |                |        |
|    |              |                   |                |        |
|    |              |                   |                |        |
| •  |              | 1                 | <b>•</b>       |        |

#: Number of the line in the file that contains the parsed data.

**Phone Number:** Phone number to which Interaction Director responds. This number is the one that customers use to contact your company, not the phone number where calls route.

Enterprise Groups: Enterprise group to which to route calls for the phone number.

Routing Action: Default routing action for the phone number. Valid actions are:

- Destination: Termination destination for the call is a phone number.
- Use Default: Uses the SIP interface's default action to disposition the call.
- DNS Override: Allows override of the call's termination destination using digits that override the DNS.
- Domestic DDD (Direct Distance Dialing): Digits dialed to end the call.
- International DDD (Direct Distance Dialing): International digits dialed to end the call.

**Code**: Default code to use for the routing action. This value is a string of 1-10 digits that are numeric (0-9), '#', or '\*'. 3. To add a list of SIP carrier numbers, do the following:

a. Click Add. The SIP - Add Number Entries dialog box appears.

| SI | P - Add Number Entries                                        |    | ×      |
|----|---------------------------------------------------------------|----|--------|
| E  | nter the SIP carrier numbers. One entry per line.             |    |        |
|    | Phone>, <egs>, <code>,</code></egs>                           |    |        |
|    | 18881123,1,9999,1123,5alesEG<br>18881423,1,2424,1143,5alesEG3 |    | *      |
|    |                                                               |    |        |
|    |                                                               |    |        |
|    |                                                               |    |        |
|    |                                                               |    |        |
|    |                                                               |    |        |
|    |                                                               |    |        |
|    |                                                               |    | *      |
| 1  |                                                               |    |        |
|    |                                                               | ОК | Cancel |

#### Examples

17005555,3,1AlphaBravo,123456789012345,SalesEG 17007777,5, 17006666,4,1234567890

18887776, 1, 2

- b. To type the values in the box, on a single line, type the following, separating each with a comma:
  - Phone number.
  - Routing action code. Valid values are:

| Routing Action Code | Description                                                              |
|---------------------|--------------------------------------------------------------------------|
| 1                   | Destination. The termination destination for the call is a phone number. |
| 2                   | Use Default. Uses SIP's default action to disposition the call.          |
| 3                   | DNIS Override. Overrides the call's termination destination.             |
| 4                   | Domestic Digits. Digits dialed to end the call.                          |
| 5                   | International Digits. Digits dialed to end the international call.       |

• Default code for the routing action.

| Routing Action Code is | Description                         |
|------------------------|-------------------------------------|
| 1                      | Specify up to a 256-character code. |
| 2                      | Leave blank.                        |
| 3                      | Specify up to a 256-character code. |
| 4                      | Specify a 10-digit code.            |
| 5                      | Specify a 2- to 14-digit code.      |

- DNIS override digits. If the routing action is 3, specify up to a 15-digit DNIS override code.
- Enterprise group.
- c. To add another entry, press **Return** and then type the values in the box.
- d. To copy and paste the values into the box, copy the values, click in the box, and then paste the values.

#### **Note:** For blank values, use a comma as a placeholder.

- e. Click OK.
- 4. To import a list of SIP carrier numbers, do the following:
  - a. Click Import. The Open dialog box appears.

| Open                                                                                                    | ? ×     |
|----------------------------------------------------------------------------------------------------|---------|
| Look in: 🔁 Director                                                                                        | - 🗈 🖆 💷 |
| Designer     PMQ     handlers     Director SQL Script     Logs     MonitoredServer22     MonitoredServer23 |         |
| File name:                                                                                                 | Open    |

b. Click the name of the file to import and then click **Open**.

- 5. To view rejected records that didn't parse successfully, click the Errors tab.
- 6. If the import file contains errors, click **Cancel**, edit the file, and then import the edited file.
- 7. Click OK.

# **Monitored Servers Container**

The **Monitored Servers** container in Interaction Administrator allows you to manage Monitored Servers. A Monitored Server is a CIC site to which Director routes calls. For more information, see the *Interaction Administrator Help* at <a href="https://help.genesys.com/cic/mergedProjects/wh\_ia/desktop/interaction\_administrator\_help.htm">https://help.genesys.com/cic/mergedProjects/wh\_ia/desktop/interaction\_administrator\_help.htm</a>.

Related topics:

- <u>View Interaction Director Monitored Servers</u>
- Add a Monitored Server
- Modify a Monitored Server
- Delete a Monitored Server
- Configure SIP Lines to Support Release Link Transfer
- Multi-server Email Routing Using Director
- Specific Target Routing

## **View Interaction Director Monitored Servers**

The Monitored Servers list viewin Interaction Administrator allows you to view Interaction Director's Monitored Servers.

To view Interaction Director's Monitored Servers

1. In the tree view, click the Monitored Servers container. The Monitored Servers display in the Monitored Servers list view.

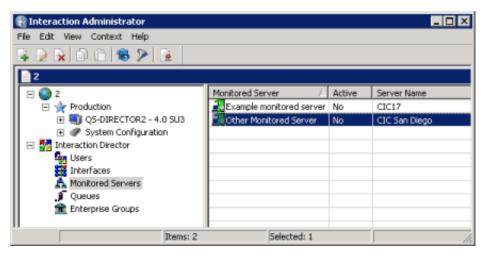

Status icon: Status of Director's network link to the CIC site. Director polls the sites every two minutes and updates this status accordingly.

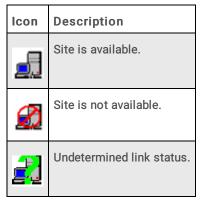

Monitored Server: CIC server to which Director can route calls.

Active: Indicates whether the server can receive calls that Director routes to it. Only active servers can receive calls.

Server Name: IP address or host name of the monitored CIC server.

2. To activate or deactivate an enterprise group, in the list view, right-click the enterprise group, click **Set Active**, and then click **Yes** or **No**. Only active enterprise groups can receive calls.

### Add a Monitored Server

The Monitored Servers list viewin Interaction Administrator allows you to add a Monitored Server.

To add a Monitored Server

1. In the tree view, click the Monitored Servers container. The Monitored Servers display in the Monitored Servers list view.

| le Edit View Context Help                          |                                       |                          |        |               |  |
|----------------------------------------------------|---------------------------------------|--------------------------|--------|---------------|--|
| i 👂 😥 🗈 🗈 🛸 🎾                                      | 1 1 1 1 1 1 1 1 1 1 1 1 1 1 1 1 1 1 1 |                          |        |               |  |
| 2                                                  |                                       |                          |        |               |  |
| 🖂 🙆 2                                              |                                       | Monitored Server 🔨       | Active | Server Name   |  |
| Production                                         |                                       | Example monitored server | No     | CIC17         |  |
|                                                    |                                       | Cther Monitored Server   | No     | CIC San Diego |  |
| A Monitored Servers<br>Queues<br>Enterprise Groups |                                       |                          |        |               |  |

2. Right-click in the list view and then click New. The Entry Name dialog box appears.

| Entry Name              | × |
|-------------------------|---|
| Enter new object name.  |   |
|                         |   |
|                         |   |
| My New Monitored Server |   |
|                         |   |
| OK Cancel Help          |   |
|                         | _ |

3. In the box, type a descriptive name to identify the Monitored Server and then click OK. The New Monitored Server Configuration wizard appears.

| w Monitored Server Configur | ration - My New Monitored Server |      |
|-----------------------------|----------------------------------|------|
| Hostname:                   | CIC Chicago                      |      |
| Server's Software Version:  | 4.0                              |      |
| User Name:                  | admin                            |      |
| Password:                   | ••••                             |      |
|                             | C Active                         |      |
|                             |                                  |      |
|                             |                                  |      |
|                             |                                  |      |
|                             |                                  |      |
|                             | <bask next=""> Cancel</bask>     | Help |
|                             |                                  |      |

Host Name: Name or IP address of the Monitored Server.

Server's Software Version: Version of CIC running on the monitored server. The "Site version" server parameter contains the list of known supported versions.

User Name: CIC user name to log on to the site's server. You define the CIC user name at the CIC site that you are configuring.

Password: CIC password for the user name.

4. Complete the information and then click Next. The next page of the wizard appears.

| Server Name | Called A | Calling | Line G | Interaction ID Via | Add    |
|-------------|----------|---------|--------|--------------------|--------|
|             |          |         |        |                    | Edit   |
|             |          |         |        |                    | Delete |
|             |          |         |        |                    |        |
|             |          |         |        |                    |        |
|             |          |         |        |                    |        |
|             |          |         |        |                    |        |
|             |          |         |        |                    | Up Dow |

- 5. Do the following:
  - a. Click Add. The Routing Map Destination Configuration dialog box appears.

| Routing Map De                                            | stination Configuration  |                                      | ×       |
|-----------------------------------------------------------|--------------------------|--------------------------------------|---------|
| Server Name:                                              | Example monitored server |                                      |         |
| Called Address:                                           | 5554444                  |                                      |         |
| Calling Address:                                          |                          |                                      |         |
| Line Group:                                               |                          |                                      |         |
| Send Interaction<br>C Called Ad<br>C DTMF<br>C Calling Ad | ldress                   | DTMF Code<br>DTMF Code:<br>Walt time | 91<br>2 |
|                                                           | OK                       | Cancel                               | Help    |

Server Name: Name of the Monitored Server to route this Monitored Server to when routing interactions between servers.

**Called Address:** Called number of the T1/E1 or ISDN tie line for the Monitored Server specified in the **Server Name** box. This phone number connects the servers.

**Calling Address**: Calling number of the ISDN tie line that connects this Monitored Server and the server specified in the **Server Name** box. The system places the interaction ID information in the origination information of the extended place call tool. If the tie line is not ISDN, specify the ANI/DNIS configuration for the interface on both CIC servers. For a T1/E1 line, leave this box blank.

**Line Group:** Line group for Director to use when routing calls from this Monitored Server to the server specified in the **Server Name** box. For a T1/E1 line, leave this box blank.

Send Interaction Identifier as: These options configure signaling attributes that identify the interaction when it routes to the server.

**Called Address:** If selected, places the called number of the tie line in the dial string of the extended place call tool. If the tie line is not ISDN, specify the ANI/DNIS configuration for the interface on both CIC servers.

**DTMF**: (Dual-Tone Multi-Frequency) If selected, plays digits to navigate an IVR. The interaction ID information plays as tones after the call connects, the wait time passes, and the DTMF code plays. Select this option when you have a dedicated T1/E1 tie line between servers.

**Calling Address:** If selected, places the calling number of the tie line in the dial string of the extended place call tool. If the tie line is not ISDN, specify the ANI/DNIS configuration for the interface on both CIC

servers.

DTMF Code: Code to play when sending an interaction ID between servers connected by a T1/IE tie line.

Wait time: Number of seconds to wait to play in interaction ID as tones.

#### Important!

If you selected the **DTMF** option for servers connected by a T1/IE tie line, change the handler on each Monitored Server. For more information, see <u>Handler Change for T1 Tie Lines</u>.

- a.
- b. Complete the information.
- c. Add more routing maps as necessary.
- d. To rearrange the routing order, click a server and then click **Up** or **Down**.
- e. Click OK.
- 6. Click Next. The next page of the wizard appears.

| Server Name | Cost | Add    |
|-------------|------|--------|
|             |      | Edit   |
|             |      | Delete |
|             |      |        |
|             |      |        |
|             |      |        |
|             |      |        |

#### 7. Do the following:

a. Click Add. The Add Routing Cost dialog box appears.

#### Note:

If all defined Monitored Servers have assigned routing costs, a notification dialog box appears, indicating that all available servers have routing costs assigned. Click **OK**.

| cted servers.<br>Available Serv | ers |     | _ |
|---------------------------------|-----|-----|---|
| Example monit                   |     | /er | _ |
| Other Monitor                   |     |     |   |
|                                 |     |     |   |
| Routing Cost:                   | 50  | ⊸   |   |

Available Servers: Available servers to which to assign a routing cost.

**Routing Cost:** Numeric value (from 1 to 100) used to weight the relative cost of routing to other Monitored Servers. The default value is 50 for any server not assigned a specific value. Higher numbers signify more costly routing.

- b. Click a server and then type or select the routing cost.
- c. Click OK.
- 8. Assign costs to other servers as necessary.
- 9. To delete a routing cost, click the server and then click **Delete**. The system doesn't ask you to confirm this operation so use caution when deleting a cost.
- 10. Click Finish.

# Modify a Monitored Server

The Monitored Servers list viewin Interaction Administrator allows you to modify a Monitored Server.

To modify a Monitored Server

1. In the tree view, click the Monitored Servers container. The Monitored Servers display in the Monitored Servers list view.

| 🌐 Interaction Administrator |               |                    |        | _ 🗆 🗵         |
|-----------------------------|---------------|--------------------|--------|---------------|
| File Edit View Context Help |               |                    |        |               |
| 🗣 🔉 💫 🖨 🖨 😵 🎾 🗄             |               |                    |        |               |
| 2                           |               |                    |        |               |
| 🖂 🙆 2                       | Monitored     | Server 🛆           | Active | Server Name   |
| 🖃 👷 Production              | Example       | e monitored server | No     | CIC17         |
| I QS-DIRECTOR2 - 4.0        | 0 SU3 Cther I | Monitored Server   | No     | CIC San Diego |
| 🗉 🛷 System Configuration    | n             |                    |        |               |
| 🖃 🛃 Interaction Director    |               |                    |        |               |
| Lisers                      |               |                    |        |               |
| Interfaces                  |               |                    |        |               |
| A Monitored Servers         |               |                    |        |               |
| Queues                      |               |                    |        |               |
| nterprise Groups            |               |                    |        |               |
| п                           |               |                    |        |               |
|                             | Items: 2      | Selected: 1        |        | 1.            |

2. Right-click the server and then click Properties. The Monitored Server Configuration dialog box appears.

| Monitored Server Configuration - | - Brittyn2             | ×    |
|----------------------------------|------------------------|------|
| Monitored Server Routing Map R   | Routing Cost   History |      |
| Hostname:                        | Brittyn2               |      |
| Server's Software Version:       | 4.0                    |      |
| User Name:                       | brittyn_director       |      |
| Password:                        | ••••                   |      |
|                                  | Active                 |      |
|                                  |                        |      |
|                                  |                        |      |
|                                  |                        |      |
|                                  |                        |      |
| < >> Confirm auto-save           | OK Cancel Apply H      | telp |

- 3. Modify the information and then click Apply.
- 4. Click the Routing Map tab.

| itored Serve    | r Configurat    | ion - Britty  | nz           |                    |       |        |
|-----------------|-----------------|---------------|--------------|--------------------|-------|--------|
| nitored Server  | Routing Ma      | P Routing (   | Cost Histor  | v                  |       |        |
| pecify other se | rvers that this | s monitored s | erver can ro | oute to.           |       |        |
| Server Name     | Called A        | Calling       | Line G       | Interaction ID Via |       | Add    |
| Acuzio 1        | \$\$\$\$\$\$@   |               |              | Calling Address    |       |        |
| Acuzio2         | 55555@          |               |              | Calling Address    |       | Edit   |
|                 |                 |               |              |                    |       | Delete |
|                 |                 |               |              |                    |       |        |
|                 |                 |               |              |                    |       |        |
|                 |                 |               |              |                    |       |        |
|                 |                 |               |              |                    |       |        |
|                 |                 |               |              |                    |       | Up Dow |
|                 |                 |               |              |                    |       |        |
|                 | onfirm auto-sa  |               | ОК           | Cancel             | Apply | Help   |

- 5. Do the following:
  - a. To add a routing map, click Add or to modify a routing tab, click a server and then click Edit. The Routing Map Destination Configuration dialog box appears.

| Routing Map De                                            | stination Configuration  |                                      | ×       |
|-----------------------------------------------------------|--------------------------|--------------------------------------|---------|
| Server Name:                                              | Example monitored server | [                                    |         |
| Called Address:                                           | 5554444                  |                                      |         |
| Calling Address:                                          |                          |                                      |         |
| Line Group:                                               |                          |                                      |         |
| Send Interaction<br>C Called Ac<br>C DTMF<br>C Calling Ac | ldress                   | DTMF Code<br>DTMF Code:<br>Walt time | 91<br>2 |
|                                                           | ОК                       | Cancel                               | Help    |

Server Name: Name of the Monitored Server to route this Monitored Server to when routing interactions between servers.

**Called Address:** Called number of the T1/E1 or ISDN tie line for the Monitored Server specified in the **Server Name** box. This phone number connects the servers.

**Calling Address**: Calling number of the ISDN tie line that connects this Monitored Server and the server specified in the **Server Name** box. The system places the interaction ID information in the origination information of the extended place call tool. If the tie line is not ISDN, specify the ANI/DNIS configuration for the interface on both CIC servers. For a T1/E1 line, leave this box blank.

Line Group: Line group for Director to use when routing calls from this Monitored Server to the server specified in the Server Name box. For a T1/E1 line, leave this box blank.

**Send Interaction Identifier as:** These options configure signaling attributes that identify the interaction when it routes to the server.

**Called Address:** If selected, places the called number of the tie line in the dial string of the extended place call tool. If the tie line is not ISDN, specify the ANI/DNIS configuration for the interface on both CIC servers.

**DTMF**: (Dual-Tone Multi-Frequency) If selected, plays digits to navigate an IVR. The interaction ID information plays as tones after the call connects, the wait time passes, and the DTMF code plays. Select this option when you have a dedicated T1/E1 tie line between servers.

Calling Address: If selected, places the calling number of the tie line in the dial string of the extended

place call tool. If the tie line is not ISDN, specify the ANI/DNIS configuration for the interface on both CIC servers.

DTMF Code: Code to play when sending an interaction ID between servers connected by a T1/IE tie line.

Wait time: Number of seconds to wait to play in interaction ID as tones.

**Important:** If you selected the **DTMF** option for servers connected by a T1/IE tie line, change the handler on each Monitored Server. For more information, see <u>Handler Change for T1 Tie Lines</u>.

- b. Complete the information and then click **OK**.
- 6. Click the Routing Cost tab.

| Server Name | Cost | Add    |  |
|-------------|------|--------|--|
|             |      | Edit   |  |
|             |      | Delete |  |
|             |      |        |  |
|             |      |        |  |
| L           |      |        |  |

- 7. To add a routing cost, do the following:
  - a. On the Routing Cost tab, click Add. The Add Routing Cost dialog box appears.

| Add | Routing Cost 🛛 🗙                                                                                            |
|-----|----------------------------------------------------------------------------------------------------|
| cos | ect one or more available servers to assign a<br>t associated between this server and the<br>ected servers. |
| 1   | Available Servers                                                                                           |
|     | Acuzio 1                                                                                                    |
|     | Acuzio2                                                                                                    |
|     | Brittyn1                                                                                                    |
|     | Test                                                                                                    |
|     |                                                                                                    |
|     |                                                                                                    |
|     |                                                                                                    |
|     | Routing Cost: 50                                                                                            |
|     | OK Cancel                                                                                                   |

Available Servers: Available Monitored Servers.

**Routing Cost:** Numeric value (from 1 to 100) used to weight the relative cost of routing to other Monitored Servers. The default value is 50 for any server not assigned a specific value. Higher numbers signify more costly routing.

- b. In the Available Servers box, click the available server.
- c. In the Add Routing Cost dialog box, type or select the routing cost.
- d. Click OK.
- 8. To modify a routing cost, do the following:
  - a. On the Routing Cost tab, click a server and then click Edit. The Edit Routing Cost dialog box appears.

| Edit Routing Cost   | × |
|---------------------|---|
| Server: CIC Chicago |   |
| Routing Cost: 🗾 📑   |   |
| OK Cance            | ; |

- b. In the Routing Cost box, type or select a routing cost and then click OK.
- 9. To delete a routing cost, on the **Routing Cost** tab, click the server and then click **Delete**. The system doesn't ask you to confirm this operation so use caution when deleting a cost.
- 10. To rearrange the routing order, click a row and then click Up or Down.
- 11. To modify the next Monitored Server in the list view, do the following:
  - a. Select Confirm auto-save.
  - b. Click >>. The next queue object in the list appears.
- 12. When finished modifying Monitored Servers, click OK.

### Delete a Monitored Server

The Monitored Servers list viewin Interaction Administrator allows you to delete a Monitored Server.

- To delete a Monitored Server
- 1. In the tree view, click the Monitored Servers container. The Monitored Servers display in the Monitored Servers list view.

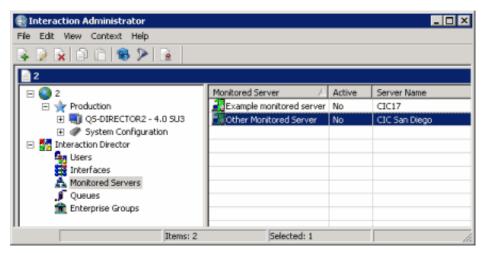

- 2. In the list view, right-click the interface and then click **Delete**.
- 3. In the confirmation dialog box, click Yes.

# Configure SIP Lines to Support Release Link Transfer

Director transfers calls using Release Link Transfer (RLT) whenever possible. RLT is sometimes called Release-link trunking. RLT is a form of traditional PSTN signaling that starts call transfer over a trunk. In CIC 2.3.1 and later releases, the Telephony Services subsystem can perform RLT on SIP calls. When using SIP to call between CIC servers, Director tells Telephony Services to perform a Release Link Transfer. If RLT is possible and it succeeds, the caller and the agent connect while dropping the resources that the audio path required on the CIC server where the call enqueued originally.

| - | 🔽 Enable Call Putback |          |   |  |
|---|-----------------------|----------|---|--|
| _ | Option:               | <u> </u> | _ |  |
|   |                       |          |   |  |

To allow RLT (also called Putback Transfer), enable "Putback Transfer" on the SIP line in Interaction Administrator (using the Monitored Server, Lines container). This action allows removal of the transferred call from the system, forcing both the SIP call control and the RTP out of the CIC server. With Putback Transfer activated, a REFER message sends to the gateway and an INVITE message sends to the SIP-enabled destination. If the gateway doesn't support REFER messages, the call passes through the original CIC server and consumes its IP resources.

## Multi-server Email Routing Using Director

Director queues and transfers email messages to agents on remote servers as a result of Director scoring and under Director's control. The handling and tracking of email messages that Director routes matches what is available for calls (as appropriate). Director can route email messages to any email message platform that CIC supports. For more information about supported email message platforms, see the *PureConnect Installation and Configuration Guide* at <a href="https://help.genesys.com/cic/mergedprojects/wh\_iandc/desktop/ic\_installation\_and\_configuration\_guide.htm">https://help.genesys.com/cic/mergedprojects/wh\_iandc/desktop/ic\_installation\_and\_configuration\_guide.htm</a>.

#### Note:

Email message routing requires each monitored server to have at least one monitored mailbox. Each workgroup that allows email messages to route to it needs a monitored mailbox—a different one for each.

Each site needs a unique email address. For example, for Site1 and Site2, Site1 has the address "Site1@domain.com" while Site2 has the address "Site2@domain.com."

Director's email message routing functionality is similar to call routing. For example, an email message arrives on server A. If Director determines that an agent on server B can receive it, Director routes the message to the agent on server B and ensures that the agent picks up the message. If the agent doesn't pick up the message, Director reassigns it somewhere else until an agent picks it up. If no agents are available, Director holds the email message until an external source acts on it (for example, a customized handler or person who picks it up or disconnects it).

Some characteristics of email message routing are:

- Email messages require 100% use of an agent.
- The original email message remains intact on the originating CIC server (on the server where it arrived first) until Director deletes it.
- Director examines and changes the contents of an email message at two points in the process: at creation and when CIC receives it, but before any user sees it or before generating reporting data.
- Multiple CIC queues cannot monitor the same mailbox.
- Director does not check to see if a queue monitors more than one mailbox. It is the customer's responsibility to ensure that a queue monitors one mailbox.
- Director preserves custom attributes attached to an email object when the email message transfers to another server.
- Email messages take longer to route remotely than calls because of the Exchange polling interval set in the registry. Director doesn't send email message to a remote server unless an agent is available to receive the message. For email messages with long delays, if the agent is no longer available when the email message arrives, Director reroutes the email message the same as it does calls. Since changes can occur while routing is in progress, Director handles any case where the item does not get to its intended destination.

### **Specific Target Routing**

You can configure Director to route calls or email messages to a single preferred agent. For example, a customer can use IVR to ask for a support ticket number and then look up the agent to route to. If this agent is not available, the system routes to another member of the group.

Set one or more pairs of the following attributes on the interaction before you transfer it to the Director-enabled queue:

- Name of the queue configured in Director (which uniquely identifies a queue and server pair), not just the name on the intended destination CIC server.
- Server name configured in Director.
- Wait times are in seconds and all times start at the beginning of the first wait, so that each time is longer than the one before it in terms of specificity.

To work properly, the server time is longer than the queue time, which is longer than the agent time. Once specified, these values cannot update while waiting in a particular queue but, if the interaction transfers to another queue while waiting, whatever values are in these attributes (existing or new) take effect in the new queue.

- "Dir\_SpecificAgentName" and "Dir\_SpecificAgentWait"
- "Dir\_SpecificQueueName" and "Dir\_SpecificQueueWait"
- "Dir\_SpecificServerName" and "Dir\_SpecificServerWait"

For an interaction, specify (using a handler) an agent, queue, server, and a timeout for each. Director attempts to route to the most specific item. It waits for that agent to become available, disregarding any other matches for the time period specified. Then, Direct holds the interaction for any agent in the specified queue subject to other scoring criteria. When the time expires, Director holds the interaction for any agent on the specified server.

# **Queues Container**

The **Queues** container in Interaction Administrator allows you to manage queue objects. Queue objects represent a Monitored Server, queue, and line group within a site. Director collects statistics for queue objects so that its handlers can make routing decisions. For more information, see the *Interaction Administrator Help* at <a href="https://help.genesys.com/cic/mergedProjects/wh\_ia/desktop/interaction\_administrator\_help.htm">https://help.genesys.com/cic/mergedProjects/wh\_ia/desktop/interaction\_administrator\_help.htm</a>.

**Related topics:** 

- <u>View Interaction Director Queues</u>
- <u>View Queue Statistics</u>
- <u>View Queue Users</u>
- Add a Queue Object
- Modify a Queue Object
- Delete a Queue Object
- <u>Create Multiple Queue Objects</u>
- <u>Statistic Codes</u>

### **View Interaction Director Queues**

The **Users** list view in Interaction Administrator allows you to view remote queues to which Interaction Director can route interactions.

#### To view Interaction Director queues

1. In the tree view, click the Queues container. The queues display in the Queues list view.

| 🏶 Interaction Administrator - | [41]                    |         |                  |         |            |
|-------------------------------|-------------------------|---------|------------------|---------|------------|
| 📄 File Edit View Context H    | Help                    |         |                  |         | _8×        |
| 🔒 🍃 🖹 🖨 🗂 🚳 🎾                 |                         |         |                  |         |            |
| 🖃 🥥 41                        | Queue 🛛                 | Active  | Monitored Server | Queue   | Line Group |
| 🗄 👷 Production                | _ <b>I</b> IÎ QS-MSCLAY | Yes     | QS-MSCLAY        | Support |            |
| 🖃 🌄 Interaction Director      | 📲 QS-MSRUM              | Yes     | QS-MSRUM         | Support |            |
| Sers Users                    |                         |         |                  |         |            |
| 🚟 Interfaces                  |                         |         |                  |         |            |
| 📥 Monitored Servers           |                         |         |                  |         |            |
| J Queues                      |                         |         |                  |         |            |
| 💼 Enterprise Groups           |                         |         |                  |         |            |
|                               |                         |         |                  |         |            |
|                               | •                       |         |                  |         |            |
|                               | Items: 2                | Selecte | d: 1             |         | 🙎 dirı 🎵   |

Status icon: Represents the status of the queue. Director polls the links every two minutes and updates this status accordingly.

| lcon | Description                                                                                |
|------|--------------------------------------------------------------------------------------------|
|      | Link to the site is operational. Director can route calls to this Monitored Server.        |
| Ø    | Link to the site is not operational. Director cannot route calls to this Monitored Server. |
| 2    | Link to the site is unknown.                                                               |

Queue: Name of the Queue object as defined in Director.

Active: Indicates whether the Queue is ready to receive route requests. Calls route to active queues only.

Monitored Server: Name of the CIC server, as defined using the Monitored Servers Container.

Queue: Name of the remote Queue, as defined on the Monitored Server.

Line Group: Name of the line group associated to the remote queue.

- 2. Right-click a queue and then do the following:
  - To activate or deactivate a queue, click Set Active and then click Yes or No.
  - To monitor queue statistics, click **Display Current Statistics**. The **Queue Statistics** dialog box appears. For more information, see <u>View Queue Statistics</u>.
  - To monitor agent statistics, click **Display Current Users**. The **User Status** dialog box appears. For more information, see <u>View Queue Users</u>.
  - To create multiple queues for one site, click **Create Multiple Queues**. The **Create Multiple Queues** wizard appears. For more information, see <u>Create Multiple Queue Objects</u>.

### **View Queue Statistics**

The **Queue Statistics** dialog box in Interaction Administrator allows you to view point and period statistics for any Queue object in the **Queues** container.

To view queue statistics

1. In the tree view, click the Queues container. The queues display in the Queues list view.

| 🅞 Interaction Administrator - | [41]                   |         |                  |         |              |
|-------------------------------|------------------------|---------|------------------|---------|--------------|
| 📄 File Edit View Context H    | Help                   |         |                  |         | _ <b>ð</b> × |
| 🕞 🗟 🖹 🖨 🗂 🚳 🎾                 |                        |         |                  |         |              |
| 🖃 🥥 41                        | Queue /                | Active  | Monitored Server | Queue   | Line Group   |
| 🕀 📌 Production                | <b>↓</b> IIÎ QS-MSCLAY | Yes     | QS-MSCLAY        | Support |              |
| 🖃 🌄 Interaction Director      | <b>,</b> IÍ QS-MSRUM   | Yes     | QS-MSRUM         | Support |              |
| Sers Users                    |                        |         |                  |         |              |
| 🚟 Interfaces                  |                        |         |                  |         |              |
| 📥 Monitored Servers           |                        |         |                  |         |              |
| 🔎 Queues                      |                        |         |                  |         |              |
| 💼 Enterprise Groups           |                        |         |                  |         |              |
|                               |                        |         |                  |         |              |
|                               | •                      |         |                  |         | •            |
|                               | Items: 2               | Selecte | d: 1             |         | 🙎 din 🎵      |

2. Right-click the queue and then click **Display Current Statistics**. The **Queue Statistics** dialog box appears.

| Polling 58            |       | Poll Now |
|-----------------------|-------|----------|
| Statistic             | Value | Delta 🔺  |
| Longest Available     | 0     |          |
| Longest Wait          | 0     |          |
| Average Wait          | 3     |          |
| Average Abandoned     | 0     |          |
| Average Call Length   | 78    |          |
| Average Agent ACW     | 0     |          |
| Averaging Period      | 0     |          |
| Average Wait Sample   | 39    |          |
| Average Abandon Sam   | 0     |          |
| Average Length Sample | 39    |          |
| Average ACW Sample    | 0     |          |
| Total Active Lines    | 0     |          |
| Total Free Lines      | 0     |          |
| Logged In Agents      | 0     |          |
| Available Agents      | 0     |          |
| Assigned Agents       | 0     |          |
| ▲                     | ^     |          |

Polling: Polling switch. If recessed, statistics update once each minute. If raised, polling doesn't occur.

[Polling Number]: Number of seconds until the next poll.

Statistic: Name of the statistic. For more information, see Statistic Codes.

Value: Current value of the statistic.

Delta: Difference between a statistic's current value and its last polled value. Delta values show the change between the

current set of statistics and the last set of statistics. For example, if the number of Available Agents changed from 24 to 22, the delta value is -2.

- 3. Do one of the following:
  - To update statistics once each minute, ensure that **Polling** is recessed (as in the example).
  - To disable polling, ensure that **Polling** is raised.
- 4. To update queue statistics immediately, click **Poll Now**. A progress meter in the lower left corner of the dialog displays the status of the polling operation.
- 5. Click the X to close the dialog box.

### **View Queue Users**

The Queue Users dialog box in Interaction Administrator allows you to view the status of agents in a Queue.

To view queue users

1. In the tree view, click the Queues container. The queues display in the Queues list view.

| 🕞 Interaction Administrator - | [41]                   |         |                  |         |            |  |  |  |
|-------------------------------|------------------------|---------|------------------|---------|------------|--|--|--|
| 📄 File Edit View Context H    | View Context Help      |         |                  |         |            |  |  |  |
| 🗣 🍺 🖹 🖨 🛍 🛸 🎾                 |                        |         |                  |         |            |  |  |  |
| 🖃 🥥 41                        | Queue /                | Active  | Monitored Server | Queue   | Line Group |  |  |  |
| 🗄 👷 Production                | <b>,</b> IIÎ QS-MSCLAY | Yes     | QS-MSCLAY        | Support |            |  |  |  |
| 🖃 🌄 Interaction Director      | QS-MSRUM               | Yes     | QS-MSRUM         | Support |            |  |  |  |
| Sers Users                    |                        |         |                  |         |            |  |  |  |
|                               |                        |         |                  |         |            |  |  |  |
| 🛕 Monitored Servers           |                        |         |                  |         |            |  |  |  |
| J Queues                      |                        |         |                  |         |            |  |  |  |
| 💼 Enterprise Groups           |                        |         |                  |         |            |  |  |  |
|                               |                        |         |                  |         |            |  |  |  |
| L                             |                        |         |                  |         |            |  |  |  |
|                               | Items: 2               | Selecte | ed: 1            |         | 🙎 din /    |  |  |  |

2. Right-click the queue and then click Display Current Users. The Queue Users dialog box appears.

| Polling 119            | Poll Now  |
|------------------------|-----------|
| Current Users in Queue | Status 🔺  |
| DirSimUser1            | Available |
| DirSimUser10           | Assigned  |
| DirSimUser12           | Available |
| DirSimUser13           | Available |
| DirSimUser14           | Available |
| DirSimUser16           | Available |
| DirSimUser18           | Available |
| DirSimUser19           | Available |
| DirSimUser2            | Available |
| DirSimUser20           | Available |
| DirSimUser21           | Available |
| DirSimUser22           | Available |
| DirSimUser23           | Available |
| DirSimUser24           | Assigned  |
| DirSimUser25           | Available |
| DirSimUser27           | Available |
|                        | Ail-Ll-   |
|                        | Help      |

Polling: Polling switch. If recessed, the list updates once each minute. If raised, polling doesn't occur.

[Polling Number]: Number of seconds until the next poll.

Current Users in Queue: Name of the user associated to the selected site queue.

Status: Client status of the user (for example, available or at lunch).

- 3. Do one of the following:
  - To update the list once each minute, ensure that **Polling** is recessed (as in the example).
  - To disable polling, ensure that **Polling** is raised.
- 4. To update the list immediately, click **Poll Now**. A progress meter in the lower left corner of the dialog displays the status of the polling operation.
- 5. Click the X to close the dialog box.

#### Add a Queue Object

The **Queues** list view in Interaction Administrator allows you to add a queue object. To create multiple queue objects, see <u>Create</u> <u>Multiple Queue Objects</u>.

To add a queue object

1. In the tree view, click the **Queues** container. The queues display in the **Queues** list view.

| 🖶 Interaction Administrator -       | [41]          |          |                  |         |            |  |  |
|-------------------------------------|---------------|----------|------------------|---------|------------|--|--|
| 📄 File Edit View Context Help 📃 🗗 🗵 |               |          |                  |         |            |  |  |
|                                     |               |          |                  |         |            |  |  |
| 🖃 🥘 41                              | Queue         | △ Active | Monitored Server | Queue   | Line Group |  |  |
| 🗄 🙀 Production                      | JII QS-MSCLAY | Yes      | QS-MSCLAY        | Support |            |  |  |
| 🖃 🌄 Interaction Director            | 🚺 QS-MSRUM    | Yes      | QS-MSRUM         | Support |            |  |  |
| Sers 🕰                              |               |          |                  |         |            |  |  |
| 🔛 Interfaces                        |               |          |                  |         |            |  |  |
| 🚖 Monitored Servers                 |               |          |                  |         |            |  |  |
| 🖉 Queues                            |               |          |                  |         |            |  |  |
| 💼 Enterprise Groups                 |               |          |                  |         |            |  |  |
|                                     |               |          |                  |         |            |  |  |
|                                     | <b> </b> ▲    |          |                  |         |            |  |  |
|                                     | Items: 2      | Selecte  | ed: 1            |         | 🚨 din 🎵    |  |  |

2. Right-click in the list view and then click New. The Entry Name dialog box appears.

| Entry Name             | ×   |
|------------------------|-----|
| Enter new object name. |     |
|                        |     |
|                        |     |
| Queue Name             |     |
|                        |     |
|                        | - 1 |
| OK Cancel Help         |     |

3. In the box, type a descriptive name for the queue object (it's good practice to include the server name) and then click OK. The **Queue Configuration** dialog box appears.

| New Queue Configur | ation - Test |        |        |        | ×    |
|--------------------|--------------|--------|--------|--------|------|
| Monitored Server:  | 1            |        | •      |        |      |
| Queue:             |              |        | Brov   | vse    |      |
| Line Group:        |              |        | Brov   | vse    |      |
|                    | Active       |        |        |        |      |
|                    |              |        |        |        |      |
|                    |              |        |        |        |      |
|                    |              |        |        |        |      |
|                    |              |        |        |        |      |
|                    |              |        |        |        |      |
|                    |              | < Back | Finish | Cancel | Help |

Monitored Server: Name of the Monitored Server to assign to the queue. If the server isn't in the list, use the Monitored Servers container to add it.

**Queue:** Site queue on the remote CIC server that Director can use for routing and monitoring purposes. If you select the **Active** check box, you must specify a queue. If you clear the **Active** check box, you can leave this box blank.

Line Group: Line group to assign to the queue.

Active: If selected, the queue can receive routing requests. Specify a queue in the Queue box. If cleared, the queue cannot receive routing requests. Leave the Queue box blank.

- 4. In the Monitored Server list box, click the server to assign.
- 5. Do the following:

a. Next to the Queue box, click Browse... The Browse Remote Server dialog box appears.

| Browse Remote Server       | ×    |
|----------------------------|------|
| Monitored Server: Brittyn1 |      |
| Queues                     |      |
| Administration             |      |
| CompanyOperator            |      |
| Marketing                  |      |
| Support                    |      |
| workgroup 1                |      |
| workgroup2                 |      |
| workgroup3                 |      |
| workgroup4                 |      |
| workgroup5                 |      |
|                            |      |
|                            |      |
|                            |      |
| •                          | •    |
|                            |      |
| OK Refresh                 | Help |
|                            |      |

- b. Click the queue to assign and then click OK.
- 6. Do the following:
  - a. Next to the Line Group box, click Browse... The Browse Remote Server dialog box appears.

| Browse Remote S   | erver    | ×        |
|-------------------|----------|----------|
| Monitored Server: | Brittyn1 |          |
| Line Groups       |          |          |
| DirectorGroup     |          |          |
|                   |          |          |
|                   |          |          |
|                   |          |          |
|                   |          |          |
|                   |          |          |
|                   |          |          |
|                   |          |          |
|                   |          |          |
|                   |          |          |
|                   |          |          |
| •                 |          |          |
|                   |          | <u> </u> |
| ОК                | Refresh  | Help     |

- b. Click the line group to assign and then click OK.
- 7. Select Active and then click Finish.

### Modify a Queue Object

The Queues list view in Interaction Administrator allows you to modify a queue object.

#### To modify a queue object

1. In the tree view, click the Queues container. The queues display in the Queues list view.

| 🕞 Interaction Administrator - | [41]         |         |                  |         |            |
|-------------------------------|--------------|---------|------------------|---------|------------|
| 📄 File Edit View Context H    | Help         |         |                  |         | _ B ×      |
| 🗣 🖻 🖹 🖨 🛍 😵 🎾                 |              |         |                  |         |            |
| 🖃 🕘 41                        | Queue 🛆      | Active  | Monitored Server | Queue   | Line Group |
| 🗄 👾 Production                | JI QS-MSCLAY | Yes     | QS-MSCLAY        | Support |            |
| 🖂 🌄 Interaction Director      | 🕂 QS-MSRUM   | Yes     | QS-MSRUM         | Support |            |
| Sers Users                    |              |         |                  |         |            |
| Interfaces                    |              |         |                  |         |            |
| 📥 Monitored Servers           |              |         |                  |         |            |
| 🗊 Queues                      |              |         |                  |         |            |
| 💼 Enterprise Groups           |              |         |                  |         |            |
|                               |              |         |                  |         |            |
|                               | •            |         |                  |         |            |
|                               | Items: 2     | Selecte | d: 1             |         | 🚨 din 🎵    |

2. Right-click the queue object and then click **Properties**. The **Queue Configuration** dialog box appears.

| Queue Configuration | - QS-MSRUM  |    |        |       | ×    |
|---------------------|-------------|----|--------|-------|------|
| Queue History       |             |    |        |       |      |
| Monitored Server:   | QS-MSRUM    |    | •      |       |      |
| Queue:              | Support     |    | Browse |       |      |
| Line Group:         |             |    | Browse |       |      |
|                     | Active      |    |        | _     |      |
|                     |             |    |        |       |      |
|                     |             |    |        |       |      |
|                     |             |    |        |       |      |
|                     |             |    |        |       |      |
|                     |             |    |        |       |      |
| << >> Confirm       | n auto-save | ОК | Cancel | Apply | Help |

Monitored Server: Name of the Monitored Server. If the server isn't in the list, use the Monitored Servers container to add it.

**Queue:** Site queue on the remote CIC server that Director can use for routing and monitoring purposes. If you select the **Active** check box, you must specify a queue. If you clear the **Active** check box, you can leave this box blank.

Line Group: Line group to associate to the queue.

Active: If selected, the queue can receive routing requests. Specify a queue in the Queue box. If cleared, the queue cannot receive routing requests. Leave the Queue box blank.

- 3. To modify the monitored server assignment, in the Monitored Server list box, click the server to assign.
- 4. To modify the queue assignment, do the following:
  - a. Next to the Queue box, click Browse... The Browse Remote Server dialog box appears.

| B | rowse Remote Server        |
|---|----------------------------|
| 1 | Monitored Server: Brittyn1 |
|   | Queues                     |
|   | Administration             |
|   | CompanyOperator            |
|   | Marketing                  |
|   | Support                    |
|   | workgroup1                 |
|   | workgroup2                 |
|   | workgroup3                 |
|   | workgroup4                 |
|   | workgroup5                 |
|   |                            |
|   |                            |
|   |                            |
|   |                            |
| [ | OK Refresh Help            |

- b. Click the queue to assign and then click **OK**.
- 5. To modify the line group assignment, do the following:
  - a. Next to the Line Group box, click Browse... The Browse Remote Server dialog box appears.

| Browse Remote Server       | × |
|----------------------------|---|
| Monitored Server: Brittyn1 |   |
| Line Groups                |   |
| DirectorGroup              |   |
|                            |   |
|                            |   |
|                            |   |
|                            |   |
|                            |   |
|                            |   |
|                            |   |
|                            |   |
|                            |   |
|                            |   |
|                            |   |
|                            |   |
| OK Refresh Help            |   |

- b. Click the line group to assign and then click OK.
- 6. Select or clear the Active check box and then click Apply.
- 7. To modify the next queue object in the list view, do the following:
  - a. Select Confirm auto-save.
  - b. Click >>. The next queue object in the list appears.
- 8. When finished modifying queue objects, click OK.

# Delete a Queue Object

The Queues list view in Interaction Administrator allows you to delete a queue object.

To delete a queue object

1. In the tree view, click the Queues container. The queues display in the Queues list view.

| 🕞 Interaction Administrator - | [41]                      |         |                  |         |            |  |  |
|-------------------------------|---------------------------|---------|------------------|---------|------------|--|--|
| File Edit View Context Help   |                           |         |                  |         |            |  |  |
| 🔒 🗟 😠 🖨 🖨 🛸 🎾                 |                           |         |                  |         |            |  |  |
| - 41                          | Queue 🛆                   | Active  | Monitored Server | Queue   | Line Group |  |  |
| 🛨 🔆 Production                | J <sup>if</sup> QS-MSCLAY | Yes     | QS-MSCLAY        | Support |            |  |  |
| 🖃 🌄 Interaction Director      | 📲 QS-MSRUM                | Yes     | QS-MSRUM         | Support |            |  |  |
| Sers Users                    |                           |         |                  |         |            |  |  |
| 🗱 Interfaces                  |                           |         |                  |         |            |  |  |
| 📥 Monitored Servers           |                           |         |                  |         |            |  |  |
| J Queues                      |                           |         |                  |         |            |  |  |
| 💼 Enterprise Groups           |                           |         |                  |         |            |  |  |
|                               |                           |         |                  |         |            |  |  |
|                               |                           |         |                  |         |            |  |  |
|                               | Items: 2                  | Selecte | d: 1             |         | 🙎 diri 🅢   |  |  |

- 2. Right-click the user and then click **Delete**.
- 3. In the confirmation dialog box, click Yes.

# **Create Multiple Queue Objects**

The **Create Multiple Queues** wizard in Interaction Administrator allows you to create multiple queue objects for a single monitored site.

To create multiple queue objects

1. In the tree view, click the **Queues** container. The queues display in the **Queues** list view.

| 🏶 Interaction Administrator -       | [41]                              |         |                  |         |            |
|-------------------------------------|-----------------------------------|---------|------------------|---------|------------|
| 📄 File Edit View Context H          | telp                              |         |                  |         | _ Ð ×      |
| 🕞 👰 💫 🖨 🗂 🚳 🎾                       |                                   |         |                  |         |            |
| 🖃 🥥 41                              | Queue 🛆                           | Active  | Monitored Server | Queue   | Line Group |
| 🗄 🔆 Production                      | <b>↓</b> I <sup>Ĩ</sup> QS-MSCLAY | Yes     | QS-MSCLAY        | Support |            |
| 🖃 🌄 Interaction Director            | 🕂 QS-MSRUM                        | Yes     | QS-MSRUM         | Support |            |
| Sers Users                          |                                   |         |                  |         |            |
| 🛱 Interfaces<br>🛕 Monitored Servers |                                   |         |                  |         |            |
|                                     |                                   |         |                  |         |            |
| 🗊 Queues                            |                                   |         |                  |         |            |
| 💼 Enterprise Groups                 |                                   |         |                  |         |            |
|                                     |                                   |         |                  |         |            |
|                                     | •                                 |         |                  |         | ► ►        |
|                                     | Items: 2                          | Selecte | d: 1             |         | 🙎 din //.  |

2. Right-click the queue object and then click Create Multiple Queues. The Create Multiple Queues wizard appears.

| Create Multiple Queues                              |        | ×    |
|-----------------------------------------------------|--------|------|
|                                                     |        |      |
|                                                     |        |      |
| Select a monitored server to create<br>queues from: |        |      |
| CIC Atlanta<br>CIC Boca Raton                       | _      |      |
| CIC Deerfield Beach                                 |        |      |
|                                                     |        |      |
|                                                     |        |      |
|                                                     |        |      |
|                                                     |        |      |
|                                                     |        |      |
|                                                     |        |      |
|                                                     |        |      |
| < Back Next >                                       | Cancel | Help |

3. Click a Monitored Server from which to create queues and then click **Next**. The **Line Group** page appears.

| Create Multiple | Queues                             | ×     |
|-----------------|------------------------------------|-------|
| Define          | some attributes for the new queues |       |
| Server          | : CIC Deerfield Beach              |       |
|                 | Active                             |       |
| Line G          | roup: Browse                       |       |
|                 |                                    |       |
|                 |                                    |       |
|                 |                                    |       |
|                 |                                    |       |
|                 |                                    |       |
|                 |                                    |       |
|                 |                                    |       |
|                 | < Back Next > Cancel H             | -leip |

4. Click Browse. The Browse Remote Server dialog appears.

| Browse Remote S   | erver             | ×    |
|-------------------|-------------------|------|
| Monitored Server: | CIC Deerfield Bea | ch   |
| Line Groups       |                   |      |
| SipLineGroup      |                   |      |
|                   |                   |      |
|                   |                   |      |
|                   |                   |      |
|                   |                   |      |
|                   |                   |      |
|                   |                   |      |
|                   |                   |      |
|                   |                   |      |
|                   |                   |      |
| 4                 |                   | Þ    |
|                   |                   |      |
| OK                | Refresh           | Help |
|                   |                   |      |

Monitored Server: Name of the Monitored Server.

Line Groups: Line groups defined on the remote server.

- 5. Click a line group and then click OK.
- 6. Click Next. The Queues page appears.

| Create Mu | Itiple Queues 🛛 🗙            |
|-----------|------------------------------|
|           | Server: CIC Deerfield Beach  |
|           | Select one or more queues:   |
|           | CompanyOperator<br>Marketing |
|           |                              |
|           |                              |
|           |                              |
|           |                              |
|           |                              |
|           | Refresh                      |
|           |                              |
|           | < Back Next > Cancel Help    |

- 7. Do one of the following:
  - To select a single queue, in the list box, click the queue.
  - To select multiple queues, click the queue, press and hold the Ctrl key, and then click other queues.
- 8. To update the list of sites queues, click Refresh.
- 9. Click Next. The Queue Name Prefix page appears.

| Create Multiple Queues                                                                    | ×    |
|-------------------------------------------------------------------------------------------|------|
| Server: CIC Deerfield Beach Define a queue name prefix: CIC Deerfield Beach-              |      |
| New Queue Names     CIC Deerlield Beach-CompanyOperator     CIC Deerlield Beach-Marketing |      |
|                                                                                           |      |
|                                                                                           |      |
| < Back Finish Cancel H                                                                    | leip |

- 10. To define a queue name prefix to pre-pend to the site queue name to form a unique queue object name, in the **Define a queue name prefix** box, type a new prefix or accept the default value. The default prefix is the name of the Monitored Server that you specified earlier.
- 11. Click Finish.

# Statistic Codes

| Statistic                 | Description                                                                                                    |
|---------------------------|----------------------------------------------------------------------------------------------------|
| Longest Available         | Longest amount of time an agent waited for a call.                                                                                                    |
| Longest Wait              | Longest amount of time a call waited for an available agent to pick up.                                                                                 |
| Average Wait              | Average amount of time a call waited for an available agent to pick up.                                                                                 |
| Average<br>Abandoned      | Average number of abandoned calls for this queue. Abandoned calls entered the queue, but disconnected remotely before an agent could answer them.       |
| Average Call<br>Length    | Average length of all calls that this queue processed.                                                                                                  |
| Average Agent<br>ACW      | Average time that agents spend in "After Call Work" status.                                                                                             |
| Averaging Period          | Period for calculating averages. Other averaging statistics are based on the amount of time shown here.                                                 |
| Average Wait<br>Sample    | Number of calls in the wait sample used to calculate "Average Wait." Basically, the number of calls waiting during the "Averaging Period."              |
| Average Abandon<br>Sample | Number of calls in the "Abandon Sample" used to calculate "Average Abandon." Basically, the number of calls abandoned during the "Averaging Period."    |
| Average Length<br>Sample  | Length of calls in the length sample used to calculate "Average Call Length." Basically, the length of calls during the "Averaging Period."             |
| Average ACW<br>Sample     | Number of calls in the After Call Work (ACW) sample used to calculate "Average Agent ACW. Basically, the length of calls during the "Averaging Period." |
| Total Active<br>Lines     | Number of lines in use currently.                                                                                                    |
| Total Free Lines          | Number of lines not in use currently.                                                                                                    |
| Logged in Agents          | Number of agents logged on to the workgroup associated to this queue.                                                                                   |
| Available Agents          | Number of agents available to receive calls.                                                                                                    |
| Assigned Agents           | Number of agents processing calls.                                                                                                    |
| ACW Agents                | Number of agents in an "After Call Work" status.                                                                                                    |
| Calls Waiting             | Number of calls waiting for an available agent.                                                                                                    |
| Calls Connected           | Number of calls connected to agents currently.                                                                                                    |

# **Enterprise Groups Container**

The Enterprise Groups container in Interaction Administrator allows you to manage enterprise groups, queue assignments, postcall weights, and skill requirements. An Enterprise Group is the target destination of a routed call. It is a collection of CIC queues at the various sites where calls can route. For example, an enterprise group named "Corporate Sales EG" can include a sales queue on server CIC\_Chicago and a sales queue on server CIC\_Atlanta. Director associates routing rules that determine where to send calls in an enterprise group.

In a configuration with two sites, enterprise groups can have only two queues. The queues are the queue at the local site that receives the external call and is making the routing requests, and the queue at the remote site to which a call can route. In a configuration with more than two sites, you can have multiple queues in the enterprise group. You can even have multiple queues from a single site in the enterprise group.

You cannot route to a queue on the originating site that is different from the one that the external call is waiting in when the site makes the route request. To have correct ACD statistics for the external call when viewed solely from the viewpoint of the original queue, the call must remain in the original queue no matter what site answers it.

For more information, see the *Interaction Administrator Help* at <u>https://help.genesys.com/cic/mergedProjects/wh\_ia/desktop/interaction\_administrator\_help.htm</u>.

Related topics:

- <u>View Interaction Director Enterprise Groups</u>
- Add an Enterprise Group
- Modify an Enterprise Group
- <u>Delete an Enterprise Group</u>
- <u>Monitored Values</u>
- Pre-call Routing
- Post-call Routing
- Enterprise Group Skills

#### **View Interaction Director Enterprise Groups**

The Enterprise Groups list viewin Interaction Administrator allows you to view Interaction Director enterprise groups.

To view Interaction Director enterprise groups

1. In the tree view, click the Enterprise Groups container. The enterprise groups display in the Enterprise Groups list view.

| 🍓 Interaction Administrator - | [41]                 |             |          |
|-------------------------------|----------------------|-------------|----------|
| 📄 File Edit View Context H    | lelp                 |             | _ 8 ×    |
| 🗣 🖻 💫 🖻 🖆 🙈 🎾                 |                      |             |          |
| 🖃 🥘 41                        | Enterprise Group 🛛 🛆 | Active      |          |
| 🗄 👷 Production                | Support              | Yes         |          |
| 🖃 🋂 Interaction Director      |                      |             |          |
| Sers Users                    |                      |             |          |
| 🚟 Interfaces                  |                      |             |          |
| 📥 Monitored Servers           |                      |             |          |
| 🗊 Queues                      |                      |             |          |
| 💼 Enterprise Groups           |                      |             |          |
|                               |                      |             |          |
|                               | Items: 1             | Selected: 0 | 🙎 diri 🎵 |

Enterprise Group: Name of the enterprise group.

Active: Indicates whether the Enterprise Group is active, meaning that Director evaluates it using Director's call routing algorithm.

2. To activate or deactivate an enterprise group, in the list view, right-click the server, click Active, and then click Yes or No.

#### Add an Enterprise Group

The New Enterprise Group Configuration wizard in Interaction Administrator allows you to create enterprise groups.

To add an enterprise group

1. In the tree view, click the **Enterprise Groups** container. The enterprise groups display in the **Enterprise Groups** list view.

| 🅞 Interaction Administrator -                                                                                                    | [41]                                |             |           |  |  |
|----------------------------------------------------------------------------------------------------|-------------------------------------|-------------|-----------|--|--|
| 📄 File Edit View Context H                                                                                                    | 📄 File Edit View Context Help 📃 🖪 🖂 |             |           |  |  |
| 🗣 🗟 💫 🖬 🖨 😭 🛸 🎾                                                                                                    |                                     |             |           |  |  |
| 🖃 🎱 41                                                                                                    | Enterprise Group                    | Active      |           |  |  |
| <ul> <li>Production</li> <li>Interaction Director</li> <li>Users</li> <li>Interfaces</li> <li>Monitored Servers</li> <li>Queues</li> <li>Enterprise Groups</li> </ul> | Support                             | Yes         |           |  |  |
| ,,                                                                                                    | Items: 1                            | 5elected: 0 | 📃 뵎 din 🅢 |  |  |

2. Right-click in the list view and then click New. The Entry Name dialog box appears.

| Entry Name             | × |
|------------------------|---|
| Enter new object name. |   |
|                        |   |
|                        | , |
| ExampleEG              |   |
|                        |   |
| OK Cancel Help         |   |
|                        |   |

3. In the box, type a descriptive name for the enterprise group and then click OK. The New Enterprise Group Configuration wizard appears.

| B. II |      |  |
|-------|------|--|
| N     | OTE. |  |
|       | olc. |  |

Genesys recommends that you establish a naming convention for enterprise groups. For example, "Corporate Sales EG."

| Available Queues     |          | Enterprise Group Queues |
|----------------------|----------|-------------------------|
| Acuzio 1-workgroup 1 |          |                         |
| Brittyn1-workgroup1  |          |                         |
|                      |          |                         |
|                      | Add>     |                         |
|                      | A00>     |                         |
|                      | < Remove |                         |
|                      |          |                         |
|                      |          |                         |
|                      | C Active | •                       |
| <li>I</li>           |          | Up Do                   |
|                      |          |                         |
|                      |          |                         |

Available Queues: Queues that you can associate to this enterprise group.

Enterprise Group Queues: Queues associated to this enterprise group.

Active: If selected, the enterprise group is active. If cleared, the enterprise group is inactive and Interaction Director ignores the group.

- 4. Do the following:
  - a. To add a queue to the group, click the queue in the Available Queues list box and then click Add-->. The queue moves to the Enterprise Group Queues list box.
  - b. To remove a queue from the group, click the queue in the Enterprise Group Queues list box and then click <--Remove. The queue moves to the Available Queues list box.
  - c. Select the Active check box.
  - d. To change the order of an enterprise group, in the **Enterprise Group Queues** list box, click the group and then click **Up** or **Down**. Director evaluates groups in the order they appear in the list box.
- 5. Click Next. The next page of the wizard appears.

| New Enterprise Group Configuration - Test                                                |
|------------------------------------------------------------------------------------------|
| Choose one of the following options that defines how this enterprise group will be used. |
| Multi-server ACD (post-call)                                                             |
| C Intelligent Routing (pre-call)                                                         |
|                                                                                          |
|                                                                                          |
|                                                                                          |
|                                                                                          |
|                                                                                          |
|                                                                                          |
|                                                                                          |
|                                                                                          |
|                                                                                          |
| <back next=""> Cancel Help</back>                                                        |

**Multi-server ACD (post-call):** If selected, Director uses post-call routing for the enterprise group. For more information, see <u>Post-call Routing</u>.

Intelligent Routing (pre-call): If selected, Director uses pre-call routing for the enterprise group. For more information, see <u>Pre-call Routing</u>.

6. Select an option and then click Next. The next page of the wizard appears.

| Monitored Value                                                                                                    | Bias    | Importance              |     | Edit |
|----------------------------------------------------------------------------------------------------|---------|-------------------------|-----|------|
| Number of logged in agents                                                                                                    | +       | 1                       |     |      |
| Longest wait time                                                                                                    |         | 1                       |     |      |
| Average wait time                                                                                                    | -       | 1                       |     |      |
| Number of waiting calls                                                                                                    | -       | 1                       | _   |      |
| Number of connected calls                                                                                                    | -       | 1                       |     |      |
| Ratio of free to active lines                                                                                                    | +       | 1                       |     |      |
| Number of active lines                                                                                                    |         | 1                       | - 1 |      |
| Interval in seconds over which any<br>Disqualify queue if no free lines<br>Disqualify queue if no agents lo<br>Disqualify queue if no available | gged in | cores increase by 1: 30 |     |      |

**Monitored Value:** Values that Director monitors to make routing decisions. Unavailable items display in gray to indicate that you configured Director to ignore the value when scoring. To change availability, double-click the value and then, in the **Routing Criterion Definition** dialog box, select **Enable this criterion for scoring**. For more information about monitored values, see <u>Monitored Values</u>.

**Bias:** Monitored value's positive or negative bias. A plus indicates that higher values are more desirable from a scoring point of view. A minus indicates that lower values are more desirable.

**Importance:** Number between 1 and 100 that weights the criteria's influence on the routing calculation. Assign more important criteria a higher weight. Importance works with the bias setting to indicate whether a higher number is more desirable or less desirable. For example, whether a higher number means that the agent can receive the call or a higher number means that the agent cannot receive the call. Higher weight makes a specific factor affect the score more in whatever direction the bias specifies. A value of "Not used" indicates that Director doesn't use the value when Director scores this Enterprise Group.

**Interval in seconds over which any time-based scores increase by 1**: Number of seconds (from 1 to 600) over which any time-based scores increase by 1. The default is 30 seconds.

**Disqualify queue, if no free lines:** If selected, Director does not evaluate enterprise group queues when no lines are available.

**Disqualify queue, if no agents logged on:** If selected, Director does not evaluate enterprise group queues when no agents are logged on. This option is available for pre-call only.

**Disqualify queue, if no available agents:** If selected, Director does not evaluate enterprise group queues when no agents are available. This option is available for pre-call only.

7. Complete the information and then click **Next**. The next page of the wizard appears.

| Skill Name | Proficiency<br>Iin / Max / Bias / Importance | Desire to Use<br>An / Max / Bias / Importanc | Add |
|------------|----------------------------------------------|----------------------------------------------|-----|
|            |                                              |                                              | Dek |
|            |                                              |                                              |     |
|            |                                              |                                              |     |
|            |                                              |                                              |     |

8. Click Add. The Enterprise Group Skill Specification dialog box appears.

| Enterprise Group Skill Specification | × |
|--------------------------------------|---|
| Skill Name:                          |   |
| Proficiency Values                   |   |
| Minimum: 1 🔹 Maximum: 100 🐳          |   |
| Proficiency Weight:                  |   |
| Bias: + Importance: 1 Edit           |   |
| Desire to Use Values                 |   |
| Minimum: 1 - Maximum: 100 -          |   |
| Desire to Use Weight:                |   |
| Bias: + Importance: 1 Edit           |   |
| OK Cancel Help                       |   |

Skill Name: Name of the skill to assign to the workgroup.

#### **Proficiency Values section:**

Minimum: Agent's minimum proficiency level for this skill, in a range from 1 to 100.

**Maximum**: Agent's maximum proficiency level for this skill, in a range from 1 to 100. For example, if the skill is Spanish and the minimum proficiency is 70 and the maximum is 100, Director looks for agents whose language proficiency is 70 out of a possible 100-point range.

**Proficiency Weight:** Indicates whether the proficiency has a negative or positive bias and the weight of the proficiency's influence on the routing calculation.

#### Desire to Use section:

Minimum: Agent's minimum desire to use this skill, in a range from 1 to 100.

Maximum: Agent's maximum desire to use this skill, in a range from 1 to 100.

**Desire to Use Weight:** Indicates whether the "desire to use" has a positive or negative bias and its weight of importance.

- 9. Complete the information and then click OK.
- 10. Define other enterprise groups as necessary and then click Finish.

#### Modify an Enterprise Group

The Enterprise Group Configuration dialog box in Interaction Administrator allows you to modify an enterprise group.

To modify an enterprise group

1. In the tree view, click the **Enterprise Groups** container. The enterprise groups display in the **Enterprise Groups** list view.

| 🅞 Interaction Administrator -                                                                                                    | [41]                 |             |         |
|----------------------------------------------------------------------------------------------------|----------------------|-------------|---------|
| 📄 File Edit View Context H                                                                                                    | lelp                 |             | _ Ð ×   |
| 🗟 🖻 🗙 🖻 🛅 🕵 🎾                                                                                                    |                      |             |         |
| - 🎱 41                                                                                                    | Enterprise Group 🛛 🛆 | Active      |         |
| <ul> <li>Production</li> <li>Interaction Director</li> <li>Users</li> <li>Interfaces</li> <li>Monitored Servers</li> <li>Queues</li> <li>Enterprise Groups</li> </ul> | Support              | Yes         |         |
|                                                                                                    | Items: 1             | Selected: 0 | 🙎 din 🅢 |

2. Right-click the enterprise group and then click **Properties**. The **Enterprise Group Configuration** dialog box appears.

| Enterprise Group Configuration - Suppo     | rt                   | l.                                               | × |
|--------------------------------------------|----------------------|--------------------------------------------------|---|
| Enterprise Group Post-Call Routing Criteri | a   Skills   History |                                                  |   |
| Available Queues                           | Add>                 | Enterprise Group Queues<br>QS-MSRUM<br>QS-MSCLAY |   |
|                                            | 🔽 Active             |                                                  |   |
|                                            |                      | Up Down                                          |   |
| << >>> Confirm auto-save                   | ок с                 | ancel Apply Help                                 |   |

Available Queues: Queues that you can associate to this enterprise group.

Enterprise Group Queues: Queues associated to this enterprise group.

Active: If selected, the enterprise group is active. If cleared, the enterprise group is inactive and Interaction Director ignores the group.

- 3. Do the following as necessary:
  - a. To add a queue to the group, click the queue in the Available Queues list box and then click Add-->. The queue moves to the Enterprise Group Queues list box.
  - b. To remove a queue from the group, click the queue in the Enterprise Group Queues list box and then click <--Remove. The queue moves to the Available Queues list box.
  - c. Select or clear the Active check box.
  - d. To change the order of an enterprise group, in the Enterprise Group Queues list box, click the group and then click Up or Down. Director evaluates groups in the order they appear in the list box.
- 4. Click Apply.

5. To modify pre- or post-call routing criteria, click the **Pre-** or **Post-Call Routing Criteria** tab, depending on which type of routing you defined for the enterprise group. The following example shows the **Pre-Call Routing Criteria** tab.

| fonitored Value                                                                                                    | Bias | Importance              | <b>A</b> | Edit |
|----------------------------------------------------------------------------------------------------|------|-------------------------|----------|------|
| iumber of logged in agents                                                                                                    | +    | 1                       |          |      |
| ongest wait time                                                                                                    |      | 1                       |          |      |
| Average wait time                                                                                                    |      | 1                       |          |      |
| iumber of waiting calls                                                                                                    | -    | 1                       |          |      |
| Number of connected calls                                                                                                    | -    | 1                       |          |      |
| Ratio of free to active lines                                                                                                    | +    | 1                       |          |      |
| iumber of active lines                                                                                                    | -    | 1                       |          |      |
| terval in seconds over which any tim<br>Disqualify queue if no free lines<br>Disqualify queue if no agents logge<br>Disqualify queue if no available age | din  | cores increase by 1: 30 |          |      |

**Interval in seconds over which any time-based scores increase by 1**: Number of seconds (from 1 to 600) over which any time-based scores increase by 1. The default is 30 seconds.

**Disqualify queue, if no free lines:** If selected, Director does not evaluate enterprise group queues when no lines are available.

**Disqualify queue, if no agents logged on:** If selected, Director does not evaluate enterprise group queues when no agents are logged on. This option is available for pre-call only.

**Disqualify queue, if no available agents:** If selected, Director does not evaluate enterprise group queues when no agents are available. This option is available for pre-call only.

- 6. Modify the options as necessary and then click Apply.
- 7. To modify a monitored value, click the monitored value and then click **Edit...** The **Routing Criterion Definition** dialog box appears.

| Routing Criterion Definition                                            | × |
|-------------------------------------------------------------------------|---|
| Monitored Value: Interaction priority                                   |   |
| Enable this criterion for scoring                                       |   |
| Monitored Value Bias:                                                   |   |
| <ul> <li>+ Plus (higher monitored values are more desirable)</li> </ul> |   |
| ${\mathbb C}$ - Minus (lower monitored values are more desirable)       |   |
| Importance: 1 (Values are 1 through 100)                                |   |
| OK Cancel Help                                                          |   |

**Enable this criterion for scoring:** If selected, Director's scoring algorithm evaluates the proficiency weight. If cleared, "Not used" appears in the Routing Criteria list.

- + Plus (higher monitored values are more desirable): If selected, higher scoring values are more desirable.
- Minus (lower monitored values are more desirable): If selected, lower scoring values are more desirable.

#### Note:

Interactions go to the agent (in post-call) or queue (in pre-call) with the highest score. A positive (+) bias tends to increase the score; a negative (-) bias decreases the score.

Importance: Numeric value between 1 and 100 that weights the criteria's influence on the routing calculation. Assign more

important criteria a higher weight. Importance works with the bias setting to indicate whether a higher number is more desirable or less desirable. For example, whether a higher number means that the agent can receive the call or a higher number means that the agent cannot receive the call. Higher weight makes a specific factor affect the score more in whatever direction the bias specifies.

- 8. Modify the information and then click **OK**.
- 9. Click the Skills tab.

| terprise Group                    | Configuration - Test Pre-Call Routing Criteria Ski | ls History      |       |                |
|-----------------------------------|----------------------------------------------------|-----------------|-------|----------------|
| cify any skills the<br>Skill Name | Proficiency                                        | Desire to Use   |       | Add            |
| Test Skill                        | In / Max / Bias / Importanc<br>1 / 100 / + / 1     | 1 / 100 / + / 1 |       | Edit<br>Delete |
|                                   |                                                    |                 |       |                |
| >>   🖓 Con                        | nfrm auto-save                                     | OK Cancel       | Apply | Help           |

- 10. Do one of the following:
  - a. To add a skill, do the steps to Add a Skill.
  - b. To modify a skill, do the steps to Modify a Skill.
  - c. To delete a skill, do the steps to Delete a Skill.
- 11. To modify the next enterprise group in the list view, do the following:
  - a. Select Confirm auto-save.
  - b. Click >>. The next enterprise group in the list appears.
- 12. When finished modifying enterprise groups, click **OK**.

## Delete an Enterprise Group

The Enterprise Groups list viewin Interaction Administrator allows you to delete an enterprise group.

To delete an enterprise group

1. In the tree view, click the Enterprise Groups container. The enterprise groups display in the Enterprise Groups list view.

| 🅞 Interaction Administrator -                                                                                                    | [41]             |             |          |
|----------------------------------------------------------------------------------------------------|------------------|-------------|----------|
| 📄 File Edit View Context H                                                                                                    | elp              |             | _ Ð ×    |
| 🗟 🖻 k 🖻 🖻 🛞 🎾                                                                                                    |                  |             |          |
| 🖃 🥥 41                                                                                                    | Enterprise Group | Active      |          |
| <ul> <li>Production</li> <li>Interaction Director</li> <li>Users</li> <li>Interfaces</li> <li>Monitored Servers</li> <li>Queues</li> <li>Enterprise Groups</li> </ul> | Support          | Yes         |          |
|                                                                                                    | Items: 1         | Selected: 0 | 🙎 diri 🎵 |

- 2. Right-click the enterprise group and then click **Delete**.
- 3. In the confirmation dialog box, click Yes.

## **Pre-call Routing**

Pre-call routing is the process of routing a call before the call connects to a location. In pre-call mode, Interaction Director receives a call event from a SIP network interface, usually a telecommunications carrier. Interaction Director analyzes statistical data collected from managed CIC servers, then "directs" the carrier to send the call to a specific destination point.

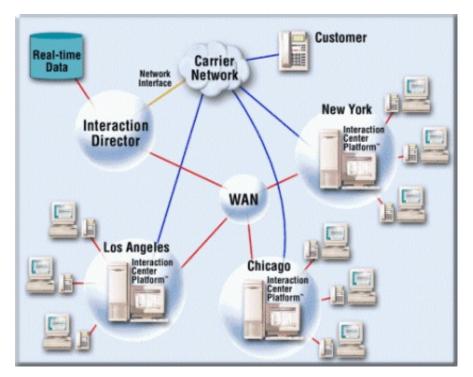

You can think of pre-call routing as "carrier-based routing" since routing decisions occur before the call connects and are based on signaling information from the carrier network.

A signaling link from a network carrier sends advance notifications of incoming calls to Director. It receives this information, views the current state of all call centers, and then sends a notification back to the PSTN indicating where to route the call. Thus, the call routes before answering it.

Pre-call routing can reduce toll charges, since Director makes intelligent routing decisions before the call connects, rather than using post-call routing to transfer the call after sending it to a call center site.

## **Post-call Routing**

Post-call routing is the process of routing a call after it connects to a specific location. In post-call mode, Interaction Director acts as a multi-server ACD.

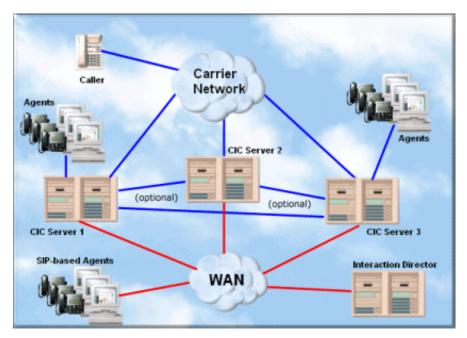

In this configuration, Director uses scoring to decide which CIC server and agent can best handle the call. Upon receiving this information, the starting CIC server works with Interaction Director to connect the call to that server and agent. Director verifies that the call reached the intended recipient and if not, reassigns it. In post-call routing scenarios, the CIC servers perform static routing when Interaction Director can't provide on-demand routing.

Post-call routing occurs when Director cannot redirect a call until after the call connects at a specific location. For example, a customer calls a local number in New York. The communications system at the New York contact center that answers the call uses interactive voice response (IVR) to ask questions and obtain information. Based on that information, or based on other factors such as the New York center's load level, Director transfers the call to another site.

Post-call routing occurs when a call connected to a CIC server routes to another CIC server over a tie line or other channel. Director uses post-call routing based on the scoring factors defined in the Enterprise Group configuration on the Director server.

Interaction Director supports post-call routing using SIP or circuit-based TDM tie lines. Specifically, Interaction Director supports T1/E1/PRI connections, PSTN connections, and SIP-based IP telephony as the tie lines between CIC servers. Post-call routing does not require a network interface connection with the carrier, only a Director server connected to the IP network, which is the same LAN/WAN that contains the CIC servers.

## **Enterprise Group Skills**

The **Skills** page of the **New Enterprise Group Configuration** wizard or the **Skills** tab in the **Enterprise Group Configuration** dialog box allows you to configure skills for the enterprise group. Director evaluates skills to score and influence routing of calls to queues in an enterprise group. All interactions coming into the system using this enterprise group require the listed skills.

**Related topics:** 

- Add a Skill
- Modify a Skill
- Delete a Skill

## Add a Skill

The Skills page of the New Enterprise Group Configuration wizard or the Skills tab in the Enterprise Group Configuration dialog box allows you to add a skill for the enterprise group.

To add a skill

1. Do one of the following:

- If you are adding an enterprise group, open the Skills page of the New Enterprise Group Configuration wizard. For more information, see <u>Add an Enterprise Group</u>.
- If you are modifying an enterprise group, open the Skills tab in the Enterprise Group Configuration dialog box. For more information, see <u>Modify an Enterprise Group</u>.
- 2. Click Add... The Enterprise Group Skill Specification dialog box appears.

| Enterprise Group Skill Specification                                                                                                    | × |
|----------------------------------------------------------------------------------------------------|---|
| Skill Name:                                                                                                    |   |
| Proficiency Values Minimum: 1  Minimum: 1  Minimum: 100                                                                                                    |   |
| Proficiency Weight:<br>Bias: + Importance: 1 Edit                                                                                                    |   |
| Desire to Use Values Minimum: 1  Maximum: 100 Minimum: 100 Minimum: 10 |   |
| Bias: + Importance: 1 Edit                                                                                                    |   |
| OK Cancel Help                                                                                                    |   |

Skill Name: Name of the skill to assign to the workgroup.

#### Proficiency Values section:

Minimum: Agent's minimum proficiency level for this skill, in a range from 1 to 100.

**Maximum:** Agent's maximum proficiency level for this skill, in a range from 1 to 100. For example, if the skill is Spanish and the minimum proficiency is 70 and the maximum is 100, Director looks for agents whose language proficiency is 70 out of a possible 100-point range.

**Proficiency Weight:** Indicates whether the proficiency has a negative or positive bias and the weight of the proficiency's influence on the routing calculation.

#### Desire to Use section:

Minimum: Agent's minimum desire to use this skill, in a range from 1 to 100.

Maximum: Agent's maximum desire to use this skill, in a range from 1 to 100.

**Desire to Use Weight:** Indicates whether the "desire to use" has a positive or negative bias and its weight of importance.

- 3. In the Skill Name box, type the name of the skill or, to select a queue skill, do the following:
- a. Click the ellipsis (...). The Browse for Queue Skills dialog box appears.

#### Note:

This dialog box displays the skills associated to queues in the enterprise group. Only skills that you defined previously (using the **Skills** container) and assigned at the workgroup or agent level appear in this list box. Selecting a skill from this dialog box ensures that the skill name is valid. If you type a skill name, no validation occurs to verify that the skill name is valid.

| Browse for Queue | e Skills                | × |
|------------------|-------------------------|---|
| _ '              | eue in Enterprise Group |   |
| Expand list to s | how queue and skill     |   |
| Queue Name       | Skill Name              |   |
| Bulldog Queue    |                         |   |
| Leda Queue       |                         |   |
|                  |                         |   |
|                  |                         |   |
|                  |                         |   |
|                  |                         |   |
|                  |                         |   |
|                  |                         |   |
|                  |                         |   |
|                  |                         |   |
|                  |                         | 1 |
|                  |                         | - |
| OK               | Refresh Help            |   |
|                  |                         |   |

**Queue:** Displays "Any Queue in Enterprise Group" to indicate that the skills can derive from more than one queue. You cannot change this value.

Expand list to show queue and skill: If selected, displays the Queue Name and the Skill Name columns. If cleared, displays the Skill Name column only.

Queue Name: Name of the queue to which Interaction Director can route interactions.

Skill Name: Name of the skill to associate to the workgroup.

- b. Select or clear the Expand list to show queue and skill check box.
- c. Click the skill name to associate to the workgroup and then click OK. The Browse for Queue Skills dialog box closes.
- 4. In the Proficiency Values section, do the following:
  - a. Type or select the agent's minimum and maximum proficiency levels for this skill.
  - b. Click Edit. The Routing Criterion Definition dialog box appears.

| Routing Criterion Definition                                            | × |  |  |  |
|-------------------------------------------------------------------------|---|--|--|--|
| Monitored Value: Interaction priority                                   |   |  |  |  |
| Enable this criterion for scoring                                       |   |  |  |  |
| Monitored Value Bias:                                                   |   |  |  |  |
| <ul> <li>+ Plus (higher monitored values are more desirable)</li> </ul> |   |  |  |  |
| 🔘 - Minus (lower monitored values are more desirable)                   |   |  |  |  |
| Importance: 1 (Values are 1 through 100)                                |   |  |  |  |
| OK Cancel Help                                                          |   |  |  |  |

**Enable this criterion for scoring:** If selected, Director's scoring algorithm evaluates the proficiency weight. If cleared, "Not used" appears in the Routing Criteria list.

+ Plus (higher monitored values are more desirable): If selected, higher scoring values are more desirable.

- Minus (lower monitored values are more desirable): If selected, lower scoring values are more desirable.

Note:

Interactions go to the agent (in post-call) or queue (in pre-call) with the highest score. A positive (+) bias tends to increase the score; a negative (-) bias decreases the score.

**Importance:** Numeric value between 1 and 100 that weights the criteria's influence on the routing calculation. Assign more important criteria a higher weight. Importance works with the bias setting to indicate whether a higher number is more desirable or less desirable. For example, whether a higher number means that the agent can receive the call or a higher number means that the agent cannot receive the call. Higher weight makes a specific factor affect the score more in whatever direction the bias specifies.

- c. Select Enable this criterion for scoring.
- d. Click an option in the Monitored Value Bias section.
- e. In the **Importance** box, type or select the weight of importance and then click **OK**. The **Routing Criterion Definition** dialog box closes.
- 5. In the Desire to Use Values section, do the following:
  - a. Type or select the agent's minimum and maximum "desire to use" levels for this skill.
  - b. Click Edit. The Routing Criterion Definition dialog box appears.

| Routing Criterion Definition                                            | × |  |  |  |
|-------------------------------------------------------------------------|---|--|--|--|
| Monitored Value: Interaction priority                                   |   |  |  |  |
| Enable this criterion for scoring                                       |   |  |  |  |
| Monitored Value Bias:                                                   |   |  |  |  |
| <ul> <li>+ Plus (higher monitored values are more desirable)</li> </ul> |   |  |  |  |
| $\mathbb C$ - Minus (lower monitored values are more desirable)         |   |  |  |  |
| Importance: 1 (Values are 1 through 100)                                |   |  |  |  |
| OK Cancel Help                                                          |   |  |  |  |

**Enable this criterion for scoring:** If selected, Director's scoring algorithm evaluates the "desire to use" weight. If cleared, "Not used" appears in the Routing Criteria list.

+ Plus (higher monitored values are more desirable): If selected, higher scoring values are more desirable.

- Minus (lower monitored values are more desirable): If selected, lower scoring values are more desirable.

Note:

Interactions go to the agent (in post-call) or queue (in pre-call) with the highest score. A positive (+) bias tends to increase the score; a negative (-) bias decreases the score.

**Importance:** Numeric value between 1 and 100 that weights the criteria's influence on the routing calculation. Assign more important criteria a higher weight. Importance works with the bias setting to indicate whether a higher number is more desirable or less desirable. For example, whether a higher number means that the agent can receive the call or a higher number means that the agent cannot receive the call. Higher weight makes a specific factor affect the score more in whatever direction the bias specifies.

- c. Select Enable this criterion for scoring.
- d. Click an option in the Monitored Value Bias section.
- e. In the **Importance** box, type or select the weight of importance and then click **OK**. The **Routing Criterion Definition** dialog box closes.
- 6. In the Enterprise Group Skills Specification dialog box, click OK.
- 7. Do one of the following:

In the **New Enterprise Group Configuration** wizard, click **Finish**. In the **Enterprise Group Configuration** dialog box, click **OK**.

## Modify a Skill

The Skills page of the New Enterprise Group Configuration wizard or the Skills tab in the Enterprise Group Configuration dialog box allows you to modify a skill for the enterprise group.

To modify a skill

- 1. Do one of the following:
  - If you are adding an enterprise group, open the Skills page of the New Enterprise Group Configuration wizard. For more information, see <u>Add an Enterprise Group</u>.
  - If you are modifying an enterprise group, open the **Skills** tab in the **Enterprise Group Configuration** dialog box. For more information, see <u>Modify an Enterprise Group</u>.
- 2. Click a skill and then click Edit... The Enterprise Group Skill Specification dialog box appears.

| Enterprise Group Skill Specification | × |
|--------------------------------------|---|
| Skil Name: Test                      |   |
| Proficiency Values                   |   |
| Minimum: 1 🔆 Maximum: 100 🚊          |   |
| Proficiency Weight:                  |   |
| Bias: + Importance: 1 Edit           |   |
| Desire to Use Values                 | - |
| Minimum: 1 🔅 Maximum: 100 🚊          |   |
| Desire to Use Weight:                |   |
| Bias: + Importance: 1 Edit           |   |
|                                      | 1 |
| OK Cancel Help                       |   |

Skill Name: Name of the skill to assign to the workgroup.

#### **Proficiency Values section:**

Minimum: Agent's minimum proficiency level for this skill, in a range from 1 to 100.

**Maximum:** Agent's maximum proficiency level for this skill, in a range from 1 to 100. For example, if the skill is Spanish and the minimum proficiency is 70 and the maximum is 100, Director looks for agents whose language proficiency is 70 out of a possible 100-point range.

**Proficiency Weight:** Indicates whether the proficiency has a negative or positive bias and the weight of the proficiency's influence on the routing calculation.

#### Desire to Use section:

Minimum: Agent's minimum desire to use this skill, in a range from 1 to 100.

Maximum: Agent's maximum desire to use this skill, in a range from 1 to 100.

**Desire to Use Weight:** Indicates whether the "desire to use" has a positive or negative bias and its weight of importance.

- 3. Modify the information and then click **OK**.
- 4. Do one of the following:
- In the New Enterprise Group Configuration wizard, click Finish.
- In the Enterprise Group Configuration dialog box, click OK.

## Delete a Skill

The Skills page of the New Enterprise Group Configuration wizard or the Skills tab in the Enterprise Group Configuration dialog box allows you to delete a skill from the enterprise group.

To delete a skill

- 1. Do one of the following:
  - If you are adding an enterprise group, open the Skills page of the New Enterprise Group Configuration wizard. For more information, see <u>Add an Enterprise Group</u>.
  - If you are modifying an enterprise group, open the **Skills** tab in the **Enterprise Group Configuration** dialog box. For more information, see <u>Modify an Enterprise Group</u>.
- 2. Click a skill and then click **Delete**... The system removes the skill from the enterprise group.
- 3. Click OK.

# **Server Parameters Container**

The **Server Parameters** container in Interaction Administrator allows you to view the server parameters that the Interaction Director install created. Handlers and other CIC server modules use these parameters. For more information about maintaining server parameters, see the *Interaction Administrator Help* at

https://help.genesys.com/cic/mergedProjects/wh\_ia/desktop/interaction\_administrator\_help.htm.

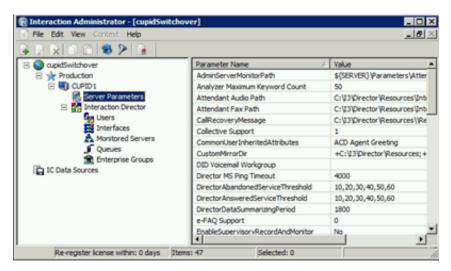

| Parameter Name                    | Value                                                                                                    |
|-----------------------------------|----------------------------------------------------------------------------------------------------|
| DirectorAbandonedServiceThreshold | The <b>QueryAbnServiceThresholdValues</b> handler uses this parameter to summarize reporting data. Its default value is "5,10,15,20,25,30."                                                                                                    |
| DirectorAnsweredServiceThreshold  | The <b>QueryAnsServiceThresholdValues</b> handler uses this parameter to summarize reporting data. Its default value is "10,20,30,40,50,60."                                                                                                    |
| DirectorDataSummarizingPeriod     | The <b>SummarizeDirectorData</b> handler uses this parameter to summarize reporting data. The default value is "1800."                                                                                                    |
| Handler Path                      | Path to Director handlers.                                                                                                    |
| I3Tables Path                     | Path to the table data that Director handlers use.                                                                                                    |
| License File                      | The path to, and file name of, the CIC server license file. Do not change this value unless PureConnect Customer Care instructs you to do so.                                                                                                    |
| License Host ID                   | Unique code that identifies the CIC server and locks a license to the CIC server. If you replace the network card on your CIC server, contact PureConnect Customer Care to get a new license file. Do not change this value unless PureConnect Customer Care instructs you to do so. |

| Monitored Server Versions                | List of CIC version numbers, delimited by vertical bars.                                                                                                    |
|------------------------------------------|----------------------------------------------------------------------------------------------------|
| Server Path                              | Directory that contains Director components.                                                                                                    |
| ServerReportLogDataDestination           | Path to the report logs on the CIC server.                                                                                                    |
| Switchover Monitoring                    | Allows monitoring of Interaction Processor in Interaction Director configurations, instead of Telephony Services. The default value is "IP." For use in Interaction Director switchover systems.                                                                                                    |
| SwitchoverServer A                       | Active server in the switchover pair. It remains active until a switchover event.                                                                                                    |
| SwitchoverServer B                       | Backup server in the switchover pair. It remains the backup server until a switchover event.                                                                                                    |
| Switch Type                              | Type of switch control used between the two Switchover servers. For Interaction Director, set the value to "None."                                                                                                    |
| Temp Path                                | Path to the temporary files that the operating system uses.                                                                                                    |
| Work Path                                | Path to the work files that Interaction Director uses.                                                                                                    |
| Switchover NetTest A (Optional)          | Name or IP address of a computer on the same network segment as SwitchoverServer<br>B. The Switchover process on SwitchoverServer A uses it when SwitchoverServer A is<br>the backup server.<br>When the system detects a failure condition, Switchover on the backup server attempts to<br>ping (ICMP echo) the IP endpoint found on the same network segment as the active server.<br>If Switchover cannot ping this endpoint, it assumes that the active server is still operable<br>and not switch because there was a WAN failure. |
|                                          | For use with Switchover in WAN environments.                                                                                                    |
| Switchover NetTest B (Optional)          | Name or IP address of a computer on the same network segment as SwitchoverServer<br>A. The Switchover process on SwitchoverServer B uses it when SwitchoverServer B is<br>the backup server. Same functionality as SwitchoverNetTestA, except that Switchover<br>B is running as the backup server.                                                                                                    |
|                                          | Genesys recommends that you set the value for <b>Switchover NetTest B</b> to the closest<br>—pingable (ICMP echo) IP address to <b>SwitchoverServer A</b> from <b>SwitchoverServer B</b> .                                                                                                    |
|                                          | For use with Switchover in WAN environments.                                                                                                    |
| Switchover NetTest Timeout<br>(Optional) | Amount of time (in seconds) for Switchover to wait for the ICMP echo to return. The default value is 1 second. Used with Switchover NetTestA and SwitchoverNetTestB in WAN environments.                                                                                                    |

# Workgroup Configuration

The **Director** tab in the **Workgroup Configuration** dialog box allows you to configure workgroups. On both CIC 3.0 and 4.0 or newer servers, installation of Director adds a **Director** tab to the **Workgroup Configuration** dialog box in Interaction Administrator. This tab allows you to manage settings that apply exclusively to post-call routing. For more information about other tabs in the **Workgroup Configuration** dialog box, see the *Interaction Administrator Help* at <a href="https://help.genesys.com/cic/mergedProjects/wh\_ia/desktop/interaction\_administrator\_help.htm">https://help.genesys.com/cic/mergedProjects/wh\_ia/desktop/interaction\_administrator\_help.htm</a>.

## **Related topics:**

- Configure ACD Workgroups
- Configure Workgroup Errors
- Configure Workgroup Overflow
- Workgroup Skills Configuration

## Configure ACD Workgroups

The **Director** tab in the **Workgroup Configuration** dialog box allows you to configure ACD workgroups for Interaction Director.

To configure ACD workgroups

- 1. On the Monitored Server, open Interaction Administrator and then click the **Workgroups** container.
- 2. In the list view, double-click the ACD workgroup for Director to monitor. The Workgroup Configuration dialog box appears.
- 3. Click **the Director** tab and then click **Configuration**. The following example shows the dialog box in CIC 4.0 or later versions. This dialog box looks similar on CIC 3.0 servers and the configuration options are identical.

| Workgroup Configur                                                                   | ration - Support                                                                                                    | ? ×            |
|--------------------------------------------------------------------------------------|----------------------------------------------------------------------------------------------------|----------------|
| Configuration<br>Phonetic Spellings<br>Configuration<br>Skills<br>Overflow<br>Errors | Files       Members       Roles/Supervisors       Wrap-up Codes         Secure Input Forms       Options       Security       Director         Image: Construction of the second structure       Custom Attributes         Interactions       In queue timeout:       0       *         seconds       *       seconds | ACD<br>History |
| 帐 测 🗹 Confi                                                                          | irm auto-save OK Cancel                                                                                                    | Apply          |

**Enable Director Processing on this workgroup:** If selected, Director processes all calls that the workgroup receives. If cleared, the local ACD processes all calls that the workgroup receives.

**Enterprise Group:** Enterprise Group for the workgroup to query. The workgroup does not have to be a member of the enterprise group on the Director server.

**Priority:** Interaction priority that all interactions in this queue inherit initially. Values can range from 1 to 100. The default priority is 50; higher numbers indicate higher priority.

**In queue timeout:** Number of seconds for Director to wait for an Agent to pick up the call before running in-queue timeout actions (running a handler). Director notifies CIC when this time limit passes. CIC can do any action (using a customized handler) such as playing a prompt or transferring a call.

- 4. Select Enable Director Processing on this workgroup.
- 5. Next to the Enterprise Group box, click the ellipsis (...).
- 6. Click the enterprise group (previously defined on the Interaction Director server) to which this workgroup belongs.
- 7. Set the priority and timeout.
- 8. Complete these steps for other ACD workgroups that you want Director to evaluate to make a routing decision and then click **OK**. You do not have to configure workgroups that are merely destinations for Director-handled interactions.

## **Configure Workgroup Errors**

The **Errors** tab in the **Workgroup Configuration** dialog box allows you to specify the flow of control when losing connectivity between Director and a CIC server while calls are waiting. When the CIC server cannot reach Director, it acts in accordance with the options specified in this dialog box. The possible actions are: wait indefinitely, wait a while and then transfer the call to the specified target, or wait a while and let local ACD handle it in place.

## To configure workgroup errors

- 1. On the Monitored Server, open Interaction Administrator and then click the **Workgroups** container.
- 2. In the list view, double-click the ACD workgroup for Director to monitor. The Workgroup Configuration dialog box appears.
- 3. Click the Director tab and then click Errors.

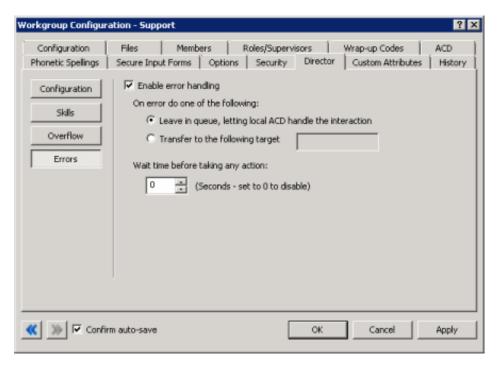

Enable error handling: If selected, allows error processing.

Leave in queue, letting local ACD handle the interaction: If selected, the CIC server transfers calls to local ACD when there's an error instead of passing them to Director or post-call routing. The calls remain in the queue until the local ACD dispatches them.

**Transfer to the following target:** If selected, transfers the calls to a handler, which transfers them to the specified target.

[Target]: Workgroup, user name, phone extension, or external phone number (or any other transfer type that the Extended Blind Transfer (XBT) tool supports) to which to transfer the calls. For a workgroup or user name, the handler passes the calls to the Extended Blind Transfer tool. For all other targets, the handler passes the calls through the dial plan to XBT. If the transfer succeeds, no other processing occurs. If the transfer fails, calls transfer to the System queue, where the caller hears Main Menu prompts again.

**Wait time before taking any action**: Time (in seconds) to wait before attempting error recovery. If zero (0), attempts error recovery immediately. If the situation rectifies itself before reaching the specified wait time threshold, routing resumes where it left off. This feature can result in less churn in the waiting interaction if a short network glitch occurs. In releases before Director 2.3.1, this option wasn't available. Instead, Director attempted error recovery immediately.

4. Click OK.

## **Configure Workgroup Overflow**

The **Overflow** tab in the **Workgroup Configuration** dialog box allows you to edit and reorder (prioritize) the overflow rules (conditions) to evaluate when receiving an interaction using this queue. Overflow conditions specify when to queue an interaction. For example, when too many interactions are waiting, when wait time is too high, when an interaction is available to service immediately, and when there is no viable destination within an enterprise group. Director evaluates these post-call routing rules in top-down order. Director invokes a transfer for the first condition that fails.

These conditions within the Director system result in some action other than queuing the interaction. Director evaluates the conditions on this tab for a newly arrived interaction before accepting them (for example, enqueued). There are five conditions: Calls Waiting, Average Wait Time, Longest Wait Time, Immediate Assignment, and No Viable Destination. Director can evaluate the first three conditions at any rollup level (Queue, Enterprise Group, Server, System) yielding a great deal of flexibility. For each condition, you can specify a transfer target. It indicates where the interaction routes when that condition triggers.

## To configure workgroup overflow

- 1. On the Monitored Server, open Interaction Administrator and then click the **Workgroups** container.
- 2. In the list view, double-click the ACD workgroup for Director to monitor. The Workgroup Configuration dialog box appears.
- 3. Click the **Director** tab and then click **Overflow**.

| Configuration      | Files Membe              | rs   I   | Roles/Supervis | ors      | Wrap-up Codes  | ACD         |
|--------------------|--------------------------|----------|----------------|----------|----------------|-------------|
| Phonetic Spellings | Secure Input Forms       | Options  | Security       | Director | Custom Attribu | tes History |
| Configuration      | Condition                |          |                | Summary  |                |             |
| Skills             | Calls Waiting            | Not Used |                |          |                |             |
| Overflow           | Average Wait<br>Time     | Not Used |                |          |                |             |
| Errors             | Longest Wait Time        | Not Used |                |          |                |             |
|                    | Immediate<br>Assignment  | Not Used |                |          |                |             |
|                    | No Viable<br>Destination | Not Used |                |          |                |             |
|                    | Edit                     |          |                |          | Up             | Down        |
|                    | m auto-save              |          |                | ОК       | Cancel         | Apply       |

Condition: Conditions to evaluate when receiving an interaction into the system using this queue.

**Summary:** Summary of the configured condition. If the summary value is "Not Used," Director ignores the condition when evaluating interactions.

- 4. To edit the Call Waiting condition, do the following:
  - a. Click the condition and then click Edit... The Overflow on the Number of Calls Waiting dialog box appears.

| Overflow on the Number of Calls Waiting                |
|--------------------------------------------------------|
| I Enable overflow on the number of calls waiting       |
| Transfer to the following target (queue or extension)  |
| DirSUWG                                                |
| If the number of calls waiting exceeds this threshold: |
| 0                                                      |
| For the                                                |
| Queue                                                  |
| C Enterprise Group                                     |
| C Server                                               |
| C System                                               |
| OK Cancel                                              |

Enable overflow on the number of calls waiting: If selected, transfers calls to the specified queue or phone extension when the number of calls waiting in the queue, enterprise group, server, or system exceeds the specified threshold.

Transfer to the following target (queue or extension): Queue or phone extension to which to transfer the calls.

If the number of calls waiting exceeds this threshold: Maximum number of calls that can wait in the queue, enterprise group, server, or system before transferring the calls to the specified target.

Queue: If selected, the condition applies to calls waiting in the queue.

Enterprise Group: If selected, the condition applies to calls waiting in the enterprise group.

Server: If selected, the condition applies to calls waiting in the server.

System: If selected, the condition applies to calls waiting in the system.

- b. Complete the information and then click **OK**.
- 5. To edit the Average Wait Time condition, do the following:
  - a. Click the condition and then click Edit... The Overflow on Average Wait Time dialog box appears.

| Overflow on Average Wait Time                             |
|-----------------------------------------------------------|
| F Enable overflow on average wait time                    |
| Transfer to the following target (queue or extension)     |
|                                                           |
| If the average wait time exceeds the following threshold: |
| 0 × (Seconds)                                             |
| For the                                                   |
| Queue                                                     |
| C Enterprise Group                                        |
| C Server                                                  |
| C System                                                  |
| OK Cancel                                                 |

**Enable overflow on average wait time:** If selected, transfers calls to the specified queue or phone extension when the average wait time for the queue, enterprise group, server, or system exceeds the specified number of seconds.

Transfer to the following target (queue or extension): Queue or phone extension to which to transfer the calls.

If the average wait time exceeds the following threshold: Average time (in seconds) that calls can wait in the queue, enterprise group, server, or system before transferring the calls to the specified target.

Queue: If selected, the condition applies to calls waiting in the queue.

Enterprise Group: If selected, the condition applies to calls waiting in the enterprise group.

Server: If selected, the condition applies to calls waiting in the server.

System: If selected, the condition applies to calls waiting in the system.

- b. Complete the information and then click OK.
- 6. To edit the Longest Wait Time condition, do the following:
  - a. Click the condition and then click Edit... The Overflow on Longest Wait Time dialog box appears.

| Overflow on Longest Wait Time                             | 1 |
|-----------------------------------------------------------|---|
| I Enable overflow on longest wait time                    |   |
| Transfer to the following target (queue or extension)     |   |
| If the longest wait time exceeds the following threshold: |   |
| For the                                                   |   |
| Queue                                                     |   |
| C Enterprise Group                                        |   |
| C Server                                                  |   |
| C System                                                  |   |
| OK Cancel                                                 |   |

Enable overflow on longest wait time: If selected, transfers calls to the specified queue or phone extension when the longest wait time for the queue, enterprise group, server, or system exceeds the specified number of seconds.

Transfer to the following target (queue or extension): Queue or phone extension to which to transfer the calls.

If the longest wait time exceeds the following threshold: Longest time (in seconds) that calls can wait in the queue, enterprise group, server, or system before transferring the calls to the specified target.

Queue: If selected, the condition applies to calls waiting in the queue.

Enterprise Group: If selected, the condition applies to calls waiting in the enterprise group.

Server: If selected, the condition applies to calls waiting in the server.

System: If selected, the condition applies to calls waiting in the system.

- b. Complete the information and then click **OK**.
- 7. To edit the Immediate Assignment condition, do the following:
  - a. Click the condition and then click Edit... The Overflow on no Immediate Assignment Possible dialog box appears.

| Overflow on no Immediate Assignment Possible          | < |
|-------------------------------------------------------|---|
| ✓ Enable overflow on no immediate assignment possible |   |
| Transfer to the following target (queue or extension) |   |
|                                                       |   |
| OK Cancel                                             |   |

**Enable overflow on no immediate assignment possible:** If selected, transfers calls to the specified queue or phone extension when Director cannot assign the calls to a Monitored Server immediately because there are no candidate destinations.

Transfer to the following target (queue or extension): Queue or phone extension to which to transfer the calls.

- b. Complete the information and then click OK.
- 8. To edit the No Viable Destination condition, do the following:
  - a. Click the condition and then click Edit... The Overflow on No Viable Destination dialog box appears.

| Overflow on No Viable Destination                      | ĸ |
|--------------------------------------------------------|---|
| Enable overflow on no viable destination               |   |
| Transfer to the following target (queue or extension): |   |
|                                                        |   |
| OK Cancel                                              |   |

**Enable overflow on no viable destination:** If selected, transfers calls to the specified queue or phone extension when there are no viable destinations within an enterprise group. In this situation, there are candidate destinations; however, all agents are busy, no agents meet the criteria for receiving the call, the enterprise group has no members, or all the member queues are down because of connection loss.

Transfer to the following target (queue or extension): Queue or phone extension to which to transfer the calls.

- b. Complete the information and then click **OK**.
- 9. To change the evaluation order, in the **Workgroup Configuration** dialog box, click **Up** or **Down**. Director evaluates the conditions in top-down order.
- 10. In the Workgroup Configuration dialog box, click OK.

## Workgroup Skills Configuration

The **Skills** tab in the **Workgroup Configuration** dialog box allows you to configure workgroup skills for Interaction Director. Director evaluates skills to score and influence routing of calls to queues in an enterprise group. All interactions coming into the system using this workgroup require the listed skills.

**Related topics:** 

- Add a Workgroup Skill
- Modify a Workgroup Skill
- Delete a Workgroup Skill

## Add a Workgroup Skill

The **Skills** tab in the **Workgroup Configuration** dialog box allows you to add a workgroup skill for Interaction Director. Director scores required skills against the skills of logged on agents when Director determines an interaction's target destination.

## To add a workgroup skill

- 1. On the Monitored Server, open Interaction Administrator and then click the **Workgroups** container.
- 2. In the list view, double-click the ACD workgroup for Director to monitor. The Workgroup Configuration dialog box appears.
- 3. Click the Director tab and then click Skills.

| rkgroup Configur   | ation - Supp | port     |                      |                            |          |                              |          | ?    |
|--------------------|--------------|----------|----------------------|----------------------------|----------|------------------------------|----------|------|
| Configuration      | Files        | Memb     | pers                 | Roles/Supervi              | sors     | Wrap-up Codes                | ACD      | )    |
| Phonetic Spellings | Secure Inp   | ut Forms | Options              | Security                   | Director | Custom Attrib                | utes His | tory |
| Configuration      | Skill        | Name     | Proi<br>⁄lin/Max / B | iciency<br>lias/Importance |          | re to Use<br>Bias/Importance |          |      |
| Skills             |              |          |                      |                            |          |                              | _        |      |
| Overflow           |              |          |                      |                            |          |                              |          |      |
| Errors             |              |          |                      |                            |          |                              |          |      |
|                    |              |          |                      |                            |          |                              |          |      |
|                    |              |          |                      |                            |          |                              |          |      |
|                    |              |          |                      |                            |          |                              |          |      |
|                    |              |          |                      |                            |          |                              |          |      |
|                    |              | - 1      |                      | 1                          | 1        |                              |          |      |
|                    | Add.         |          | Edit                 | Delete                     |          |                              |          |      |
|                    |              |          |                      |                            |          |                              |          |      |
|                    |              |          |                      | Г                          | AK.      | 1 curd                       | 1 4-1    |      |
| S IV Confi         | m auto-save  |          |                      |                            | OK       | Cancel                       | App      | iy . |

4. Click Add... The Enterprise Group Skill Specification dialog box appears.

| Enterprise Group Skill Specification                | × |
|-----------------------------------------------------|---|
| Skill Name:                                         |   |
| Proficiency Values<br>Minimum: 1  Maximum: 100      |   |
| Proficiency Weight:<br>Bias: + Importance: 1 Edit   | ] |
| Desire to Use Values<br>Minimum: 1 🔹 Maximum: 100 💌 |   |
| Desire to Use Weight:<br>Bias: + Importance: 1 Edit |   |
| OK Cancel Help                                      |   |

Skill Name: Name of the skill to assign to the workgroup.

#### **Proficiency Values section:**

Minimum: Agent's minimum proficiency level for this skill, in a range from 1 to 100.

**Maximum:** Agent's maximum proficiency level for this skill, in a range from 1 to 100. For example, if the skill is Spanish and the minimum proficiency is 70 and the maximum is 100, Director looks for agents whose language proficiency is 70 out of a possible 100-point range.

**Proficiency Weight:** Indicates whether the proficiency has a negative or positive bias and the weight of the proficiency's influence on the routing calculation.

#### Desire to Use section:

Minimum: Agent's minimum desire to use this skill, in a range from 1 to 100.

Maximum: Agent's maximum desire to use this skill, in a range from 1 to 100.

Desire to Use Weight: Indicates whether the "desire to use" has a positive or negative bias and its weight of importance.

- 5. In the Skill Name box, type the name of the skill or, to select a queue skill, do the following:
- a. Click the ellipsis (...). The Browse for Queue Skills dialog box appears.

### Note:

This dialog box displays the skills associated to queues. Only skills that you defined previously (using the **Skills** container) and assigned at the workgroup or agent level appear in this list box. Selecting a skill from this dialog box ensures that the skill name is valid. If you type a skill name, no validation occurs to verify that the skill name is valid.

| Browse for Queue            | e Skills          | ×     |
|-----------------------------|-------------------|-------|
| Queue: Any Qu               | eue in Enterprise | Group |
| Expand list to s            | how queue and s   | kill  |
| Queue Name                  | Skill Name        |       |
| Bulldog Queue<br>Leda Queue |                   | _     |
| Lega Queue                  |                   |       |
|                             |                   |       |
|                             |                   |       |
|                             |                   |       |
|                             |                   |       |
|                             |                   |       |
|                             |                   |       |
|                             |                   |       |
|                             |                   |       |
| OK                          | Refresh           | Help  |

**Queue:** Displays "Any Queue in Enterprise Group" to indicate that the skills can derive from more than one queue. You cannot change this value.

Expand list to show queue and skill: If selected, displays the Queue Name and the Skill Name columns. If cleared, displays the Skill Name column only.

Queue Name: Name of the queue to which Interaction Director can route interactions.

Skill Name: Name of the skill to associate to the workgroup.

- b. Select or clear the Expand list to show queue and skill check box.
- c. Click the skill name to associate to the workgroup and then click OK. The Browse for Queue Skills dialog box closes.
- 6. In the Enterprise Group Skill Specification dialog box, in the Proficiency Values section, type or select the agent's minimum and maximum proficiency levels for this skill.
- 7. In the **Proficiency Values** section, do the following:
  - a. Click Edit. The Routing Criterion Definition dialog box appears.

| Routing Criterion Definition                                            | × |
|-------------------------------------------------------------------------|---|
| Monitored Value: Interaction priority                                   |   |
| Enable this criterion for scoring                                       |   |
| Monitored Value Bias:                                                   |   |
| <ul> <li>+ Plus (higher monitored values are more desirable)</li> </ul> |   |
| $\odot$ - Minus (lower monitored values are more desirable)             |   |
| Importance: 1 (Values are 1 through 100)                                |   |
| OK Cancel Help                                                          |   |

Enable this criterion for scoring: If selected, Director's scoring algorithm evaluates the proficiency weight. If cleared, "Not used" appears in the Routing Criteria list.

- + Plus (higher monitored values are more desirable): If selected, higher scoring values are more desirable.
- Minus (lower monitored values are more desirable): If selected, lower scoring values are more desirable.

Note:

Interactions go to the agent (in post-call) or queue (in pre-call) with the highest score. A positive (+) bias tends to increase the score; a negative (-) bias decreases the score.

**Importance:** Numeric value between 1 and 100 that weights the criteria's influence on the routing calculation. Assign more important criteria a higher weight. Importance works with the bias setting to indicate whether a higher number is more desirable or less desirable. For example, whether a higher number means that the agent can receive the call or a higher number means that the agent cannot receive the call. Higher weight makes a specific factor affect the score more in whatever direction the bias specifies.

- b. Select Enable this criterion for scoring.
- c. Click an option in the Monitored Value Bias section.
- d. In the **Importance** box, type or select the weight of importance and then click **OK**. The **Routing Criterion Definition** dialog box closes.
- 8. In the Enterprise Group Skills Specification dialog box, in the Desire to Use Values section, type or select the agent's minimum and maximum "desire to use" levels for this skill.
- 9. In the **Desire to Use Values** section, do the following:
  - a. Click Edit. The Routing Criterion Definition dialog box appears.

| Routing Criterion Definition                                            | × |
|-------------------------------------------------------------------------|---|
| Monitored Value: Interaction priority                                   |   |
| Enable this criterion for scoring                                       |   |
| Monitored Value Bias:                                                   |   |
| <ul> <li>+ Plus (higher monitored values are more desirable)</li> </ul> |   |
| ${igsim}$ - Minus (lower monitored values are more desirable)           |   |
| Importance: 1 (Values are 1 through 100)                                |   |
| OK Cancel Help                                                          |   |

**Enable this criterion for scoring:** If selected, Director's scoring algorithm evaluates the "desire to use" weight. If cleared, "Not used" appears in the Routing Criteria list.

- + Plus (higher monitored values are more desirable): If selected, higher scoring values are more desirable.
- Minus (lower monitored values are more desirable): If selected, lower scoring values are more desirable.

Note:

Interactions go to the agent (in post-call) or queue (in pre-call) with the highest score. A positive (+) bias tends to increase the score; a negative (-) bias decreases the score.

**Importance:** Numeric value between 1 and 100 that weights the criteria's influence on the routing calculation. Assign more important criteria a higher weight. Importance works with the bias setting to indicate whether a higher number is more desirable or less desirable. For example, whether a higher number means that the agent can receive the call or a higher number means that the agent cannot receive the call. Higher weight makes a specific factor affect the score more in whatever direction the bias specifies.

- b. Select Enable this criterion for scoring.
- c. Click an option in the Monitored Value Bias section.
- d. In the **Importance** box, type or select the weight of importance and then click **OK**. The **Routing Criterion Definition** dialog box closes.
- 10. In the Enterprise Group Skills Specification dialog box, click OK.
- 11. In the Workgroup Configuration dialog box, click OK.

## Modify a Workgroup Skill

The **Skills** tab in the **Workgroup Configuration** dialog box allows you to modify a workgroup skill for Interaction Director. Director scores required skills against the skills of logged on agents when Director determines an interaction's target destination.

## To modify a workgroup skill

- 1. On the Monitored Server, open Interaction Administrator and then click the **Workgroups** container.
- 2. In the list view, double-click the ACD workgroup for Director to monitor. The Workgroup Configuration dialog box appears.
- 3. Click the Director tab and then click Skills.

| orkgroup Configur  |                  |          |                                |          |                               |         | ?      |
|--------------------|------------------|----------|--------------------------------|----------|-------------------------------|---------|--------|
| Configuration      | Files M          | 1embers  | Roles/Supervi                  | sors     | Wrap-up Codes                 | 5 A(    | D      |
| Phonetic Spellings | Secure Input For | ms Optio | ns Security                    | Director | Custom Attri                  | butes H | istory |
| Configuration      | Skill Name       |          | roficiency<br>/ Bias/Importanc |          | ire to Use<br>Bias/Importance |         |        |
| Skills             |                  |          |                                |          |                               |         |        |
| Overflow           |                  |          |                                |          |                               |         |        |
| Errors             |                  |          |                                |          |                               |         |        |
|                    |                  |          |                                |          |                               |         |        |
|                    |                  |          |                                |          |                               |         |        |
|                    |                  |          |                                |          |                               |         |        |
|                    |                  |          |                                |          |                               |         |        |
|                    |                  |          |                                |          |                               |         |        |
|                    |                  |          |                                |          |                               |         |        |
|                    |                  |          |                                | · .      |                               |         |        |
|                    | Add              | Edit     | Delete                         |          |                               |         |        |
|                    |                  |          |                                |          |                               |         |        |
|                    |                  |          |                                |          |                               |         |        |
|                    |                  |          |                                |          |                               |         |        |
| 🗶 🐘 🔽 Confi        | m auto-save      |          | Г                              | OK       | Cancel                        | A       | opły   |
|                    |                  |          |                                |          |                               |         |        |

4. Click the skill to modify and then click Edit... The Enterprise Group Skill Specification dialog box appears.

| Enterprise Group Skill Specification                   | × |
|--------------------------------------------------------|---|
| Skill Name:                                            |   |
| Proficiency Values<br>Minimum: 1 🔹 Maximum: 100 🔹      |   |
| Proficiency Weight:<br>Bias: + Importance: 1 Edit      | 1 |
| Desire to Use Values<br>Minimum: 1 🔹 Maximum: 100 🔹    |   |
| Desire to Use Weight:     Bias: + Importance: 1   Edit |   |
| OK Cancel Help                                         |   |

Skill Name: Name of the skill to assign to the workgroup.

#### Proficiency Values section:

Minimum: Agent's minimum proficiency level for this skill, in a range from 1 to 100.

**Maximum:** Agent's maximum proficiency level for this skill, in a range from 1 to 100. For example, if the skill is Spanish and the minimum proficiency is 70 and the maximum is 100, Director looks for agents whose language proficiency is 70 out of a possible 100-point range.

**Proficiency Weight:** Indicates whether the proficiency has a negative or positive bias and the weight of the proficiency's influence on the routing calculation.

#### Desire to Use section:

Minimum: Agent's minimum desire to use this skill, in a range from 1 to 100.

Maximum: Agent's maximum desire to use this skill, in a range from 1 to 100.

**Desire to Use Weight:** Indicates whether the "desire to use" has a positive or negative bias and its weight of importance.

5. To change the skill, in the Skill Name box, type the name of the skill or, to select a queue skill, do the following:

a. Click the ellipsis (...). The Browse for Queue Skills dialog box appears.

## Note:

This dialog box displays the skills associated to queues. Only skills that you defined previously (using the **Skills** container) and assigned at the workgroup or agent level appear in this list box. Selecting a skill from this dialog box ensures that the skill name is valid. If you type a skill name, no validation occurs to verify that the skill name is valid.

| Browse for Queue | e Skills 🛛 🗙                                   |
|------------------|------------------------------------------------|
| _ '              | eue in Enterprise Group<br>how queue and skill |
| Queue Name       | Skill Name                                     |
| Bulldog Queue    |                                                |
| Leda Queue       |                                                |
|                  |                                                |
|                  |                                                |
|                  |                                                |
|                  |                                                |
|                  |                                                |
| •                |                                                |
| ОК               | Refresh Help                                   |

**Queue:** Displays "Any Queue in Enterprise Group" to indicate that the skills can derive from more than one queue. You cannot change this value.

Expand list to show queue and skill: If selected, displays the Queue Name and the Skill Name columns. If cleared, displays the Skill Name column only.

Queue Name: Name of the queue to which Interaction Director can route interactions.

Skill Name: Name of the skill to associate to the workgroup.

- b. Select or clear the Expand list to show queue and skill check box.
- c. Click the skill name to associate to the workgroup and then click OK. The Browse for Queue Skills dialog box closes.
- 6. To modify the proficiency levels, in the Enterprise Group Skill Specification dialog box, in the Proficiency Values section, type or select the agent's minimum and maximum proficiency levels for this skill.
- 7. To modify the proficiency weight, in the **Proficiency Values** section, do the following:
  - a. Click Edit. The Routing Criterion Definition dialog box appears.

| Routing Criterion Definition                                            | × |
|-------------------------------------------------------------------------|---|
| Monitored Value: Interaction priority                                   |   |
| Enable this criterion for scoring                                       |   |
| Monitored Value Bias:                                                   |   |
| <ul> <li>+ Plus (higher monitored values are more desirable)</li> </ul> |   |
| $\odot$ - Minus (lower monitored values are more desirable)             |   |
| Importance: 1 (Values are 1 through 100)                                |   |
| OK Cancel Help                                                          |   |

**Enable this criterion for scoring:** If selected, Director's scoring algorithm evaluates the proficiency weight. If cleared, "Not used" appears in the Routing Criteria list.

- + Plus (higher monitored values are more desirable): If selected, higher scoring values are more desirable.
- Minus (lower monitored values are more desirable): If selected, lower scoring values are more desirable.

Note:

Interactions go to the agent (in post-call) or queue (in pre-call) with the highest score. A positive (+) bias tends to increase the score; a negative (-) bias decreases the score.

**Importance:** Numeric value between 1 and 100 that weights the criteria's influence on the routing calculation. Assign more important criteria a higher weight. Importance works with the bias setting to indicate whether a higher number is more desirable or less desirable. For example, whether a higher number means that the agent can receive the call or a higher number means that the agent cannot receive the call. Higher weight makes a specific factor affect the score more in whatever direction the bias specifies.

- b. Select or clear the Enable this criterion for scoring check box.
- c. To change the bias, click an option in the Monitored Value Bias section.
- d. To change the importance, in the **Importance** box, type or select the weight of importance and then click **OK**. The **Routing Criterion Definition** dialog box closes.
- 8. To change the "desire to use" level, in the Enterprise Group Skills Specification dialog box, in the Desire to Use Values section, type or select the agent's minimum and maximum "desire to use" levels for this skill.
- 9. To change the "desire to use" weight, in the Desire to Use Values section, do the following:
  - a. Click Edit. The Routing Criterion Definition dialog box appears.

| Routing Criterion Definition                                            | × |
|-------------------------------------------------------------------------|---|
| Monitored Value: Interaction priority                                   |   |
| Enable this criterion for scoring                                       |   |
| Monitored Value Bias:                                                   |   |
| <ul> <li>+ Plus (higher monitored values are more desirable)</li> </ul> |   |
| 🔘 - Minus (lower monitored values are more desirable)                   |   |
| Importance: 1 (Values are 1 through 100)                                |   |
| OK Cancel Help                                                          |   |

**Enable this criterion for scoring:** If selected, Director's scoring algorithm evaluates the "desire to use" weight. If cleared, "Not used" appears in the Routing Criteria list.

+ Plus (higher monitored values are more desirable): If selected, higher scoring values are more desirable.

- Minus (lower monitored values are more desirable): If selected, lower scoring values are more desirable.

#### Note:

Interactions go to the agent (in post-call) or queue (in pre-call) with the highest score. A positive (+) bias tends to increase the score; a negative (-) bias decreases the score.

**Importance:** Numeric value between 1 and 100 that weights the criteria's influence on the routing calculation. Assign more important criteria a higher weight. Importance works with the bias setting to indicate whether a higher number is more desirable or less desirable. For example, whether a higher number means that the agent can receive the call or a higher number means that the agent cannot receive the call. Higher weight makes a specific factor affect the score more in whatever direction the bias specifies.

- b. Select or clear the Enable this criterion for scoring check box.
- c. To change the bias, click an option in the Monitored Value Bias section.
- d. To change the importance, in the **Importance** box, type or select the weight of importance and then click **OK**. The **Routing Criterion Definition** dialog box closes.
- 10. In the Enterprise Group Skills Specification dialog box, click OK.
- 11. In the **Workgroup Configuration** dialog box, click **OK**.

## Delete a Workgroup Skill

The Skills tab in the Workgroup Configuration dialog box allows you to delete a workgroup skill.

To delete a workgroup skill

- 1. On the Monitored Server, open Interaction Administrator and then click the **Workgroups** container.
- 2. In the list view, double-click the ACD workgroup for Director to monitor. The Workgroup Configuration dialog box appears.
- 3. Click the **Director** tab and then click **Skills**.

| Configuration      | Files       | Memb    | oers                 | Roles/Supervi             | sors     | Wrap-up Codes               | ACD     |
|--------------------|-------------|---------|----------------------|---------------------------|----------|-----------------------------|---------|
| Phonetic Spellings | Secure Inpu | t Forms | Options              | Security                  | Director | Custom Attributes           | History |
| Configuration      | Skill N     |         | Profi<br>4in/Max / B | iciency<br>ias/Importance |          | e to Use<br>lias/Importance |         |
| Overflow           |             |         |                      |                           |          |                             |         |
| Errors             |             |         |                      |                           |          |                             |         |
|                    |             |         |                      |                           |          |                             |         |
|                    |             |         |                      |                           |          |                             |         |
|                    |             |         |                      |                           |          |                             |         |
|                    | Add         | . [     | Edit                 | Delete                    | 1        |                             |         |
|                    |             |         |                      |                           |          |                             |         |
|                    |             |         |                      |                           |          |                             |         |

4. Click the skill to remove and then click Delete. Interaction Administrator removes the workgroup skill.

5. Click OK.

# Add Notes to History

The **History** tab allows you to add notes about changes to a configuration item. Not all configuration dialog boxes have a **History** tab. The **History** tab is available when you edit configuration items. It isn't available when you add configuration times in wizard mode.

## To add notes to history

1. In Interaction Administrator, click the Interaction Director node or click an Interaction Director container.

| 🕀 In   | teraction Administrator      |          |               |                    | _ 🗆 🗵 |
|--------|------------------------------|----------|---------------|--------------------|-------|
| File   | Edit View Context Help       |          |               |                    |       |
| 4      | ) 🖈 🖻 🖻 🛸 🎾 🛛                | 2        |               |                    |       |
| 2      |                              |          |               |                    |       |
| E      | 2                            |          | User          | A NT Domain Name   |       |
|        | Production                   |          | Administrator | QSIM\Administrator |       |
|        | I QS-DIRECTOR2 - 4.          | 0 SU3    | IDIR          |                    |       |
|        | 🗄 🛷 System Configuratio      | n        |               |                    |       |
| •      | Interaction Director         |          |               |                    |       |
|        | Lisers                       |          |               |                    |       |
|        | Interfaces                   |          |               |                    |       |
|        | Monitored Servers            |          |               |                    |       |
|        | Queues     Enterprise Groups |          |               |                    |       |
|        | Enterprise Groups            |          |               |                    |       |
|        |                              | Items: 2 | Selec         | ted: 0             |       |
| 811111 |                              | Items: 2 | perec         | .teu. o            | 11.   |

2. In the list view, double-click an option. The associateddialog box appears.

3. Click the History tab.

| User Configuration - Example_User                                          | × |
|----------------------------------------------------------------------------|---|
| Interaction Director User History                                          |   |
| Enter notes about configuration settings and changes.                      |   |
| Last Modified: 04/25/2005 05:02:55 PM Date Created: 04/25/2005 05:02:55 PM |   |
| Notes                                                                      |   |
| Type free-form notes here.                                                 |   |
| T P                                                                        |   |
| < >> Confirm auto-save OK Cancel Apply Help                                |   |

Last Modified: Date you last updated the notes.

**Date Created:** Date you saved the configuration item initially. If a setup program created the configuration item initially, this date could be blank.

Notes: Notes regarding your changes to the configuration.

4. In the **Notes** box, type a note regarding your changes to the configuration and the date you added the note.

### Tip:

To insert a blank line in the **Notes** box, click where you want to insert the line, press and hold the **Ctrl** key, and then press the **Enter** key. Interaction Administrator inserts a blank line.

- 5. Do one of the following:
- To save your changes and keep the dialog box open, click **Apply**. Interaction Administrator saves your changes, updates the **Last Modified** date, and keeps the dialog box open.
- To save your changes and close the dialog box, click OK. Interaction Administrator saves your changes, updates the Last Modified date, and closes the dialog box.
- To close the dialog box without saving your changes, click **Cancel**. Interaction Administrator closes the dialog box without saving your changes and without updating the **Last Modified** date.

#### Note:

Interaction Administrator updates the Last Modified date each time you click Apply or OK. To avoid updating this date when you didn't modify the notes, click Cancel.

# Change Log

The following table lists the changes to the Interaction Director Installation and Configuration Guide since its initial release.

| Date                | Change                                                                                                    |
|---------------------|----------------------------------------------------------------------------------------------------|
| 19-May-<br>2017     | <ul> <li>Added a note about assigning a unique Site ID to all IC servers. See the following topics:</li> <li>Install Director Server without Switchover</li> <li>Install Primary Director Server in a Switchover Pair</li> <li>Install Secondary Director Server in a Switchover Pair</li> </ul> |
| 10-January-<br>2018 | Rebranded to Genesys.                                                                                                    |
| 20-March-<br>2018   | Updated document format.                                                                                                    |
| 04-June-<br>2019    | Reorganized the content only, which included combining some topics and deleting others that just had an introductory sentence such as, "In this section".                                                                                                    |
| 14-May-<br>2020     | Replaced links to inin.com with links to genesys.com.                                                                                                    |